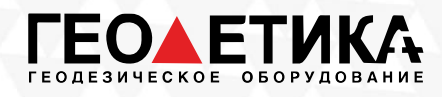

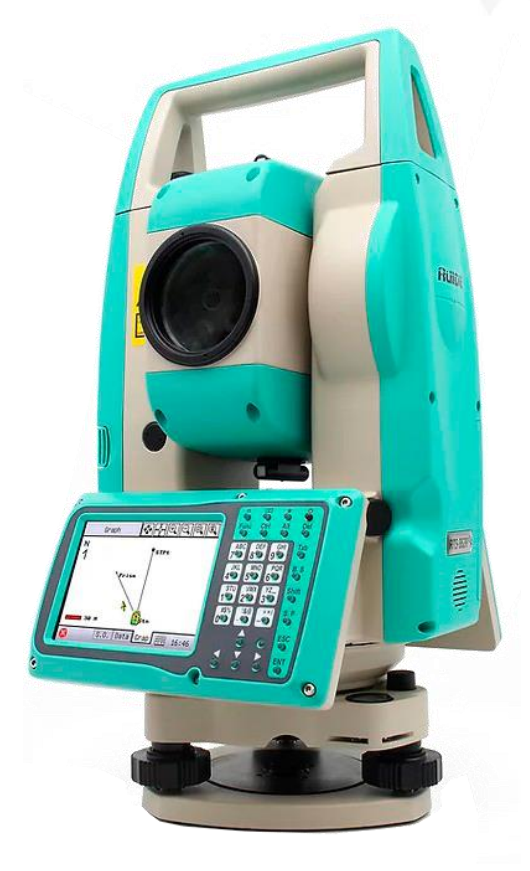

# Электронные тахеометры RUIDE RIS и RUIDE RIS ONE Руководство по эксплуатации

Москва 2022 г.

Тел.: 8 (800) 600-38-77 Сайт: geodetika.ru Адрес: 127411, Дмитровское шоссе, д. 157, строение 7 (БЦ "Гефест")

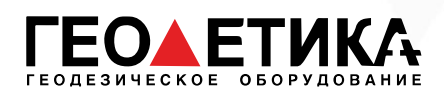

## Оглавление

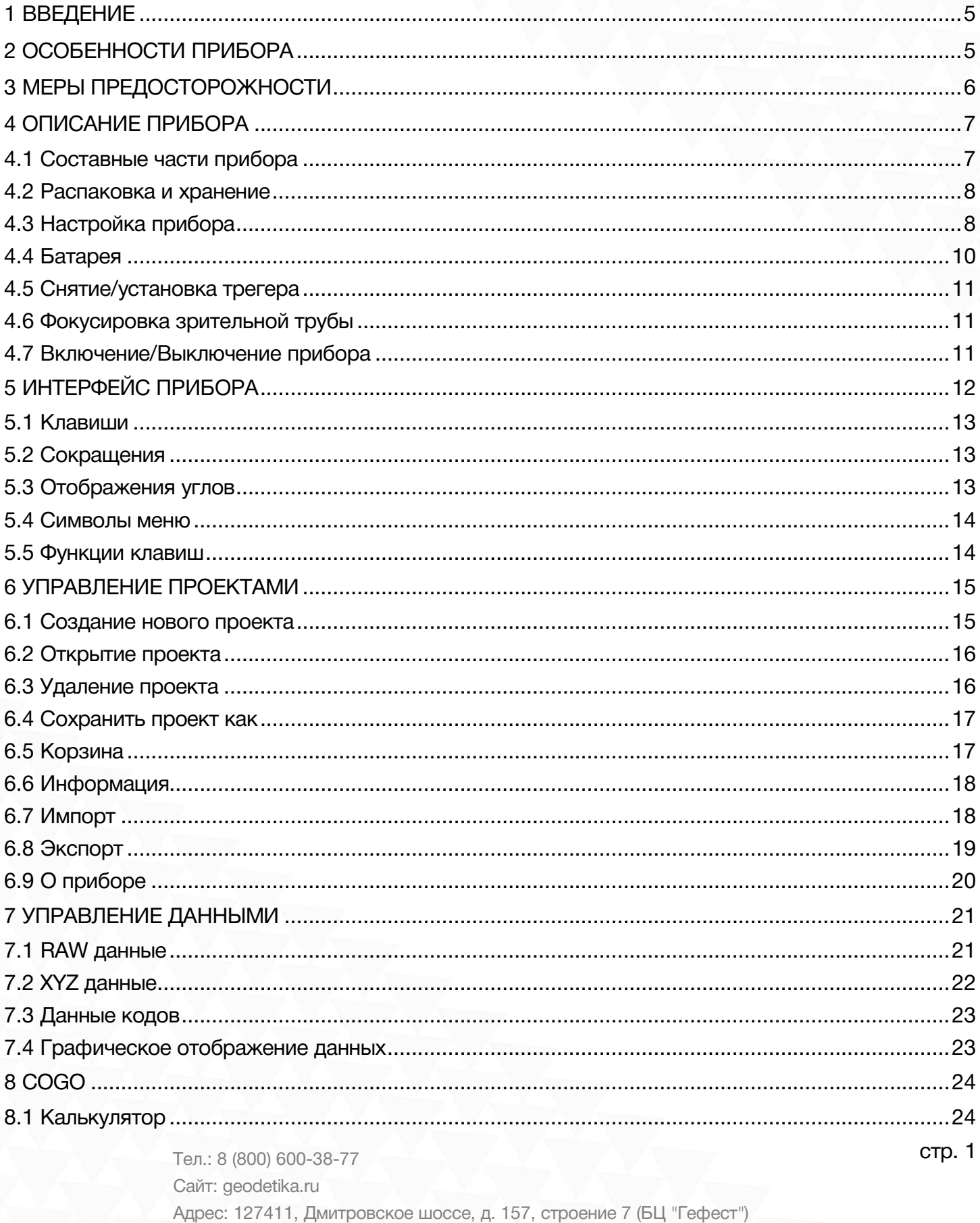

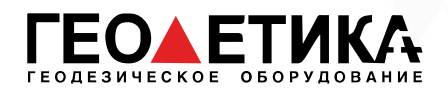

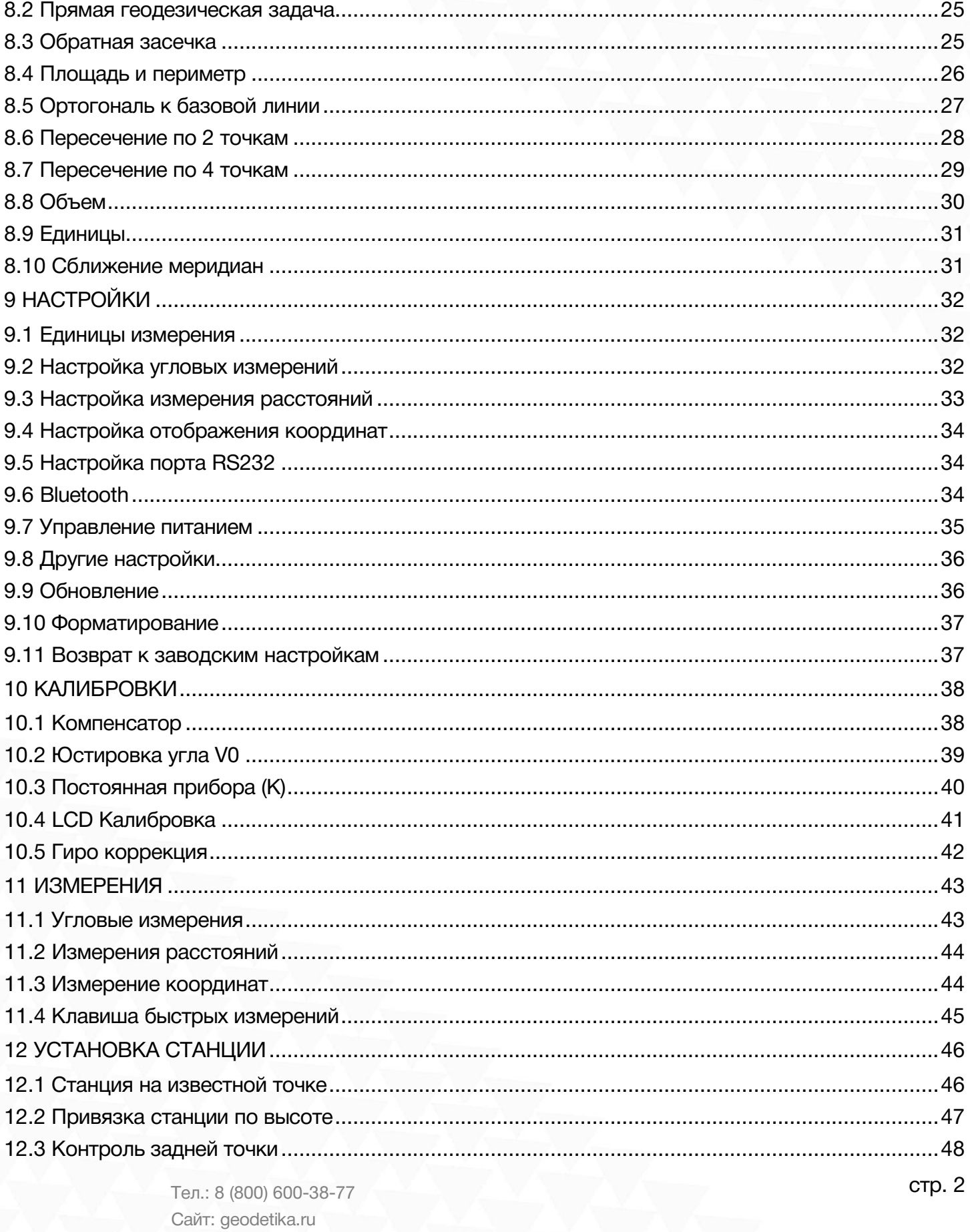

Адрес: 127411, Дмитровское шоссе, д. 157, строение 7 (БЦ "Гефест")

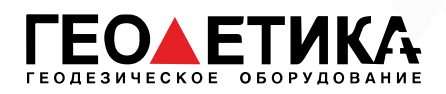

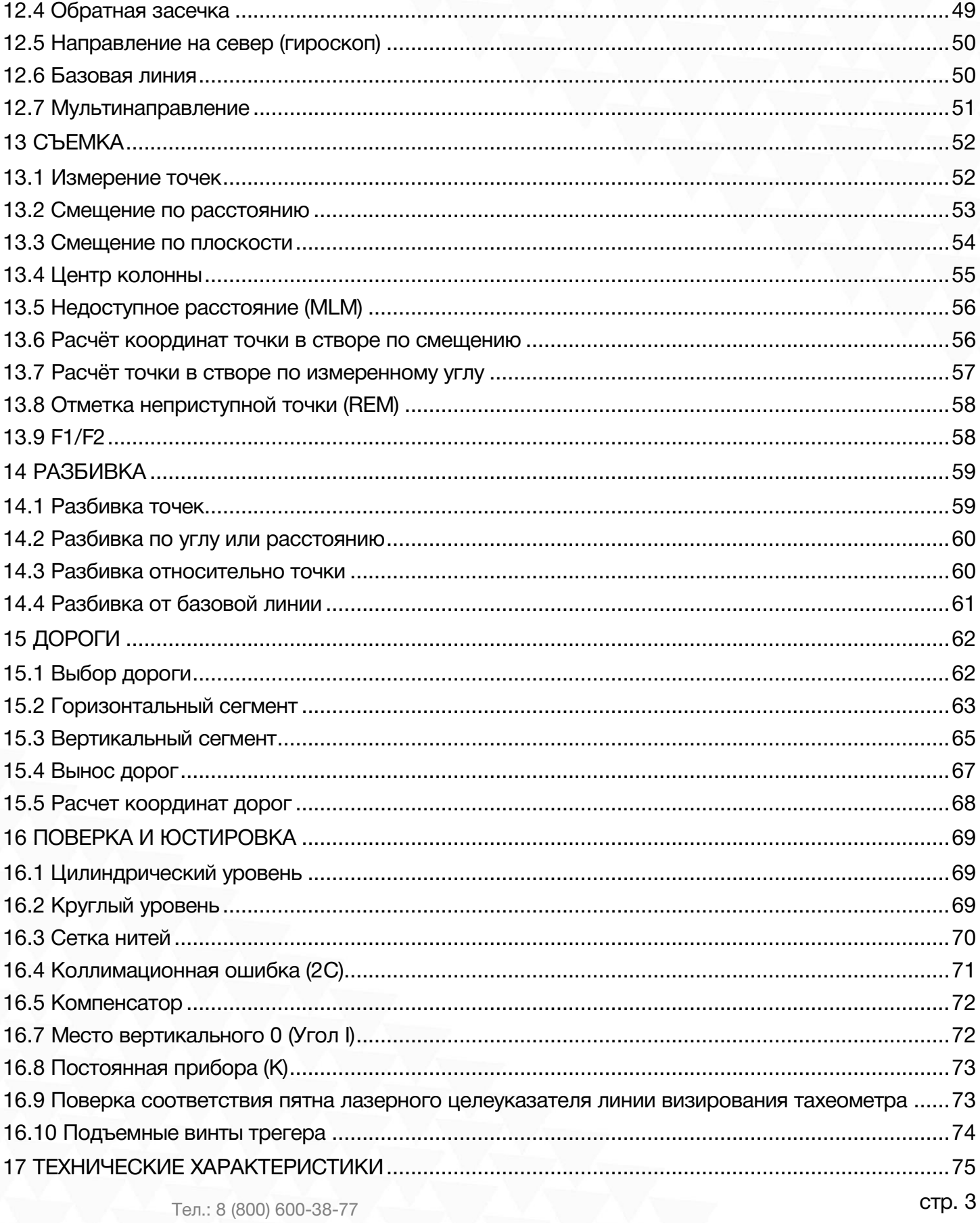

Сайт: geodetika.ru Адрес: 127411, Дмитровское шоссе, д. 157, строение 7 (БЦ "Гефест")

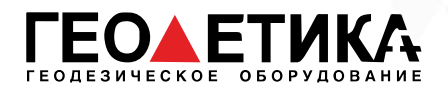

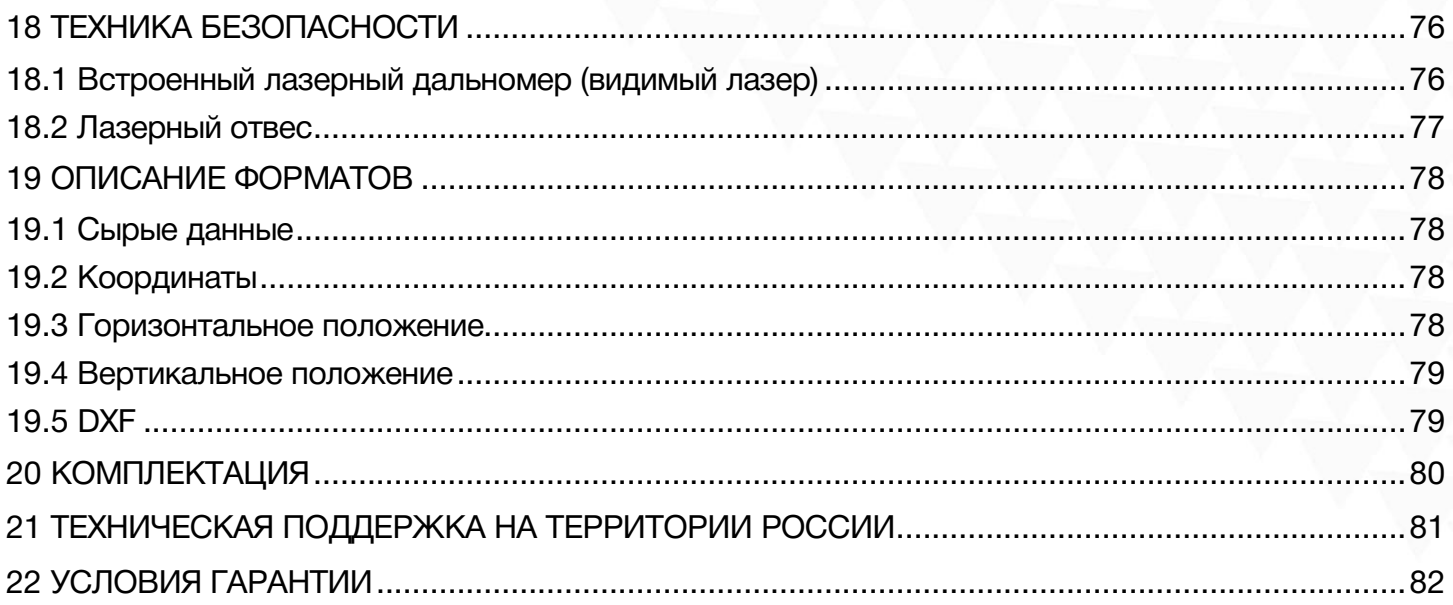

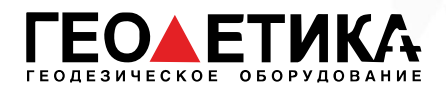

## <span id="page-5-0"></span>1 Введение

#### Поздравляем вас с покупкой электронного тахеометра Ruide RIS (RIS ONE)!

Пожалуйста, внимательно прочитайте данную инструкцию перед началом работы на приборе.

## <span id="page-5-1"></span>2 Особенности прибора

#### 1. Большое количество инструментов

Данный прибор содержит в себе большое количество программ и функций, благодаря которым вы сможете выполнять свою работу быстрее и эффективнее.

#### 2. Простое управление тахеометром при помощи сенсорного экрана

Ruide RIS (RIS ONE) оборудован сенсорным экраном, благодаря которому управлять прибором можно быстро и удобно. Также для управления прибором можно использовать алфовитноцифровую клавиатуру и функциональные клавиши.

#### 3. Большое количество интерфейсов передачи данных

На тахеометре есть следующие интерфейсы: SD карта, USB диск, и порт mini USB. Также доступна технология Bluetooth.

#### 4. Автоматизация сбора данных

Программа автоматического сбора данных позволяет записывать и передавать данные на ПК автоматически.

#### 5. Улучшенная конструкция тахеометра

Новая конструкция корпуса позволила улучшить пыле-влагозащищенность прибора, а новая конструкция дальномера позволила улучшить скорость и точность измерения расстояний. Также Ruide RIS (RIS ONE) оборудован двухосевым высокоточным компенсатором.

#### 6. Дополнительные инструменты

Помимо стандартных режимов измерения в ПО тахеометра имеются дополнительные функции, такие как: Трассы, COGO и проч.

#### 7. Удобный интерфейс встроенного ПО

Интерфейс тахеометра удобен для большинства пользователей.

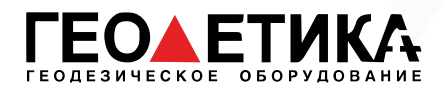

## <span id="page-6-0"></span>3 Меры предосторожности

1. Не наводите прибор на солнце.

2. Не направляйте лазерный луч прибора в глаза.

3. Не храните прибор в условиях экстремально низких или высоких температур.

4. Храните прибор в специализированном кейсе, чтобы избежать попадания пыли и влаги.

5. Если температура окружающей среды при хранении прибора сильно отличается от температуры при работе, необходимо оставить прибор в кейсе до тех пор, пока он не адаптируется к температуре окружающей среды.

6. Если прибор не будет использоваться продолжительное время, необходимо вынуть батарею и хранить ее отдельно от прибора. Батарею необходимо заряжать раз в месяц.

7. Для перевозки прибора необходимо использовать специализированный кейс. Сам кейс необходимо зафиксировать со всем сторон мягким материалом.

8. Чистить оптические элементы только тряпкой из микрофибры или специальной салфеткой для оптики.

9. Протирать поверхность прибора мягкой тканью. При попадании влаги на поверхность прибора немедленно ее убрать.

10. Перед выходом в поле проверьте заряд батарей и работоспособность прибора.

11. Не разбирайте тахеометр самостоятельно. Если прибор работает некорректно, обратить в специализированный сервисный центр компании Геодетика.

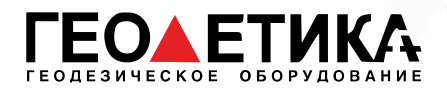

## <span id="page-7-0"></span>4 Описание прибора

### <span id="page-7-1"></span>4.1 Составные части прибора

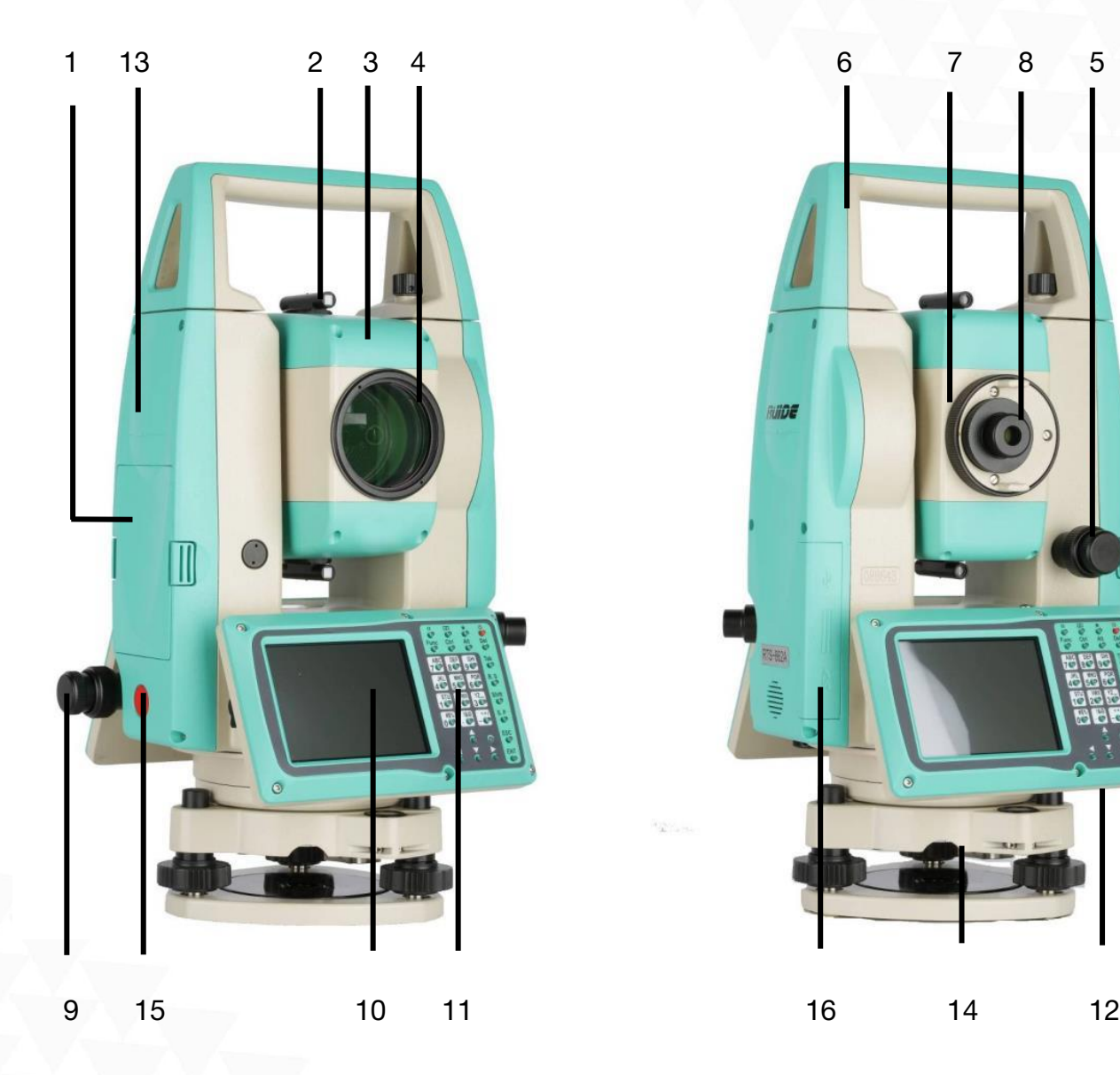

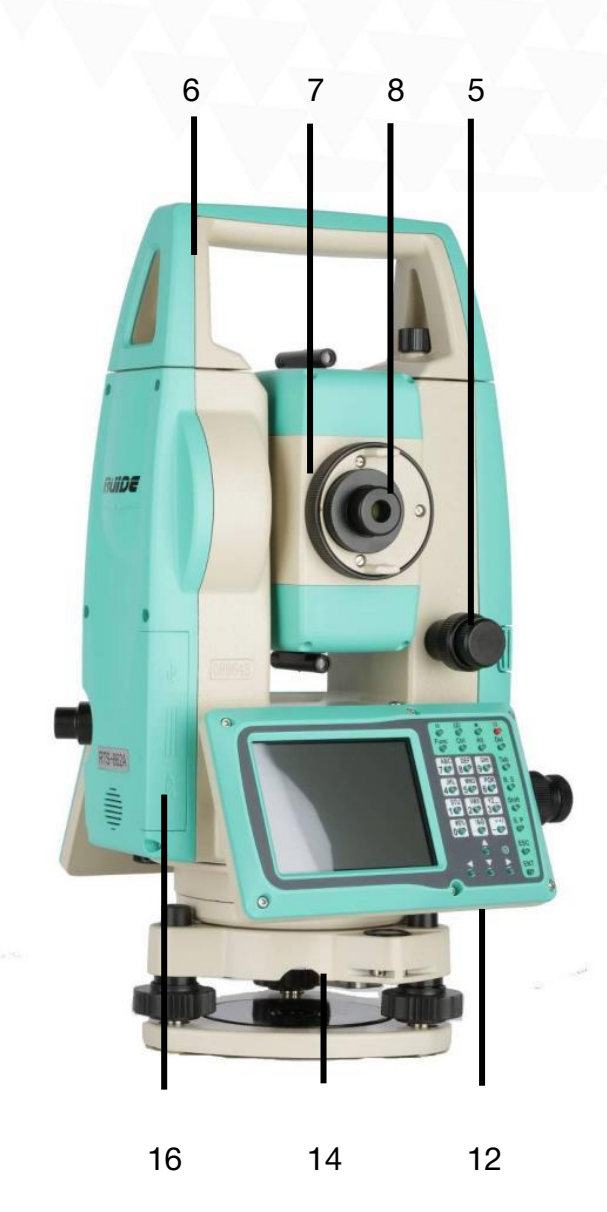

- 
- 
- 
- 4 Линза объектива 12 Датчик ATMOSense
- 5 Закрепительный и наводящий винты ВК 13 Центр прибора<br>6 Ручка для переноски
- 
- Ручка для переноски и переноски и претер<br>Фокусировочное кольцо зрит. трубы 15 Клавиша быстрых измерений 7 Фокусировочное кольцо зрит. трубы<br>8 Скуляр зрительной трубы
- 
- 1 Батарейный отсек 9 Закрепительный и наводящий винты ГК
- 2 Визир 10 Экран
- 3 Створоуказатель 11 Алфовитно-цифровая клавиатура
	-
	-
	-
	-
- 8 Окуляр зрительной трубы 16 Порт SD, порт USB диск, и порт mini USB

стр. 7 Тел.: 8 (800) 600-38-77 Сайт: geodetika.ru Адрес: 127411, Дмитровское шоссе, д. 157, строение 7 (БЦ "Гефест")

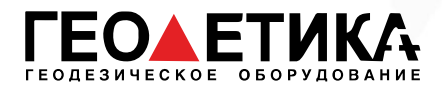

### <span id="page-8-0"></span>4.2 Распаковка и хранение

#### Распаковка

Положите кейс крышкой вверх. Откройте кейс и достаньте прибор.

#### Хранение инструмента

Закройте крышкой линзу объектива, поместите инструмент в кейс винтом вертикального круга вверх. (Линза объектива должна быть направлена на трегер.)

### <span id="page-8-1"></span>4.3 Настройка прибора

#### Настройка штатива

A. Ослабьте натяжение винтов на ножках штатива, выставьте штатив на необходимую высоту и затяните винты.

B. Отцентруйте штатив на необходимой вам точке и выставьте его горизонтально, на сколько это возможно.

C. Придавите ножки штатива к земле.

#### Настройка прибора

A. Аккуратно поместите прибор на штатив и зафиксируйте его.

B. Включите прибор и активируйте лазерный отвес во вкладке Quick-Set. Открепите крепление двух ножек штатива, выставьте прибор по лазерному отвесу над точкой и зафиксируйте крепления.

- C. Выставьте инструмент по круглому уровню.
- a) Вращайте подъемные винты A и B чтобы сместить пузырек круглого уровня к винту С.
- b) Вращайте подъемный винт C чтобы поместить пузырек в центр круглого уровня.

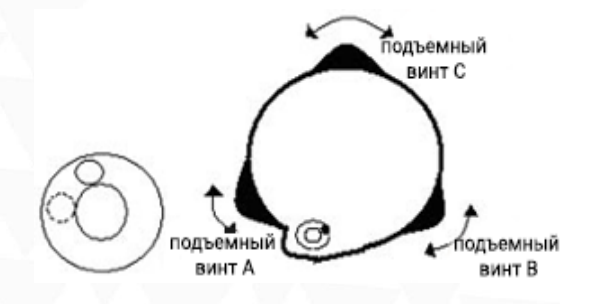

стр. 8 Тел.: 8 (800) 600-38-77 Сайт: geodetika.ru Адрес: 127411, Дмитровское шоссе, д. 157, строение 7 (БЦ "Гефест")

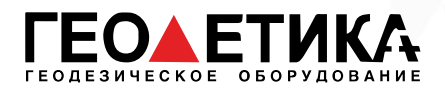

D. Выставьте инструмент по цилиндрическому уровню.

a) Открепите закрепительный винт горизонтального круга и выставьте прибор так, чтобы цилиндрический уровень был параллелен закрепительным винтам A и B. После этого, подъемными винтами A и B сместите пузырек в центр цилиндрического уровня.

b) Поверните инструмент на 90º (100 гон) вокруг вертикальной оси и вращайте подъемный винт C чтобы поместить пузырек в центр цилиндрического уровня.

c) Повторять эти шаги до тех пор, пока пузырек не будет в центре цилиндрического уровня во всех положениях.

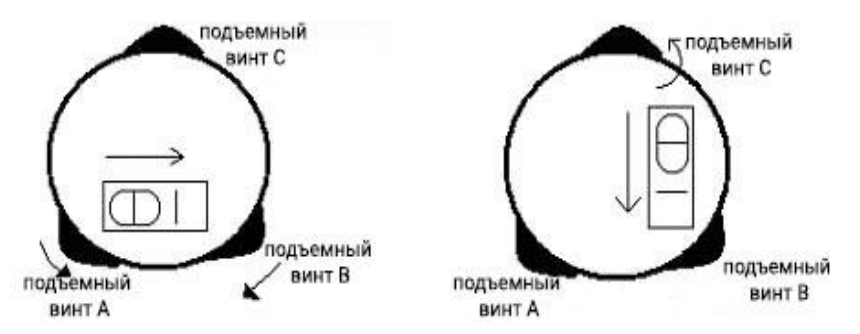

В случае если точка лазерного отвеса сместилась с центра необходимой точки, ослабьте становой винт и перемещайте прибор (не поворачивая его) пока точка лазерного отвеса не окажется в центре необходимой точки. Затяните винт и снова выставьте прибор по уровню. Повторяйте эти действия до тех пор, пока прибор не будет выставлен по уровню и отцентрирован на точке.

#### Электронный уровень

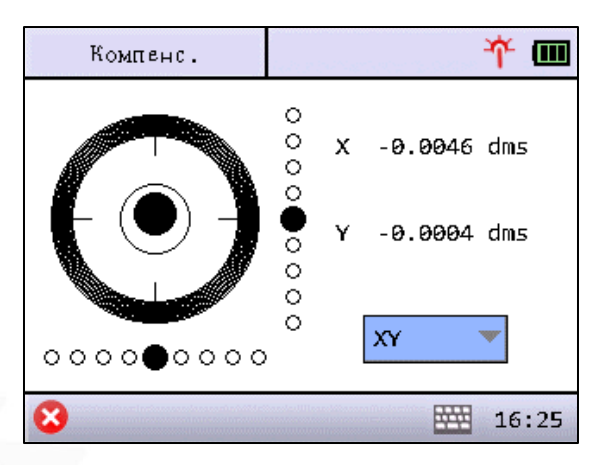

Прибор можно отгоризонтировать используя электронный уровень.

Тахеометр Ruide RIS (RIS ONE) оснащен двухосевым компенсатором. Во встроенном ПО можно выбрать компенсацию только по оси X, по осям XY или отключить компенсацию совсем.

Для входа в меню компенсатора необходимо нажать клавишу ☆, затем «Эл.уровень».

Нажатием на иконку лазерного отвеса в верхнем левом углу можно включить или отключить лазерный отвес.

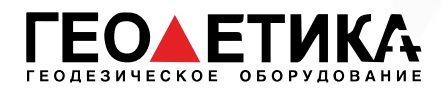

## <span id="page-10-0"></span>4.4 Батарея

#### Установка батареи

Вставьте батарею в прибор и надавите на нее.

#### Замена батареи

Нажмите на замки батареи и вытащите ее. Если заряд батареи менее одного деления, немедленно прекратите работу и как можно скорее зарядите батарею.

Примечание: убедитесь, что прибор выключен перед тем, как вытаскивать батарею из инструмента, в противном случае можно повредить прибор.

#### Зарядка

Перед первым использованием батареи ее необходимо целиком зарядить.

Батареи типа LI-39 должны заряжаться только официальной зарядкой NC-III, которая поставляется в комплекте с инструментом. Подключать зарядку можно в сеть 220V, при температуре от 0° до +45°C.

Красный индикатор на блоке питания сообщает о том, что идет зарядка устройства, зеленый – зарядка окончена. Вовремя вытаскивайте батарею из блока питания.

Примечание: для того, чтобы батарея сохраняла свою емкость как можно дольше ее необходимо заряжать не реже чем раз в месяц.

#### Примечание

1. Время работы прибора зависит от внешних факторов, таких как температура окружающей среды, время зарядки, количества циклов зарядки и т.д. Рекомендуется заблаговременно заряжать батареи и иметь несколько полностью заряженных батарей в запасе.

2. Потребление батареи зависит от режима измерения. Обычно, в режиме измерения расстояний потребление батареи значительно выше, чем в режиме измерений углов. При переключении из режима измерения углов в режим измерения расстояний при низком заряде батареи возможно отключение прибора.

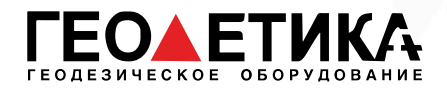

### <span id="page-11-0"></span>4.5 Снятие/установка трегера

#### Снятие трегера

При необходимости прибор можно снять с трегера. Чтобы разблокировать зажимной механизм поверните зажим трегера на 180° против часовой стрелки. Затем можно снять прибор с трегера.

#### Установка трегера

Вставьте ножки прибора в соответствующие отверстия на трегере, соединив ориентирующую шпильку с ориентирующей выемкой. Поверните зажим трегера на 180° градусов по часовой стрелке для фиксации прибора на трегере.

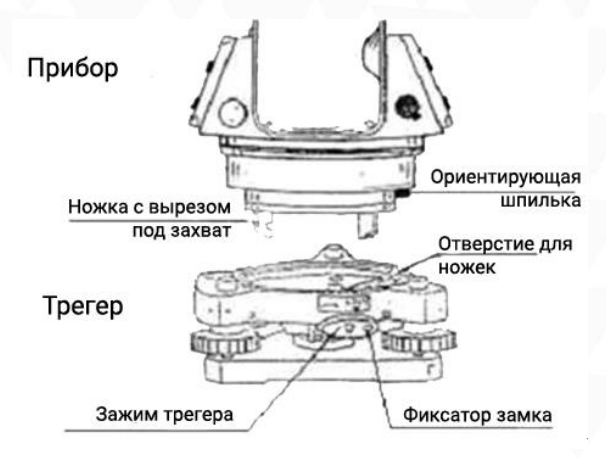

### <span id="page-11-1"></span>4.6 Фокусировка зрительной трубы

Наведите зрительную трубу на светлую поверхность и вращайте фокусировочное кольцо окуляра до тех пор, пока сетка нитей не станет четкой. Наведитесь на марку визиром на крышке дальномера и вращайте фокусировочное кольцо до тех пор, пока изображение не станет четким.

### <span id="page-11-2"></span>4.7 Включение/Выключение прибора

#### Включение прибора

- 1. Установите прибор на штатив.
- 2. Нажмите клавишу питания.

#### Выключение прибора

- 1. Зажмите клавишу питания на 1 секунду.
- 2. Нажмите «Выкл». Убедитесь, что прибор выключился.

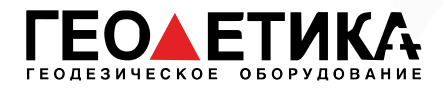

## <span id="page-12-0"></span>5 Интерфейс прибора

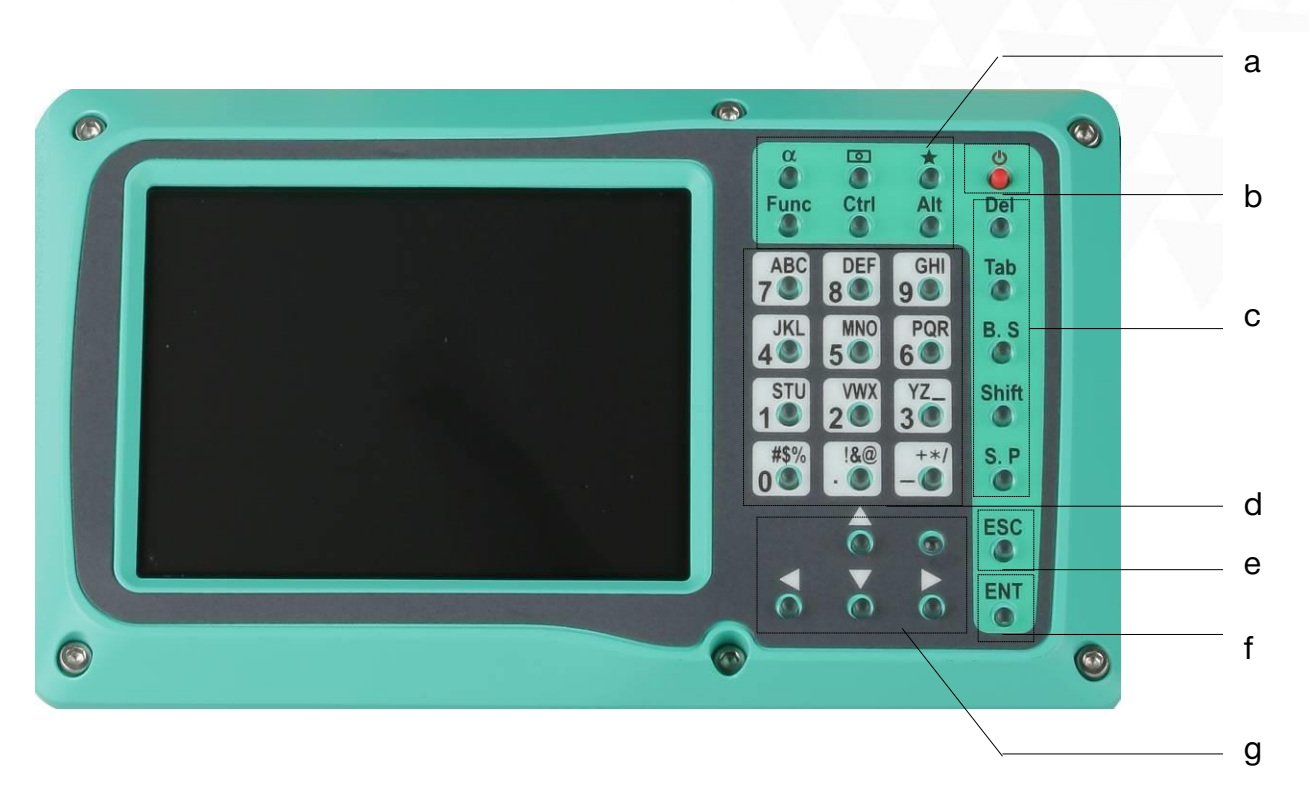

- a) Быстрые клавиши
- b) Клавиша питания
- c) Клавиши ввода
- d) Буквенно-цифровая клавиатура
- e) Клавиша отмены/возврата
- f) Клавиша Ввода/Записи
- g) Клавиши навигации

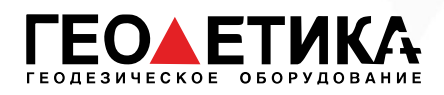

## <span id="page-13-0"></span>5.1 Клавиши

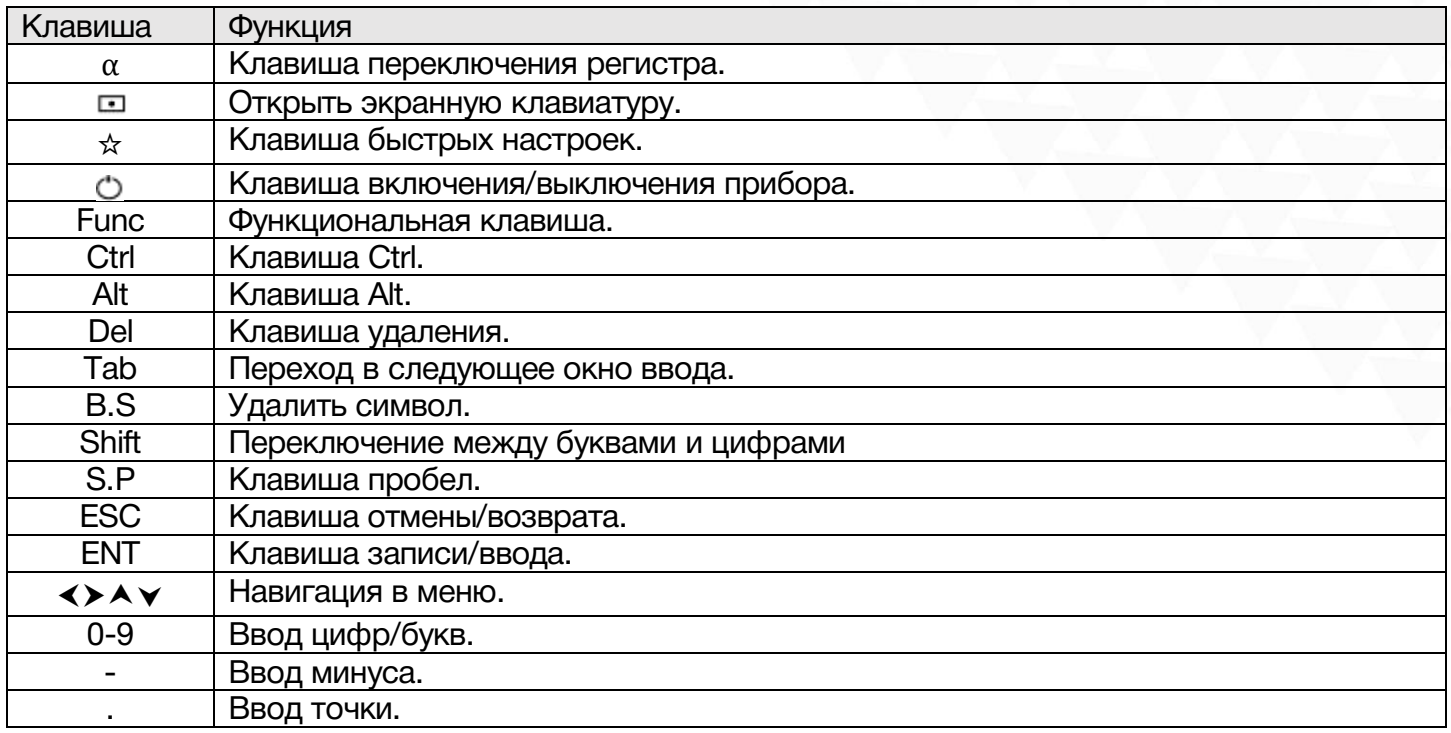

### <span id="page-13-1"></span>5.2 Сокращения

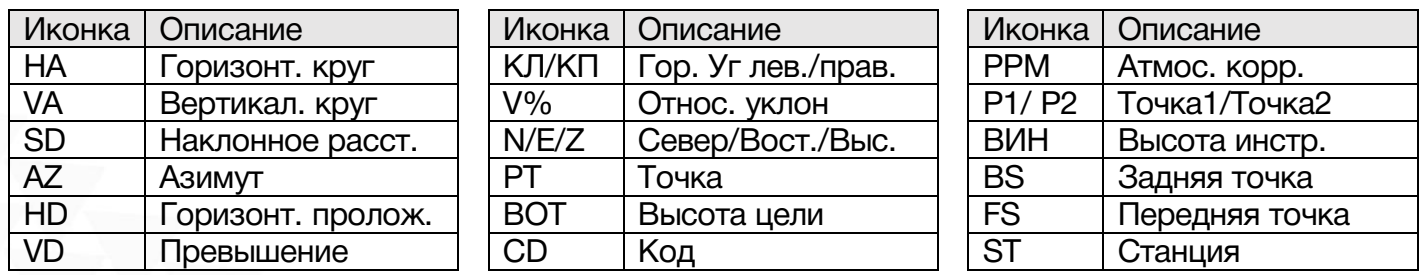

## <span id="page-13-2"></span>5.3 Отображения углов

Углы в данном тахеометре отображаются в формате градусы.минутысекунды.

Например, 12.2345 означает 12°23'45''.

При вводе угла формат ввода такой же.

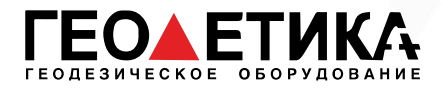

### <span id="page-14-0"></span>5.4 Символы меню

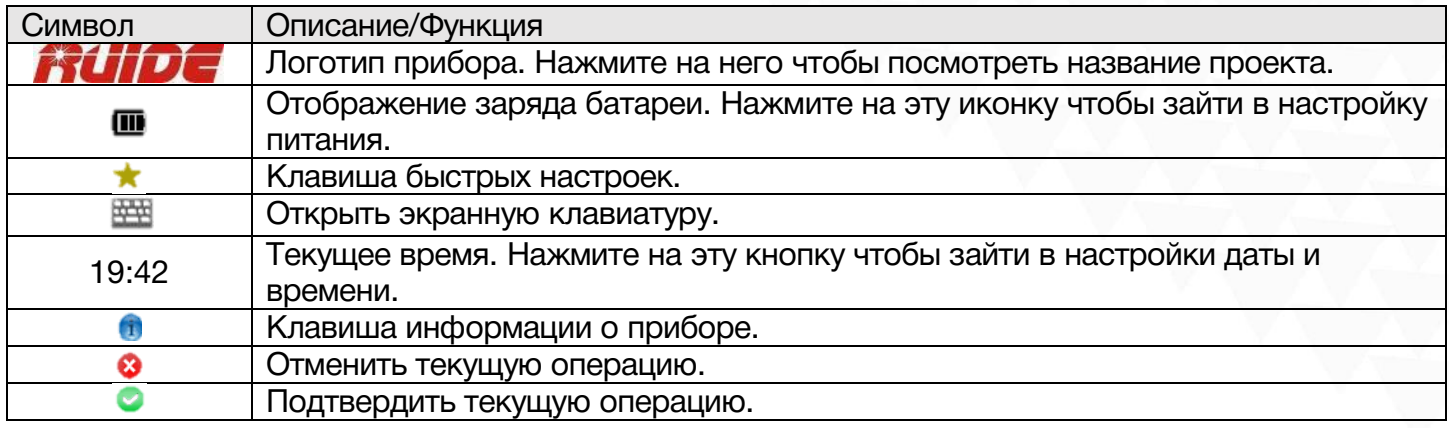

#### <span id="page-14-1"></span>5.5 Функции клавиш

Навигация в меню осуществляется при помощи клавиш ∢≻А∨.

При помощи клавиш 1-5 осуществляется выбор пункта подменю.

Нажмите Tab для смены опций.

Навигацию по меню прибора можно также осуществлять при помощи сенсорного экрана.

Клавиша ESC соответствует клавише <sup>3</sup>.

Клавиша ENT соответствует клавише<sup>0</sup>

Если сенсорный экран нечувствителен к нажатию стилусом, необходимо провести его калибровку.

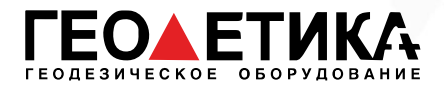

## <span id="page-15-0"></span>6 Управление проектами

Все изображения интерфейса экрана в данной инструкции приведены для примера и могут незначительно отличаться от интерфейса на вашем приборе.

Проект – это файл, в который сохраняются все измерения, проведенные в процессе съемки. Данные из нужного проекта могут быть импортированы на ПК для дальнейшей камеральной обработки. При первом включении тахеометра создается проект с именем "по умолчанию" ("default").

Меню управления проектом:

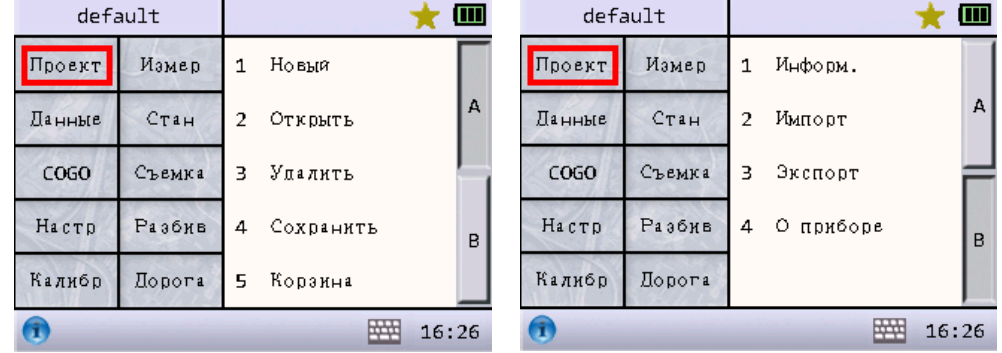

### <span id="page-15-1"></span>6.1 Создание нового проекта

Для того чтобы создать новый проект нажмите «Проект» - «1 Новый», предыдущий проект будет при этом сохранен.

Название проекта должно отличаться от уже существующих в памяти тахеометра.

Максимальная длина имени проекта не должна превышать 8 символов. Расширение файла - «.job».

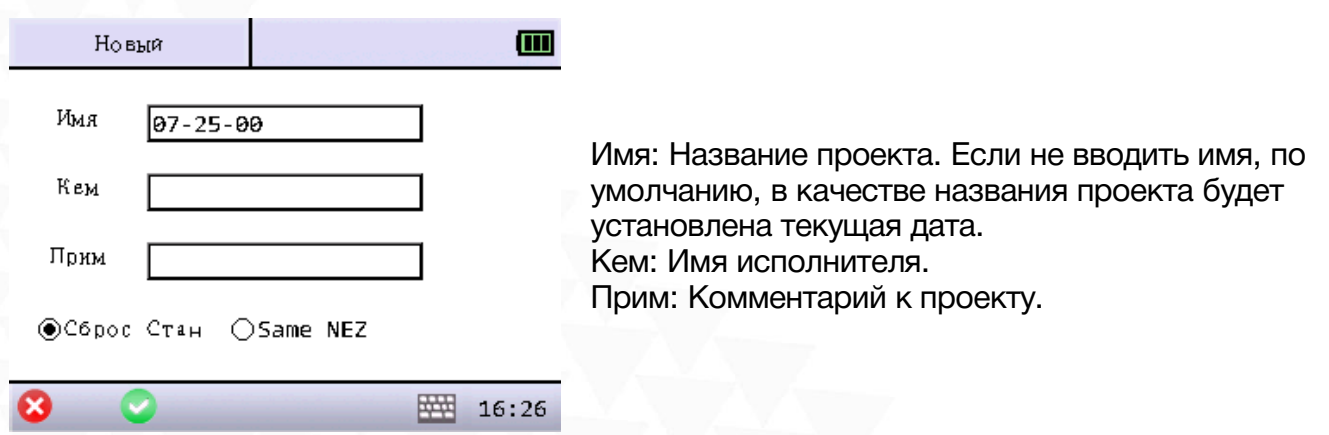

стр. 15 Тел.: 8 (800) 600-38-77 Сайт: geodetika.ru Адрес: 127411, Дмитровское шоссе, д. 157, строение 7 (БЦ "Гефест")

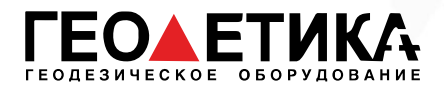

### <span id="page-16-0"></span>6.2 Открытие проекта

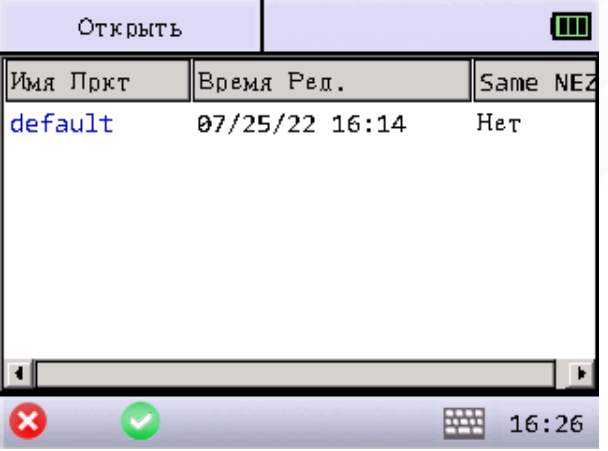

Для того чтобы открыть проект нажмите «Проект» - «2 Открыть», затем выберите необходимый проект и нажмите . Предыдущий проект будет при этом сохранен.

Синим цветом выделен текущий проект.

## <span id="page-16-1"></span>6.3 Удаление проекта

Для того чтобы удалить проект нажмите «Проект» - «3 Удалить», затем выберите необходимый проект и нажмите «Удал». Проект будет отправлен в Корзину, из которой его можно удалить окончательно или восстановить.

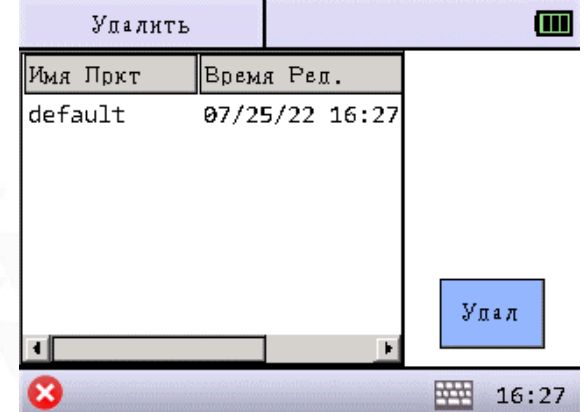

стр. 16 Тел.: 8 (800) 600-38-77 Сайт: geodetika.ru Адрес: 127411, Дмитровское шоссе, д. 157, строение 7 (БЦ "Гефест")

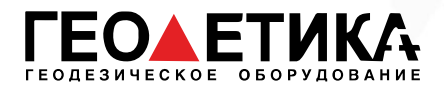

### <span id="page-17-0"></span>6.4 Сохранить проект как

Для того чтобы скопировать текущий проект нажмите «Проект» - «4 Сохранить», затем введите имя копии проекта и нажмите

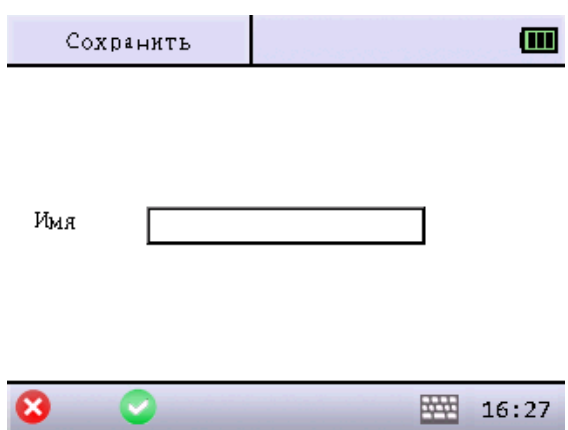

### <span id="page-17-1"></span>6.5 Корзина

Для того чтобы восстановить удаленный проект или безвозвратно удалить нажмите «Проект» - «5 Корзина», выберите необходимый проект и нажмите «Сброс» или «Удал».

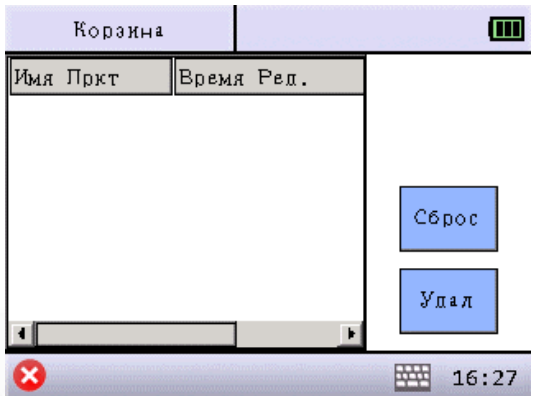

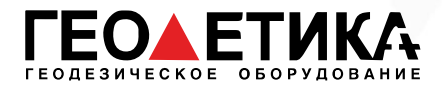

### <span id="page-18-0"></span>6.6 Информация

Для того чтобы посмотреть информацию о текущем проекте нажмите «Проект», затем перейдите на вторую страницу и нажмите «1 Информ.».

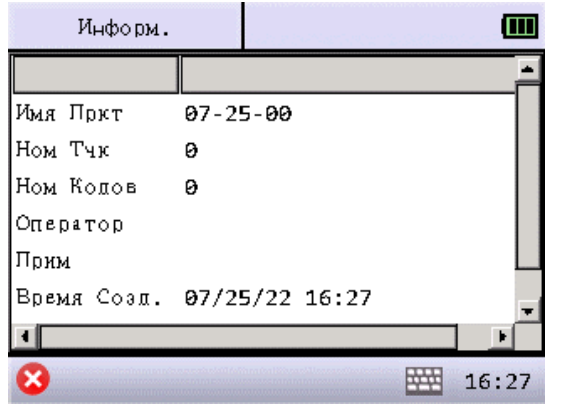

Имя Пркт: Название текущего проекта. Ном Тчк: Показывает количество точек в текущем проекте. Ном Кодов : Показывает количество кодов в текущем проекте. Опреатор: Имя исполнителя. Прим: Примечание. Время Созд.: Время и дата создания текущего проекта

### <span id="page-18-1"></span>6.7 Импорт

Для того чтобы импортировать данные в проект нажмите «Проект», затем перейдите на вторую страницу и нажмите «2 Импорт».

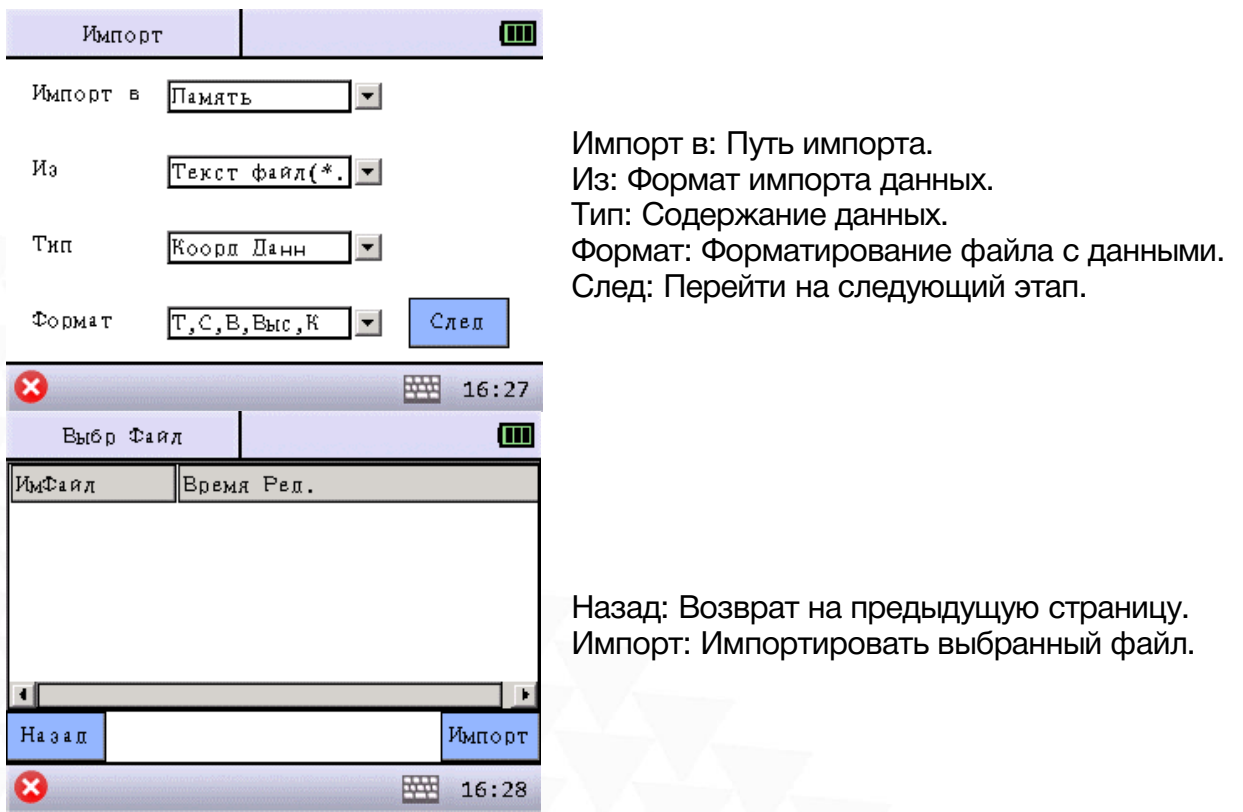

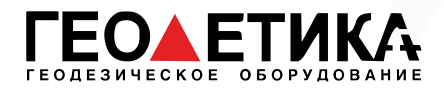

## <span id="page-19-0"></span>6.8 Экспорт

Для того чтобы экспортировать данные из проекта нажмите «Проект», затем перейдите на вторую страницу и нажмите «3 Экспорт».

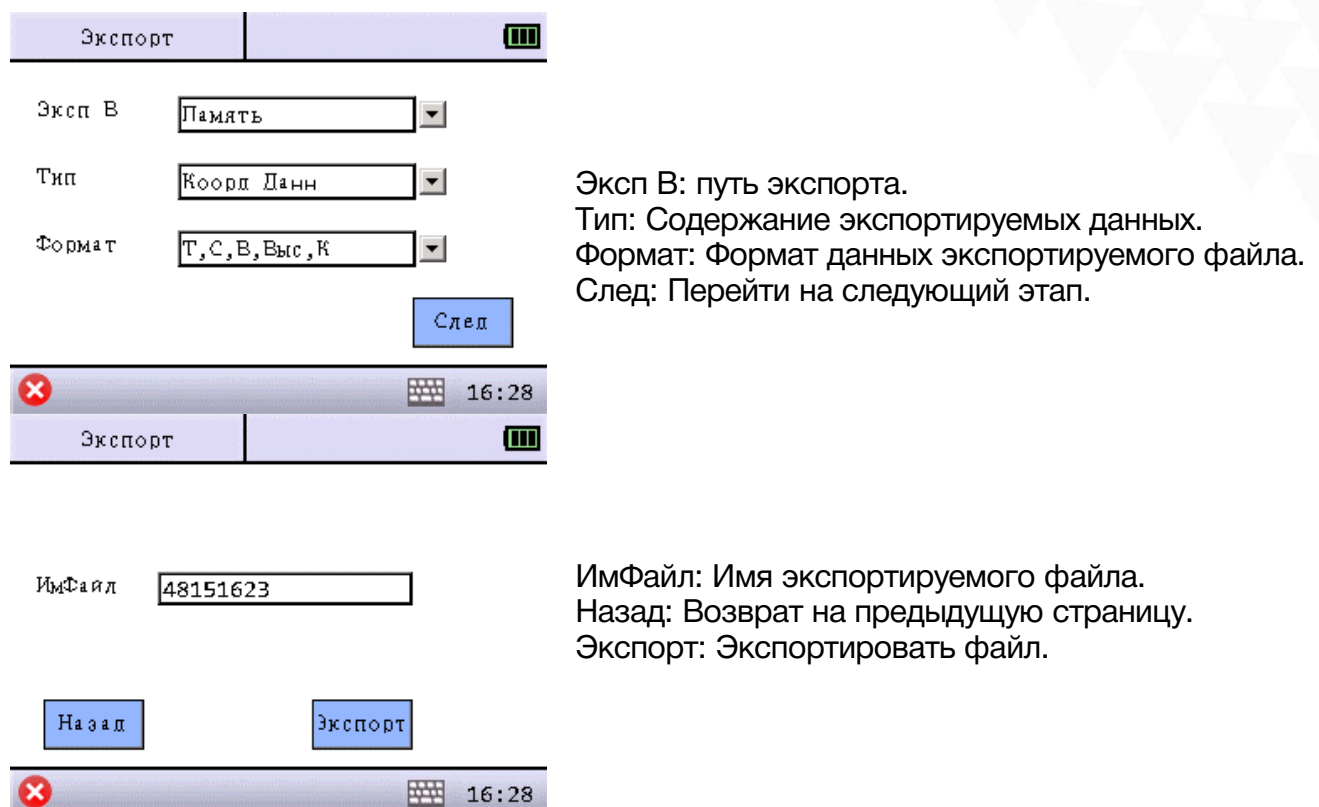

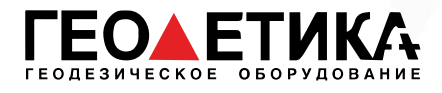

## <span id="page-20-0"></span>6.9 О приборе

Для того чтобы посмотреть информацию о приборе нажмите «Проект», затем перейдите на вторую страницу и нажмите «4 О приборе».

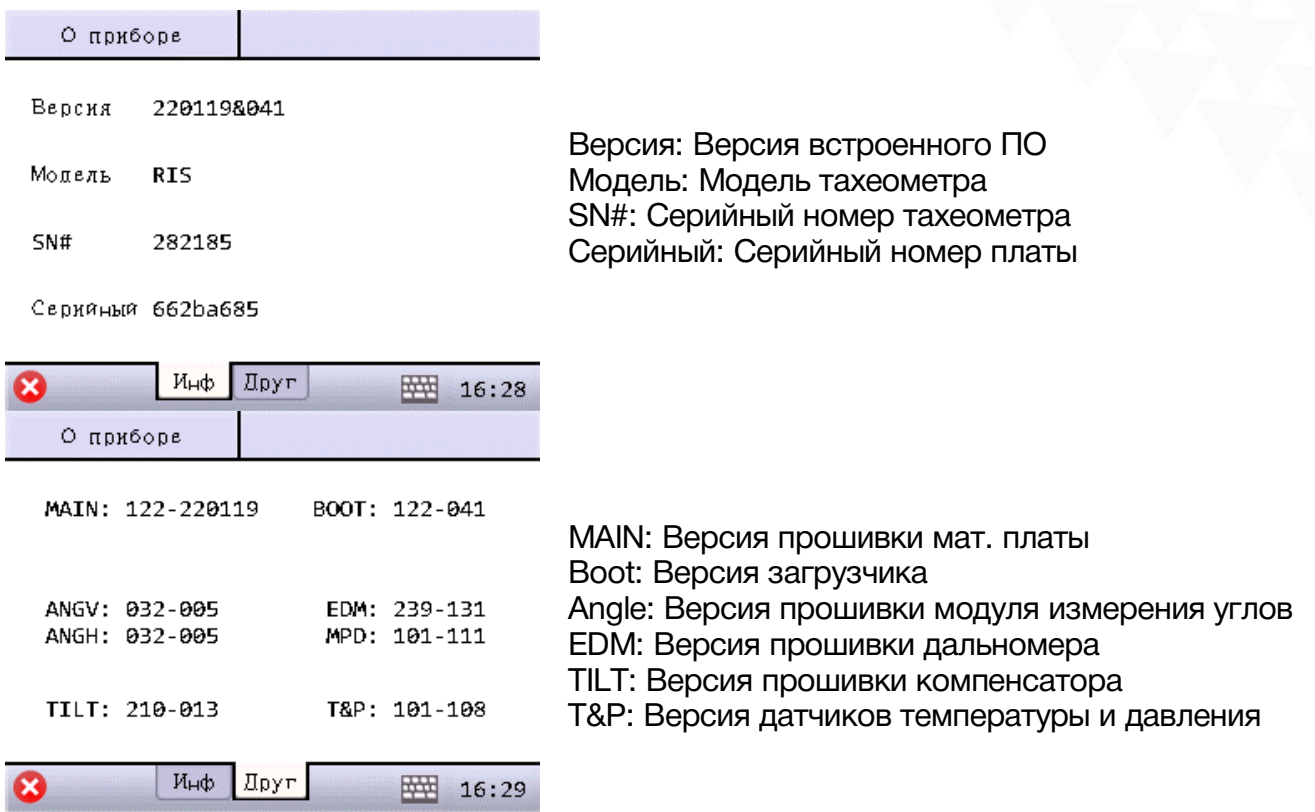

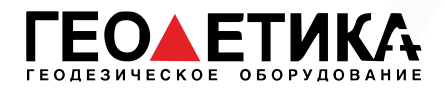

## <span id="page-21-0"></span>7 Управление данными

Чтобы посмотреть данные в текущем проекте нажмите «Данные».

#### Меню управления данными:

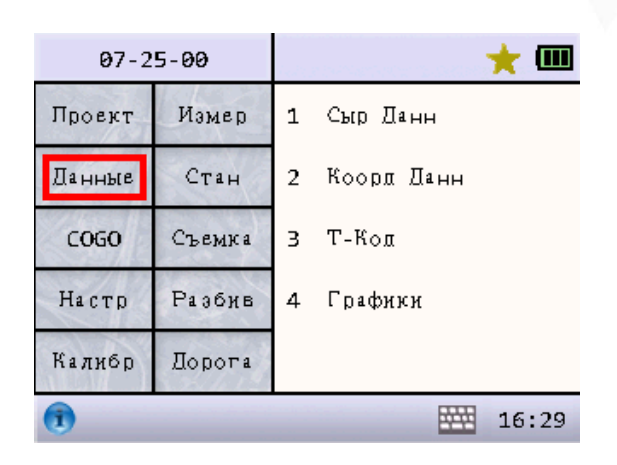

### <span id="page-21-1"></span>7.1 RAW данные

Для того чтобы посмотреть сырые данные нажмите «Данные», и нажмите «1 Сыр Данн».

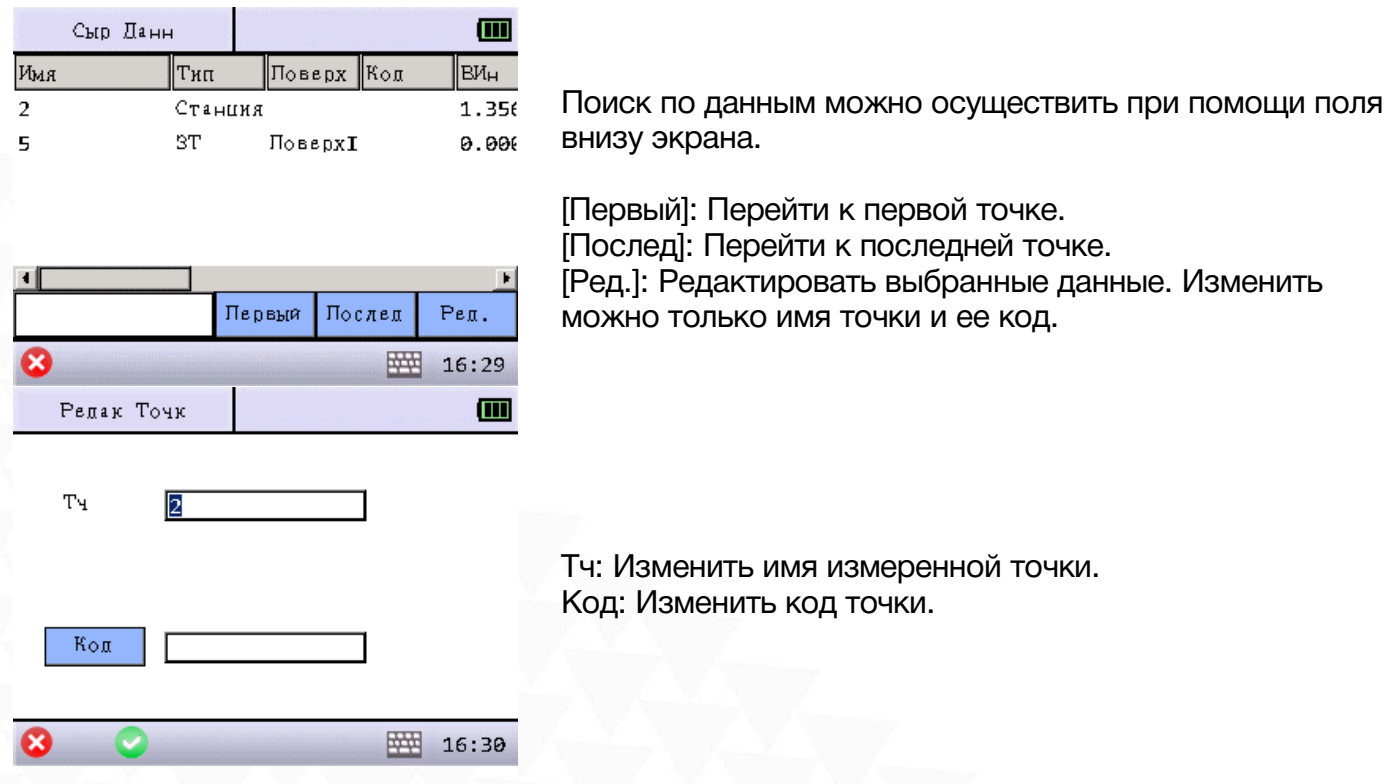

стр. 21 Тел.: 8 (800) 600-38-77 Сайт: geodetika.ru Адрес: 127411, Дмитровское шоссе, д. 157, строение 7 (БЦ "Гефест")

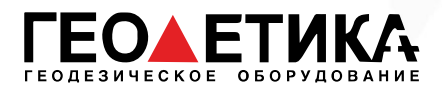

## <span id="page-22-0"></span>7.2 XYZ данные

Для того чтобы посмотреть координатные данные нажмите «Данные», и нажмите «2 Коорд Данн».

Существует три типа координатных данных: введенные пользователем, измеренные и вычисленные.

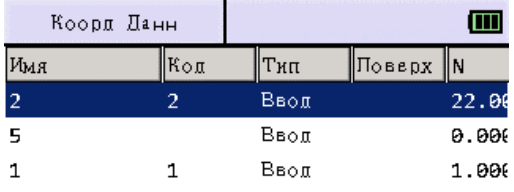

Поиск по данным можно осуществить при помощи поля внизу экрана.

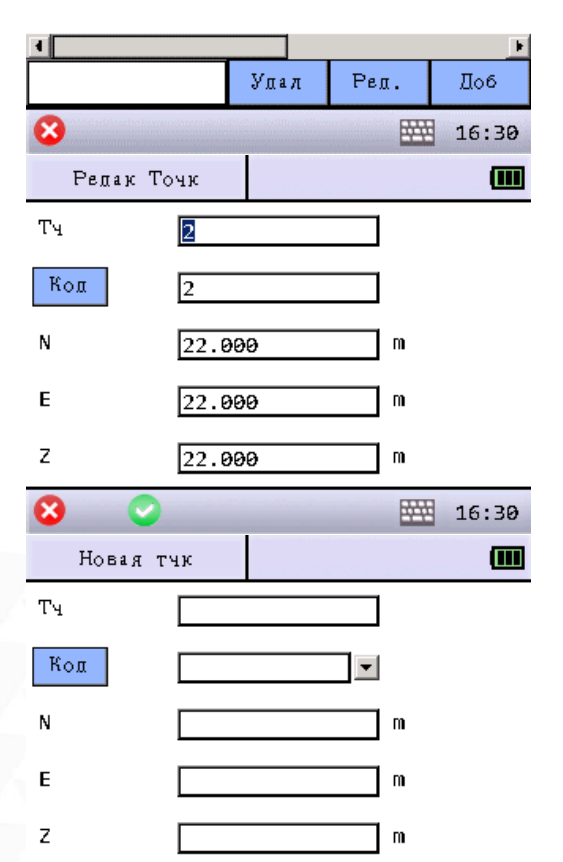

×

88:30

[Удал]: Удалить выбранные данные. [Ред.]: Редактировать выбранные данные. [Доб.]: Ввести координаты точки вручную.

Экран редактирования точки: Тч: Изменить имя измеренной точки. Код: Изменить код точки.

N: Изменить координату север.

- E: Изменить координату восток.
- Z: Изменить новое значение высоты.

*Измеренные координаты N, E, Z точки изменить нельзя.*

Экран создания новой точки: Тч: Ввод имени новой точки. Код: Ввод кода новой точки. N: Ввод координаты север новой точки. E: Ввод координаты восток новой точки. Z: Ввод высоты новой точки.

стр. 22 Тел.: 8 (800) 600-38-77 Сайт: geodetika.ru Адрес: 127411, Дмитровское шоссе, д. 157, строение 7 (БЦ "Гефест")

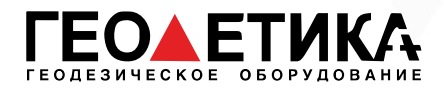

## <span id="page-23-0"></span>7.3 Данные кодов

Для того чтобы посмотреть данные кодов нажмите «Данные», и нажмите «3 Т-код».

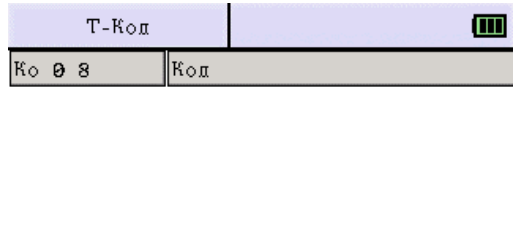

Удал

Поиск по данным можно осуществить при помощи поля внизу экрана.

[Удал]: Удалить выбранные данные. [Ред.]: Редактировать выбранные данные. [Доб.]: Ввести координаты точки вручную.

## <span id="page-23-1"></span>7.4 Графическое отображение данных

Pen.

Доб 图 16:31

Для того чтобы посмотреть визуально данные в проекте нажмите «Данные», и нажмите «Графики».

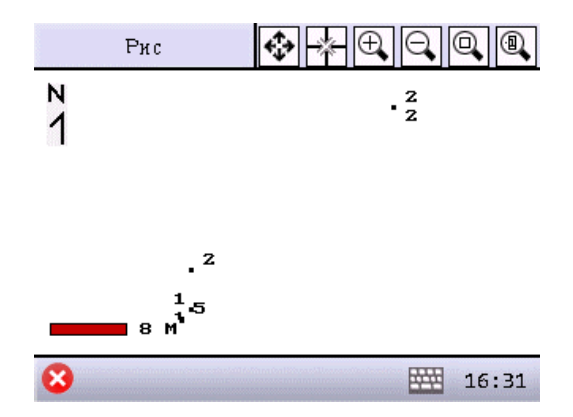

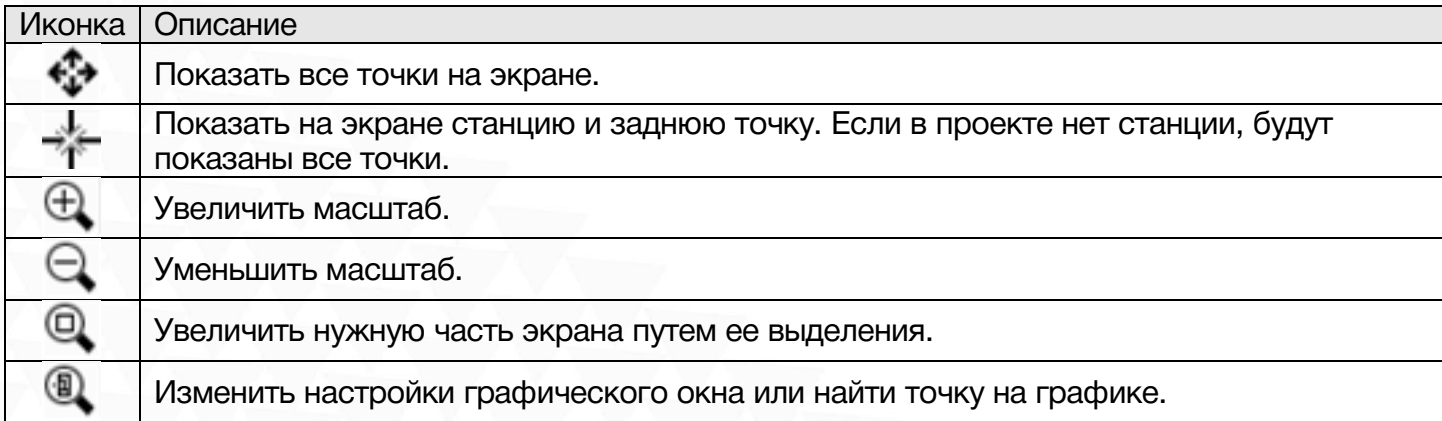

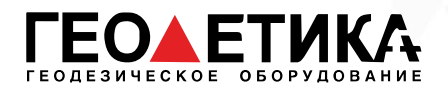

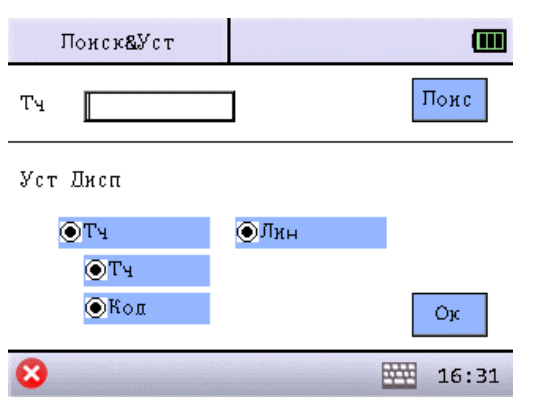

Нажмите клавишу чтобы зайти в меню поиска и настройки отображения.

Тч: Ввод имени точки. [Поиск]: Переход в графическое окно и подсветка искомой точки. [Тч]: Вкл/Выкл отображение точек. [Тч]: Вкл/Выкл отображение имени точки. [Код]: Вкл/Выкл отображение кодов точек. [Линия]: Вкл/Выкл отображение линий, соединяющих точки. [ОК]: Сохранить изменения и вернуться в графическое окно.

## <span id="page-24-0"></span>8 COGO

Чтобы воспользоваться данной функцией нажмите «COGO».

Меню COGO:

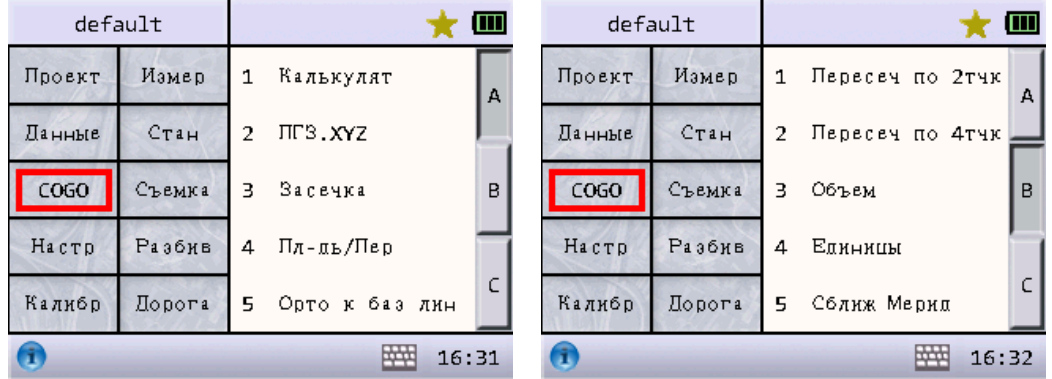

## <span id="page-24-1"></span>8.1 Калькулятор

Для того чтобы воспользоваться калькулятором нажмите «COGO», и нажмите «1 Калькулят».

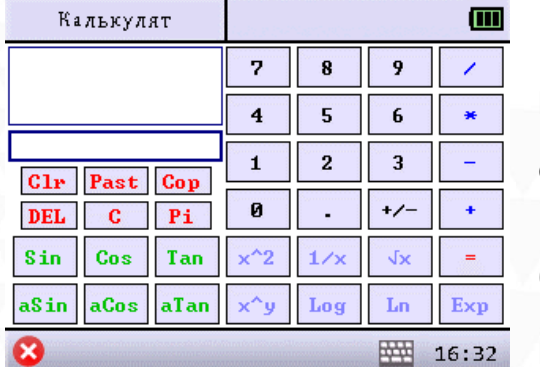

[Clr]: Удалить все. [Past]: Вставить данные из буфера обмена, в поле редактирования. [Cop]: Копировать текущий результат вычислений в буфер обмена (память). [DEL]: Удалить последний введенный символ. [C]: Очистить поле редактирования и закончить вычисления без удаления всех данных. [Pi]: Ввести округленное значение (пи) в поле редактирования.

стр. 24 Тел.: 8 (800) 600-38-77 Сайт: geodetika.ru Адрес: 127411, Дмитровское шоссе, д. 157, строение 7 (БЦ "Гефест")

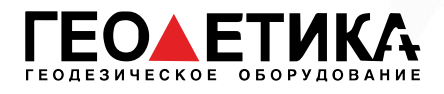

### <span id="page-25-0"></span>8.2 Прямая геодезическая задача

Для того чтобы воспользоваться данной функцией нажмите «COGO», и нажмите «2 ПГЗ.XYZ».

Вычисление координат точки по координатам известной точки, значениям угла и расстояния между ними.

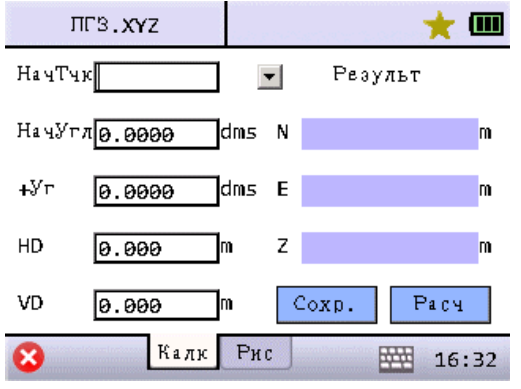

НачТчк: Введите координаты известной точки. : Вызов известной точки из памяти тахеометра. НачУгл: Начальный угол. Известный угол от известной точки. +Уг: Значение угла (угол право) от начальной точки. HD: Горизонтальное проложение от известной до искомой точки. VD: Превышение между известной и искомой точками. [Сохр]: Сохранить результат вычислений. [Расч.]: Вычислить координаты в соответствие с

### <span id="page-25-1"></span>8.3 Обратная засечка

Для того чтобы воспользоваться данной функцией нажмите «COGO», и нажмите «3 Засечка».

известными данными.

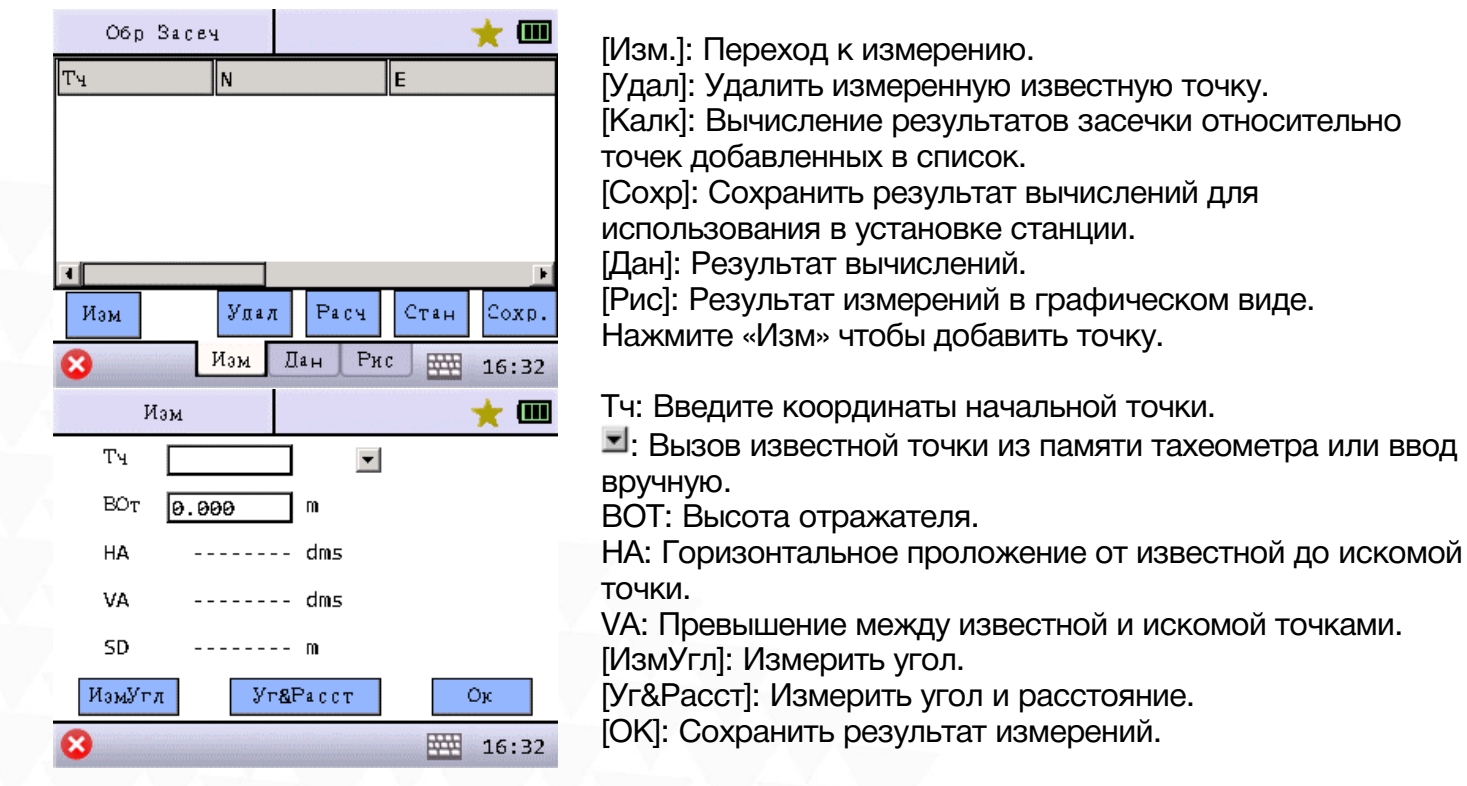

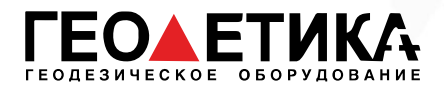

## <span id="page-26-0"></span>8.4 Площадь и периметр

Вычисление площади и периметра полигона, образованного известными точками.

 $\star$   $\blacksquare$ 

Для того чтобы воспользоваться данной функцией нажмите «COGO», и нажмите «4 Пл-дь/Пер».

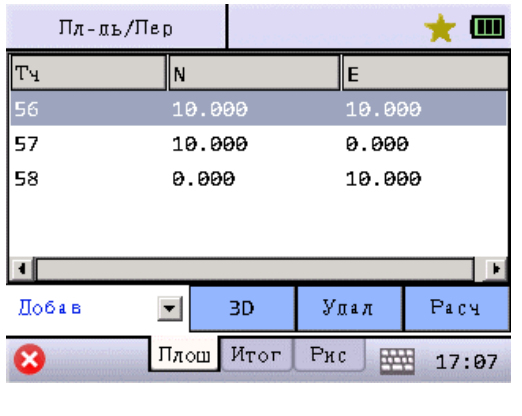

50.000 m<sup>2</sup>

 $34.142 \text{ m}$ 

0.000 m^3

0.000 m

0.000 m^3

 $0.000 m^2$ 

Дан

 $2D\Pi \pi$ ош

2DПери

2DОбм

зрПлош

ЗОЛери

ЗDОбм

[Добав] или [Встав]: Выбрать из памяти прибора уже существующие точки, или ввести данные для новых точек. : Вызов известной точки из памяти тахеометра или ввод вручную.

[Удал]: Удалить выбранные данные из списка. [Расч]: Вычислить площадь.

Нажмите на клавишу [Итог] чтобы отобразить результаты вычислений площади и периметра.

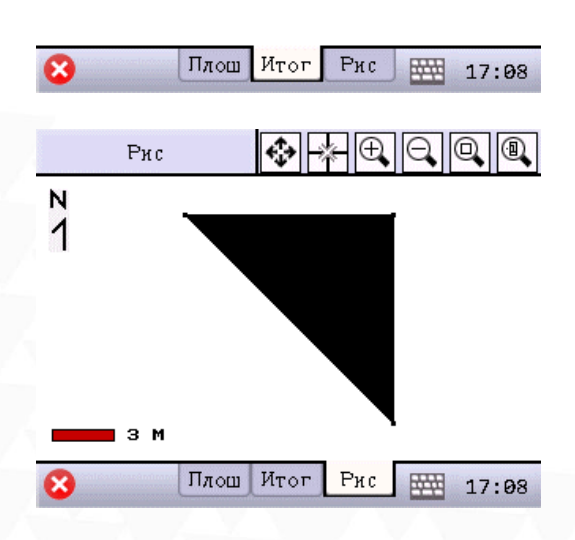

Нажмите на клавишу [Рис] чтобы отобразить результаты вычислений в графическом окне.

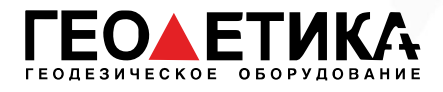

### <span id="page-27-0"></span>8.5 Ортогональ к базовой линии

Расчет значения горизонтального проложения между начальной точкой P1 линии P1-Р2 и точкой пересечения P4, образованной перпендикуляром к линии P1-Р2 от точки P3, и горизонтального проложения от точки P3 до точки P4, а также координат точки P4.

Для того чтобы воспользоваться данной функцией нажмите «COGO», и нажмите «5 Орто к баз лин».

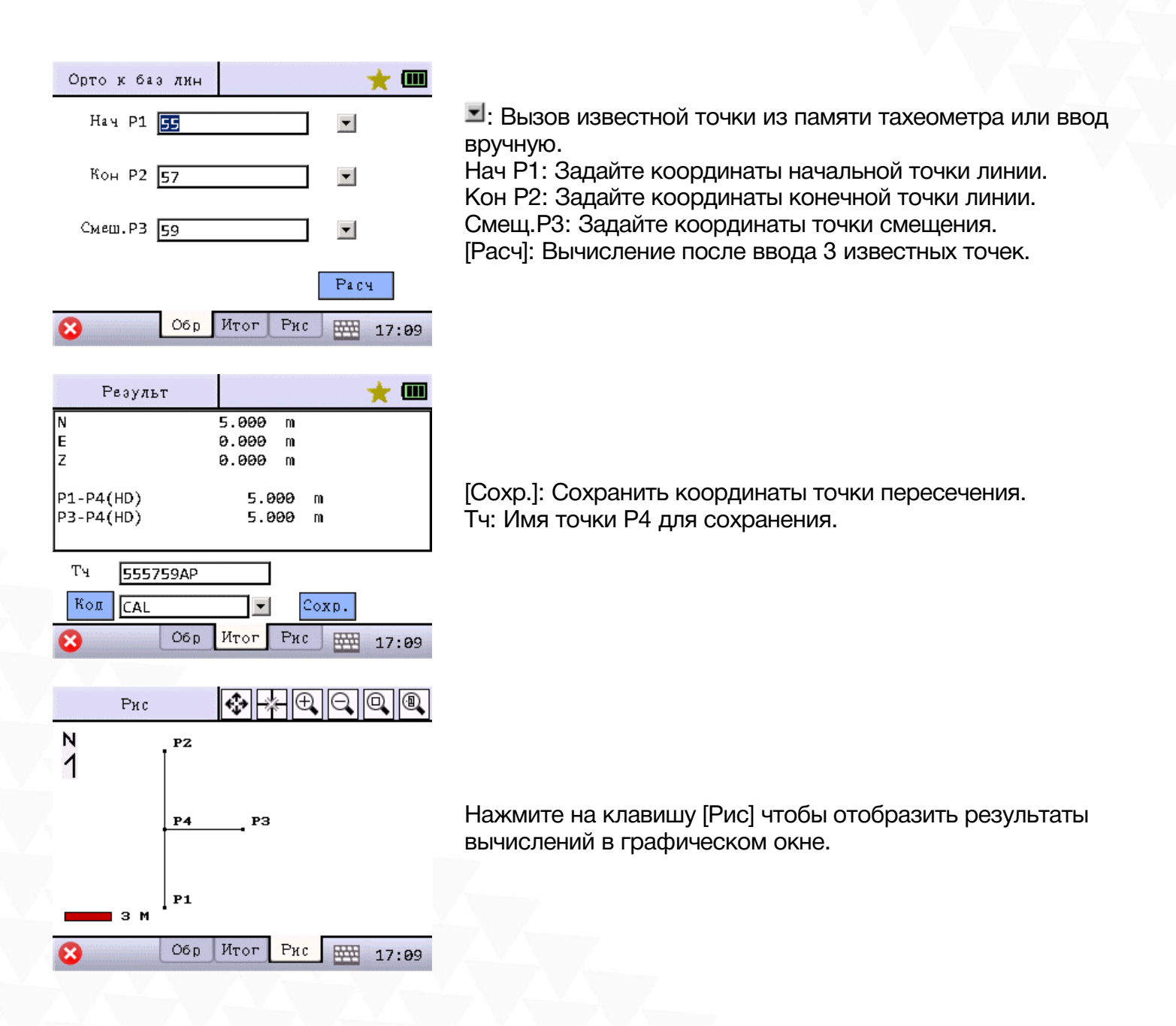

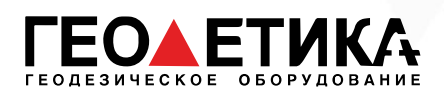

### <span id="page-28-0"></span>8.6 Пересечение по 2 точкам

Для того чтобы воспользоваться данной функцией нажмите «COGO», затем перейдите на вторую страницу и нажмите «1 Пересч по 2тчк».

Вычисление координат точки пересечения по известному значению расстояния.

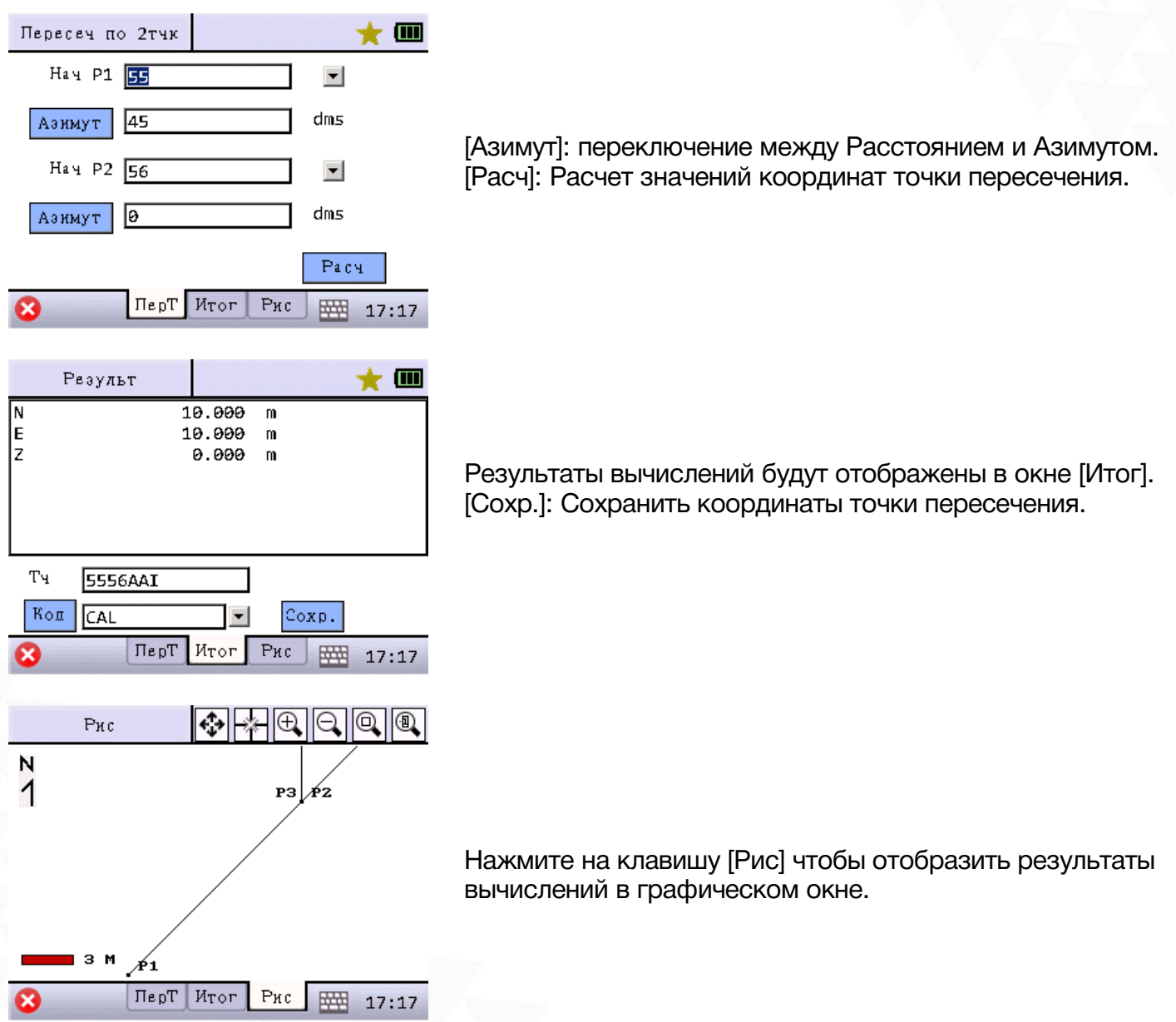

стр. 28 Тел.: 8 (800) 600-38-77 Сайт: geodetika.ru Адрес: 127411, Дмитровское шоссе, д. 157, строение 7 (БЦ "Гефест")

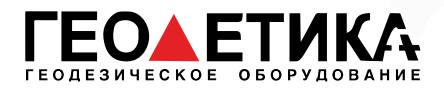

### <span id="page-29-0"></span>8.7 Пересечение по 4 точкам

Для того чтобы воспользоваться данной функцией нажмите «COGO», затем перейдите на вторую страницу и нажмите «2 Пересч по 4тчк».

Вычисление координат точки пересечения двух линий, сформированных четырьмя известными точками.

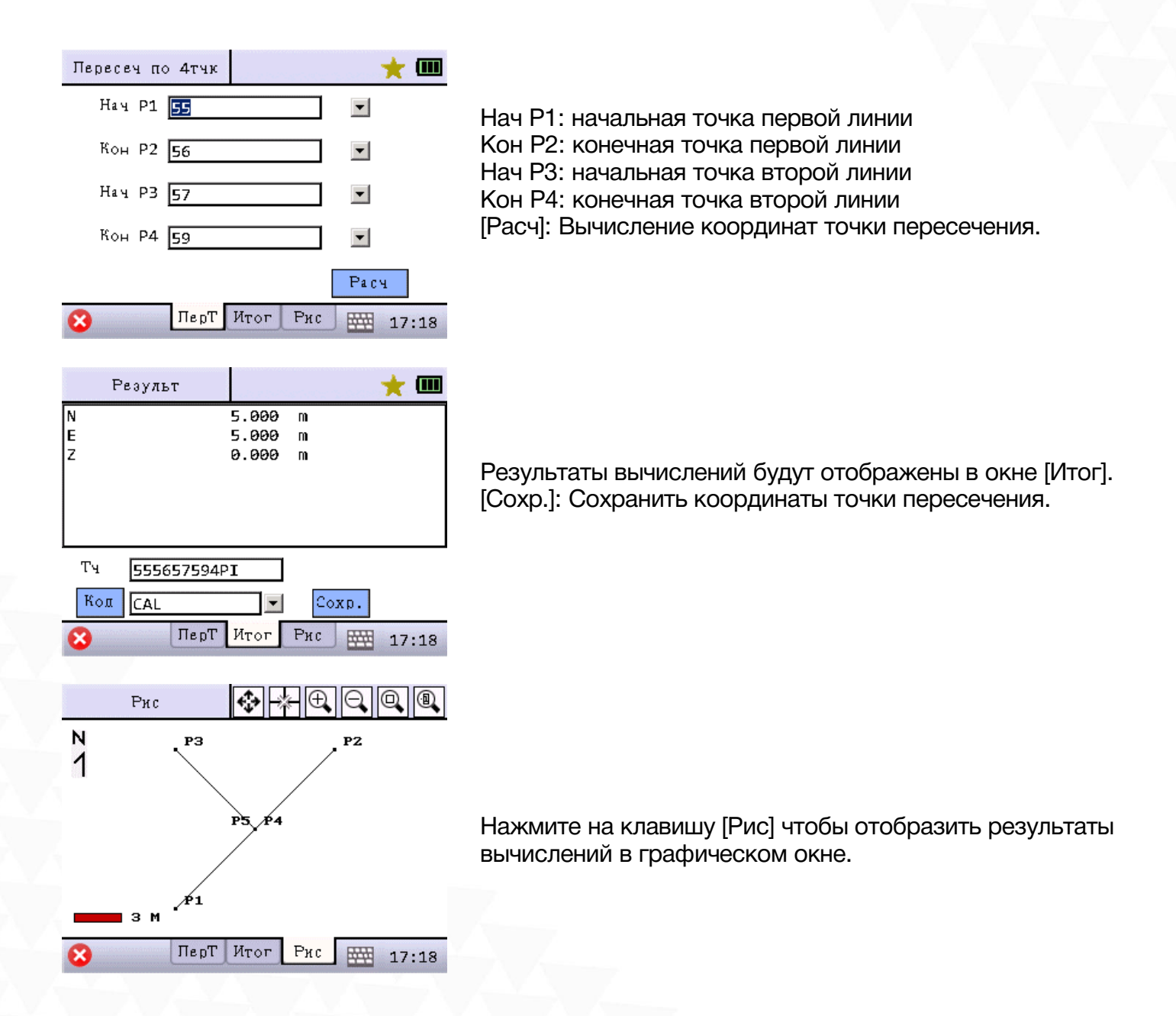

стр. 29 Тел.: 8 (800) 600-38-77 Сайт: geodetika.ru Адрес: 127411, Дмитровское шоссе, д. 157, строение 7 (БЦ "Гефест")

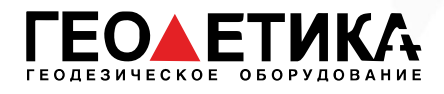

## <span id="page-30-0"></span>8.8 Объем

Расчет объема насыпи и выемки относительно определенной высоты.

Для того чтобы воспользоваться данной функцией нажмите «COGO», затем перейдите на вторую страницу и нажмите «3 Объем».

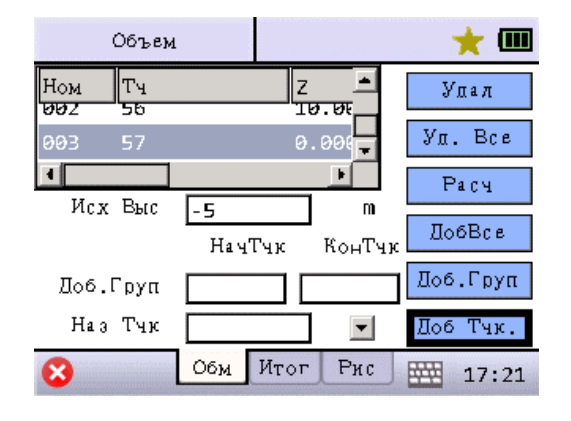

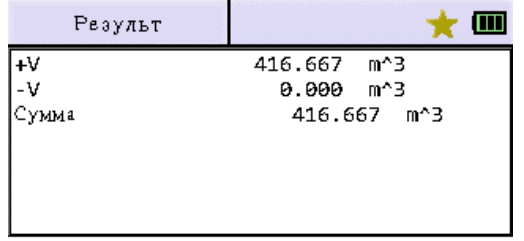

Исх Выс: ввод значения эталонной высоты для расчета объема.

[Удал]: Удалить выбранную в списке точку.

[Уд. Все]: Удалить все точки из списка.

[Расч]: Рассчитать объем относительно эталонной высоты и выбранных точек.

[ДобВсе]: Добавить все существующие в текущем проекте точки. Максимум 200 точек.

[Доб. Груп]: Добавить группу точек.

[Доб. Тчк.]: Добавить точку в список.

+V: Значение объема которое выше эталонной высоты. -V: Значение объема ниже опорной высоты. Сумма: Сумма значений +V и –V.

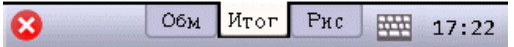

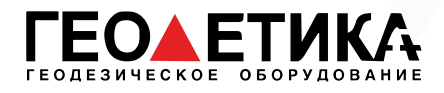

## <span id="page-31-0"></span>8.9 Единицы

С помощью данной функции можно конвертировать значения из одной величины в другую.

Для того чтобы воспользоваться данной функцией нажмите «COGO», затем перейдите на вторую страницу и нажмите «4 Единицы».

Ниже приведен пример перевода из метров (м) в километры (км).

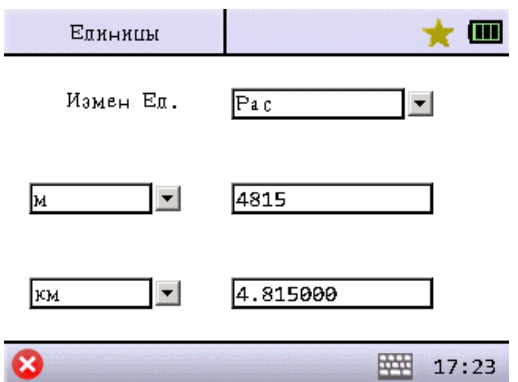

[Изм. Ед.]: выберите единицы для конвертации: расстояние, угол, площадь, объем или температуру Из выпадающего меню выберите единицу измерения, например, расстояния – м. В строке ввода справа от выпадающего меню введите значение расстояния в метрах. В нижнем выпадающем меню слева выберите единицу расстояния, в которую необходимо перевести метры, например – км. Результат значения в километрах будет выведен в строку напротив выпадающего меню.

#### <span id="page-31-1"></span>8.10 Сближение меридиан

Для того чтобы воспользоваться данной функцией нажмите «COGO», затем перейдите на вторую страницу и нажмите «5 Сближ Мерид».

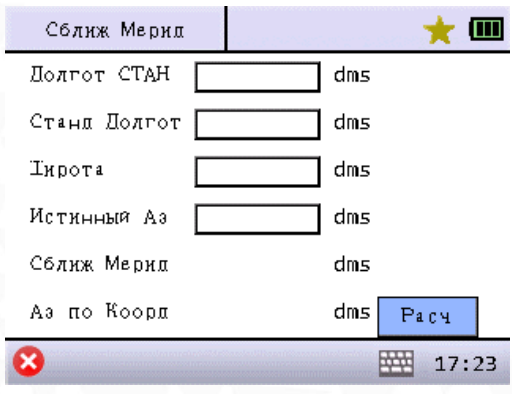

Расчёт сближения меридианов по известной информации. Используется при подключении к гироскопу.

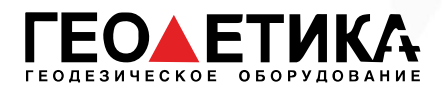

## <span id="page-32-0"></span>9 Настройки

Чтобы изменить настройки прибора или проекта нажмите «Настр».

Меню настроек:

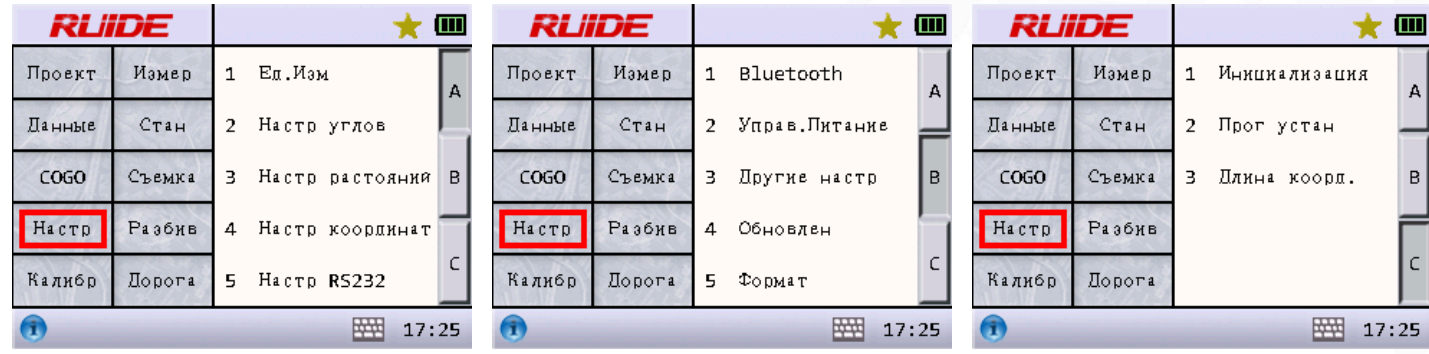

#### <span id="page-32-1"></span>9.1 Единицы измерения

Установка единиц измерений для текущего проекта.

Для того чтобы воспользоваться данной функцией нажмите «Настр», затем нажмите «1 Ед.Изм».

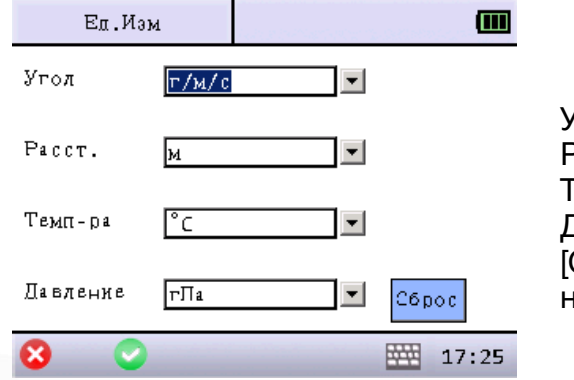

Угол: выбор единиц измерения углов. Расст.: выбор единиц измерения расстояний. Темп-ра: выбор единиц измерения температуры. Давление: выбор единиц измерения давления. [Сброс]: Сохранение текущих настроек в качестве настроек по умолчанию.

### <span id="page-32-2"></span>9.2 Настройка угловых измерений

Для того чтобы воспользоваться данной функцией нажмите «Настр», затем нажмите «2 Настр углов».

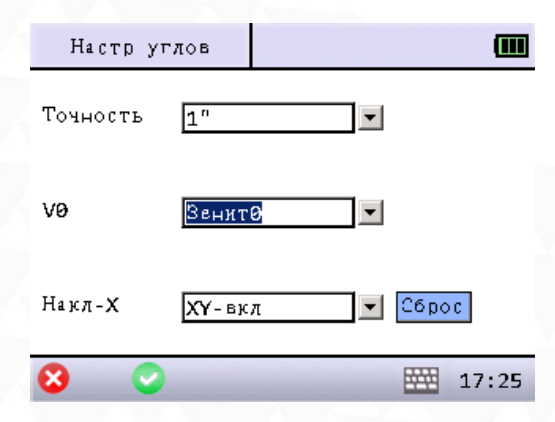

Точность: точность отображения углов прибора. V0: Выберите нулевое значение угла. 0 в горизонте или 0 в зените для текущего проекта. Накл-Х: Выберите включить или выключить компенсатор наклона. [Сброс]: Сохранение текущих настроек в качестве настроек по умолчанию.

стр. 32 Тел.: 8 (800) 600-38-77 Сайт: geodetika.ru Адрес: 127411, Дмитровское шоссе, д. 157, строение 7 (БЦ "Гефест")

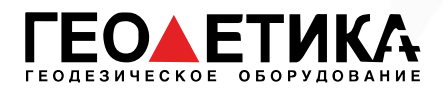

## <span id="page-33-0"></span>9.3 Настройка измерения расстояний

Для того чтобы воспользоваться данной функцией нажмите «Настр», затем нажмите «3 Настр расстояний».

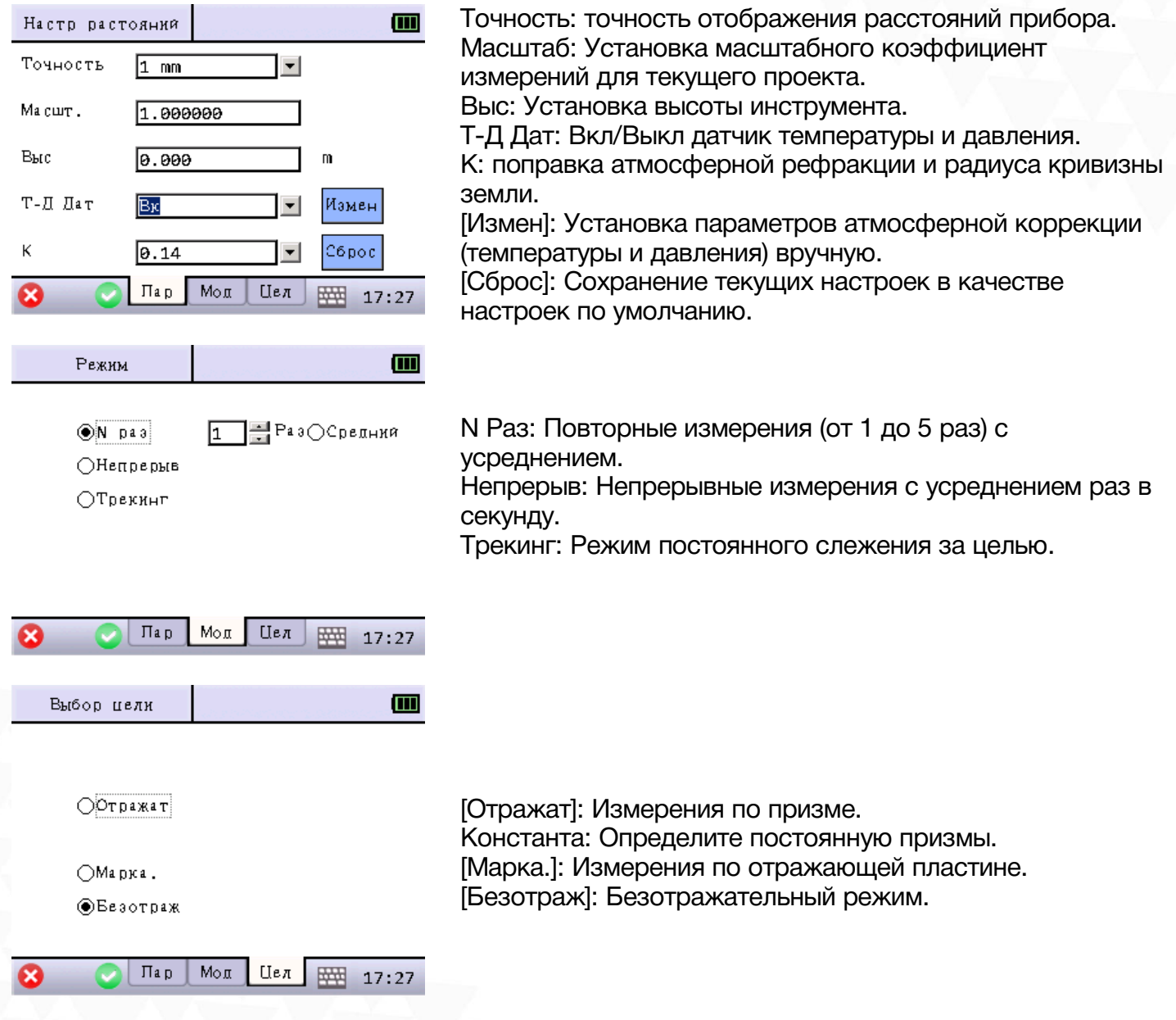

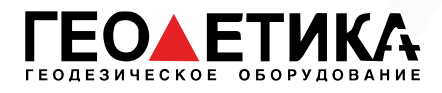

#### <span id="page-34-0"></span>9.4 Настройка отображения координат

Для того чтобы воспользоваться данной функцией нажмите «Настр», затем нажмите «4 Настр координат».

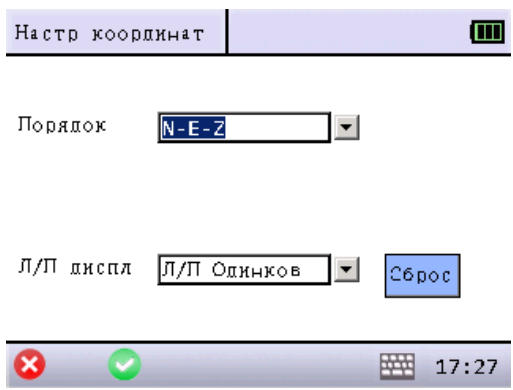

NEZ/ ENZ: Выбор порядка отображения координат – N-E-Z или E-N-Z. [Сброс]: Сохранение текущих настроек в качестве настроек по умолчанию.

### <span id="page-34-1"></span>9.5 Настройка порта RS232

Для того чтобы воспользоваться данной функцией нажмите «Настр», затем нажмите «5 Настр RS232».

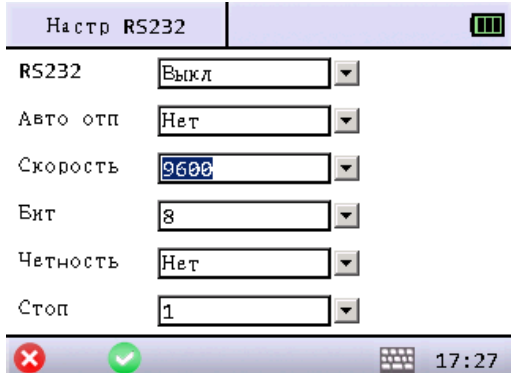

RS232: Вкл/выкл порт RS232 для передачи данных. При включении связи Bluetooth порт RS232 будет закрыт автоматически.

Скор-ть: Установка скорости передачи данных через коммуникационный порт (по умолчанию - 9600). Бит: Установка числа бит данных (по умолчанию -8). Четность: Установка четности (по умолчанию -НЕТ). Стоп: Установка стопового бита (по умолчанию -1).

### <span id="page-34-2"></span>9.6 Bluetooth

Для того чтобы воспользоваться данной функцией нажмите «Настр», затем перейдите на вторую страницу и нажмите «1 Bluetooth».

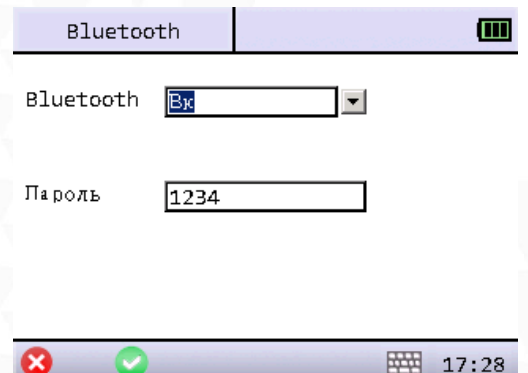

Bluetooth: Вкл/выкл Bluetooth. При открытии порта RS232 Bluetooth будет выключен автоматически. Пароль: пароль Bluetooth.

стр. 34 Тел.: 8 (800) 600-38-77 Сайт: geodetika.ru Адрес: 127411, Дмитровское шоссе, д. 157, строение 7 (БЦ "Гефест")

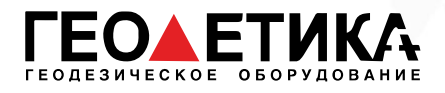

ೞ

## <span id="page-35-0"></span>9.7 Управление питанием

Управление питанием и подсветкой тахеометра.

Для того чтобы воспользоваться данной функцией нажмите «Настр», затем перейдите на вторую страницу и нажмите «2 Управ.Питание».

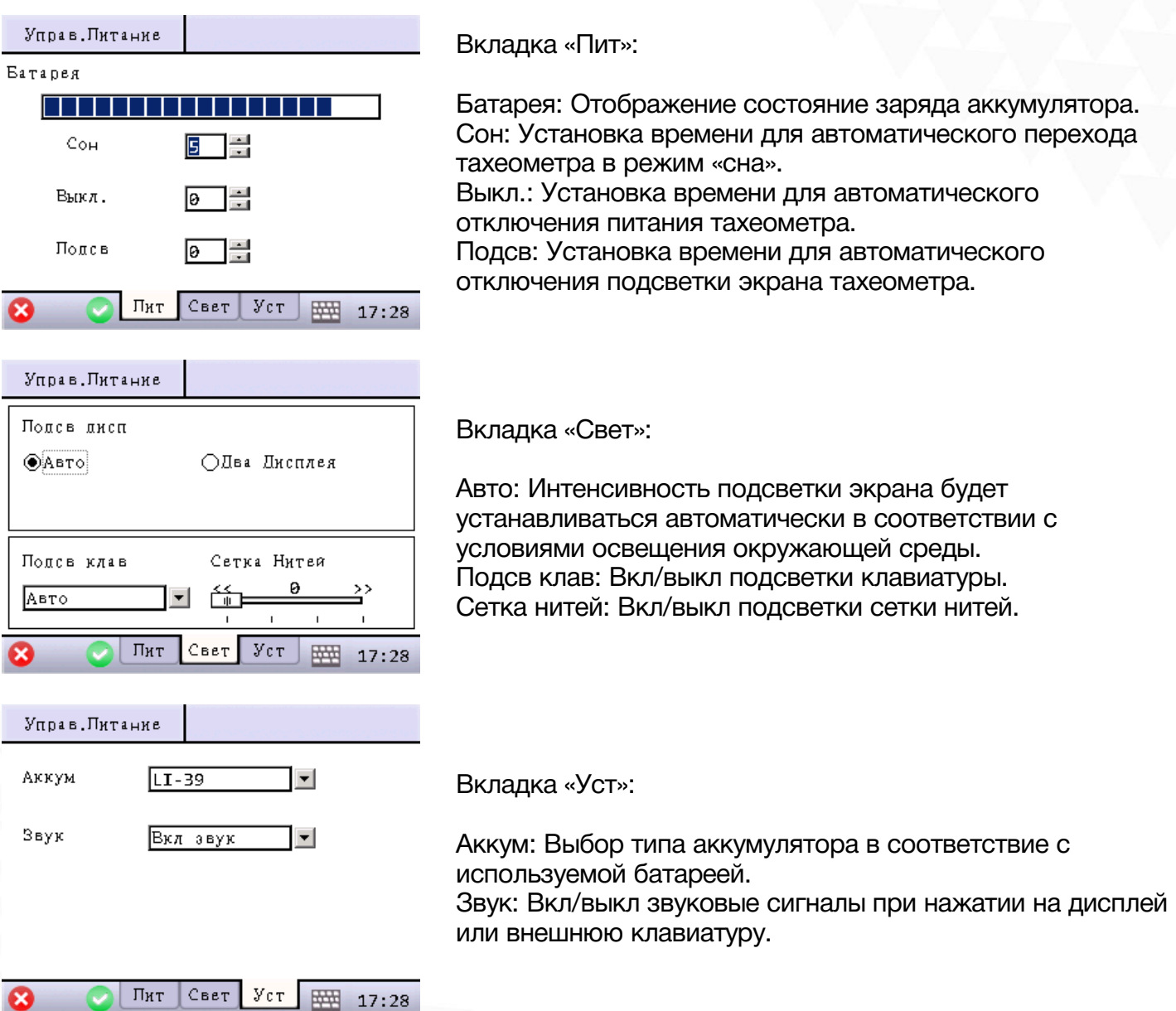
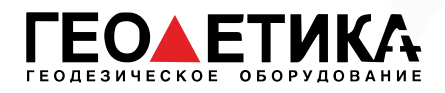

## 9.8 Другие настройки

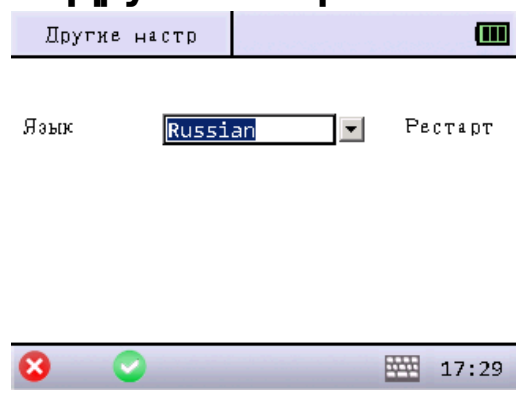

Для того чтобы воспользоваться данной функцией нажмите «Настр», затем перейдите на вторую страницу и нажмите «3 Другие настр».

Язык: Выбор языка, который будет использоваться в работе.

## 9.9 Обновление

При необходимости обновления – проконсультируйтесь со специалистами компании «Геодетика».

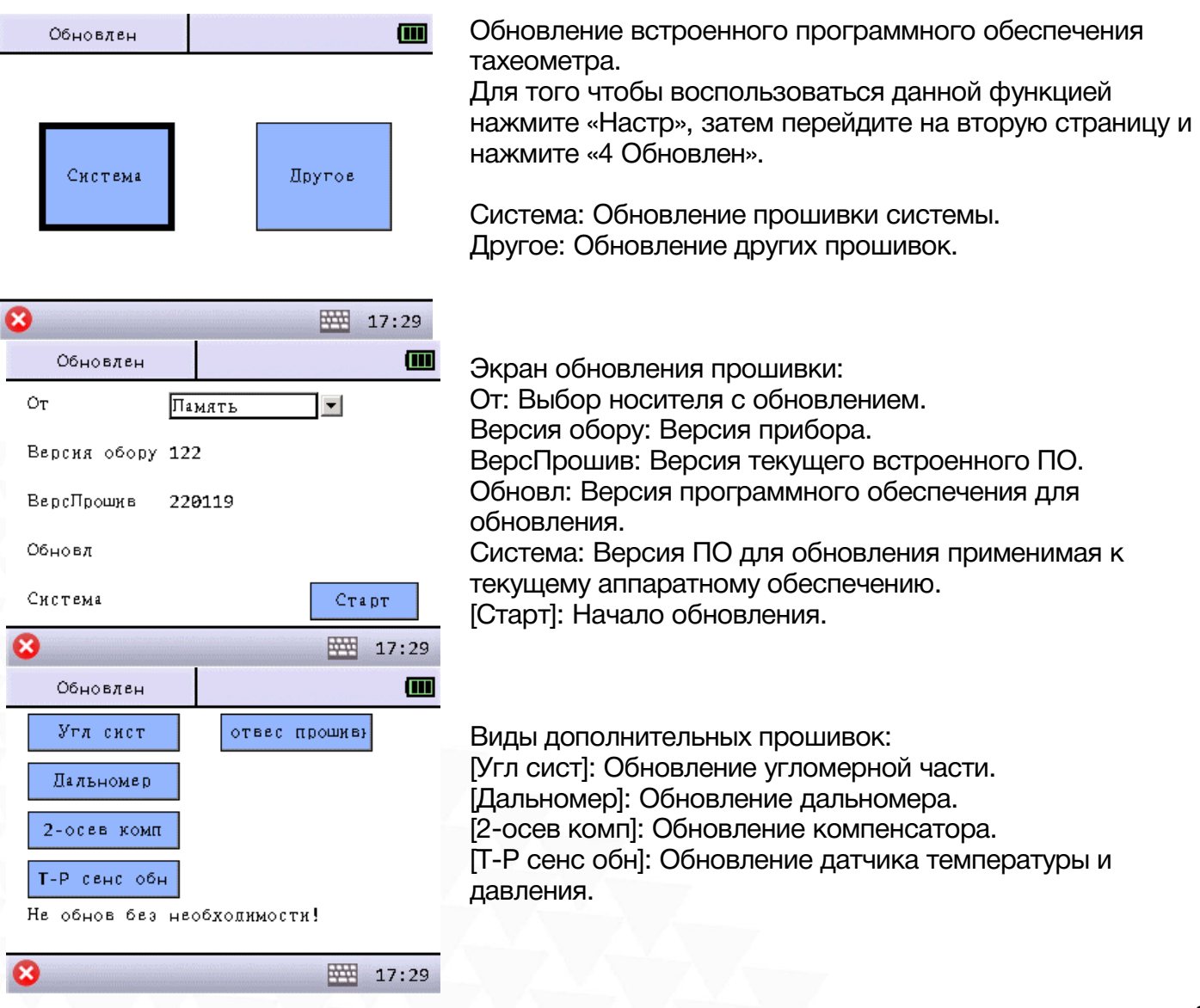

стр. 36 Тел.: 8 (800) 600-38-77 Сайт: geodetika.ru Адрес: 127411, Дмитровское шоссе, д. 157, строение 7 (БЦ "Гефест")

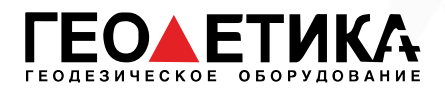

## 9.10 Форматирование

Форматирование памяти.

Для того чтобы воспользоваться данной функцией нажмите «Настр», затем перейдите на вторую страницу и нажмите «5 Формат».

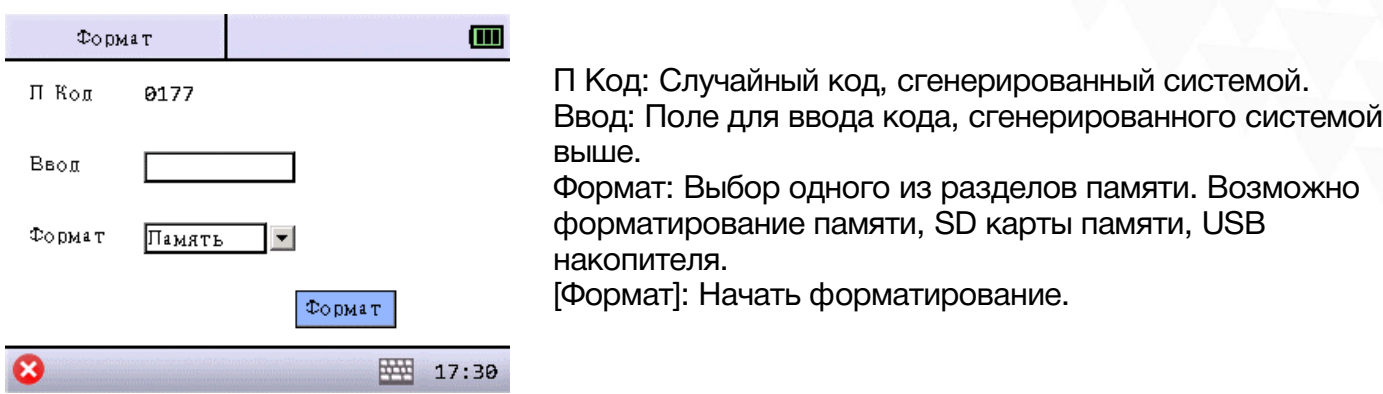

### 9.11 Возврат к заводским настройкам

Возврат к заводским настройкам.

Для того чтобы воспользоваться данной функцией нажмите «Настр», затем перейдите на третью страницу и нажмите «1 Инициализация».

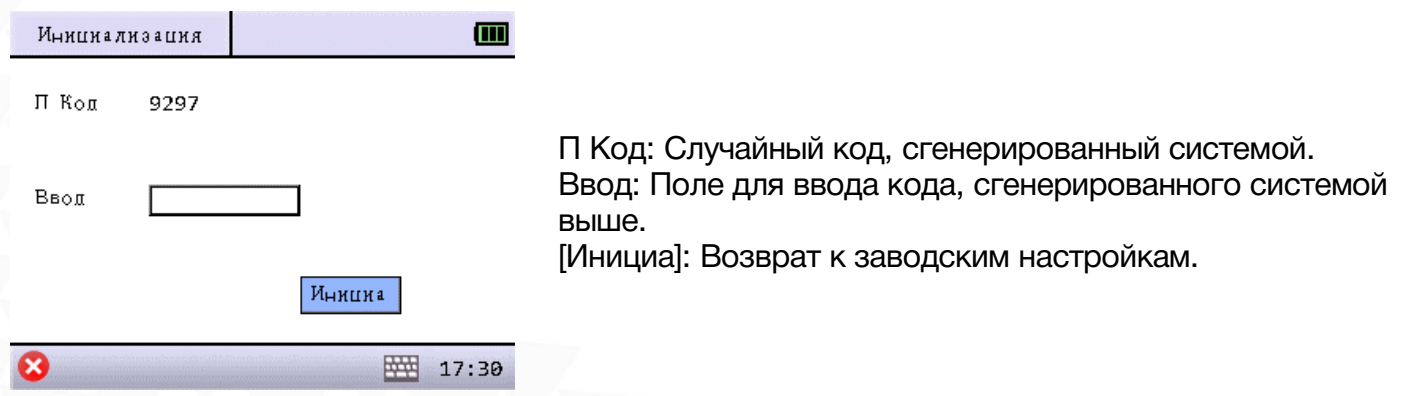

стр. 37 Тел.: 8 (800) 600-38-77 Сайт: geodetika.ru Адрес: 127411, Дмитровское шоссе, д. 157, строение 7 (БЦ "Гефест")

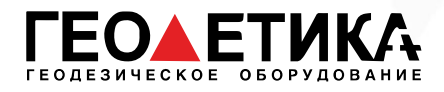

# 10 Калибровки

В меню «калибр» можно провести некоторые поверки и юстировки.

Меню калибровки:

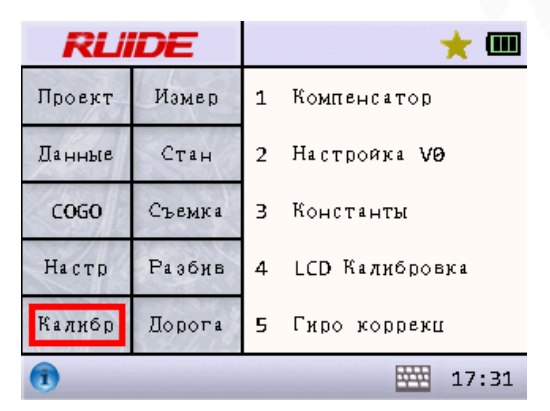

### 10.1 Компенсатор

Юстировка компенсатора тахеометра.

Для того чтобы воспользоваться данной функцией нажмите «Калибр», затем нажмите «1 Компенсатор».

Убедитесь, что цилиндрический и круглый уровни точно отъюстированы. При необходимости проведите их юстировку.

Отгоризонтируйте тахеометр по физическим уровням - цилиндрическому и круглому.

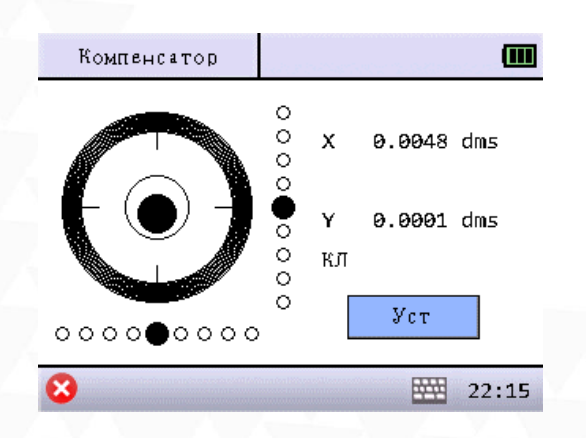

*Прибор должен быть отгоризонтирован перед выполнением данной юстировки.*

[Уст]: Поле того как физические уровни будут находиться в нуль пункте, нажмите эту клавишу. В результате нуль пункт электронного уровня (компенсатора) будет совпадать с нуль пунктом цилиндрического и круглого уровней.

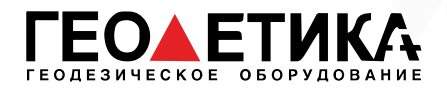

# 10.2 Юстировка угла V0

#### Осмотр

1. Включите прибор после горизонтирования. Наведитесь на точку A при круге лево и измерьте вертикальный угол при круге лево L.

2. Переведите трубу через зенит. Наведитесь на точку A, и измерьте значение вертикального угла при круге право R.

3. Если значение вертикального угла в зените равно  $0^{\circ}$ , то i = (L+R-360°)/2. Если значение вертикального угла, отсчитанного от горизонта равно 0°, то i = (L+R-360°)/2 или (L+R-540°)/2.

4. Если угол | i | ≥10′′, то необходимо выполнить поверку место нуля.

#### Юстировка

Для того чтобы воспользоваться данной функцией нажмите «Калибр», затем нажмите «2 Настройка V0».

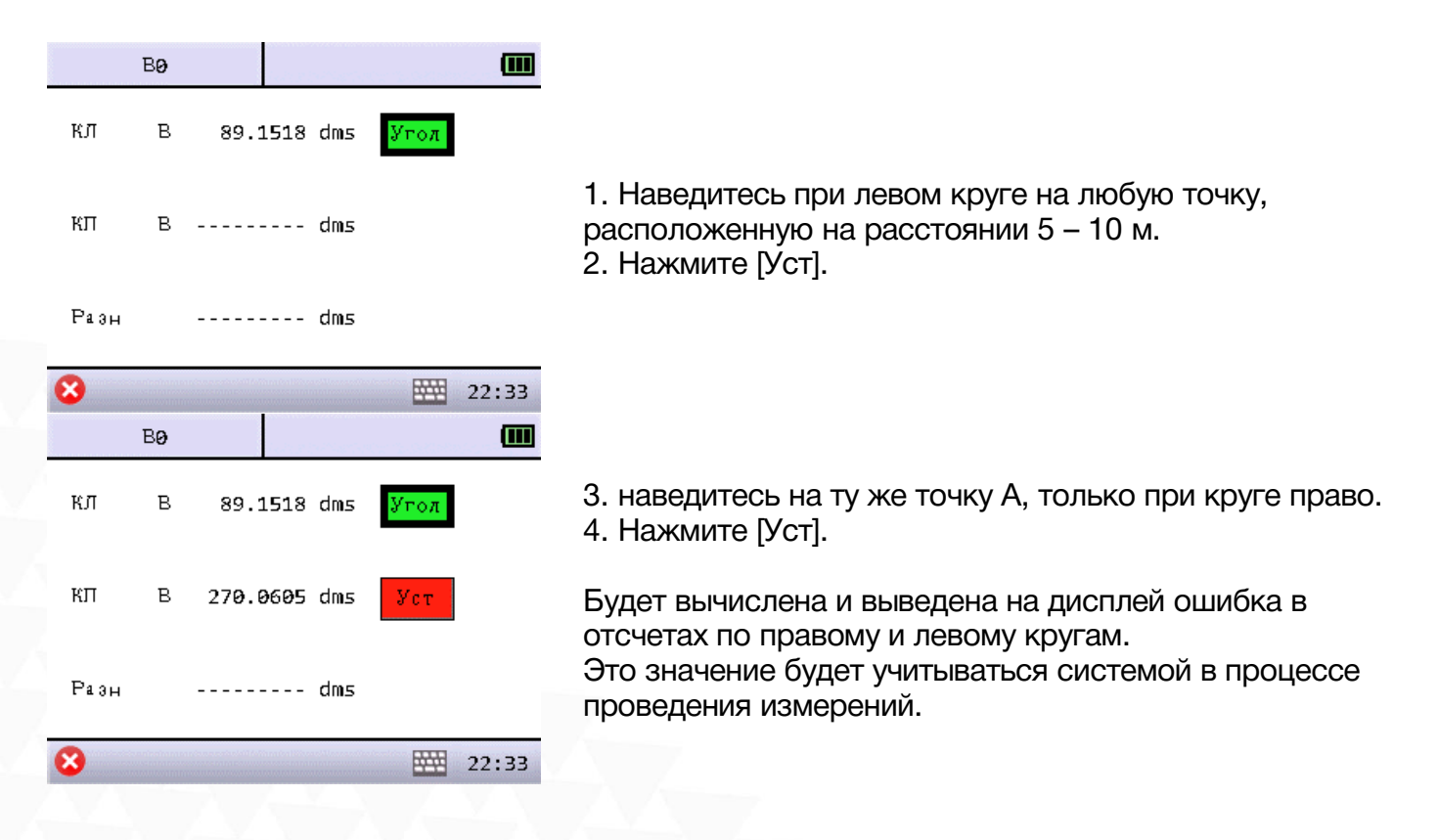

*Если значение угла все равно не удовлетворяет техническим требованиям, даже после повторной юстировки, прибор должен быть доставлен в сервисный центр для ремонта.*

> стр. 39 Тел.: 8 (800) 600-38-77 Сайт: geodetika.ru Адрес: 127411, Дмитровское шоссе, д. 157, строение 7 (БЦ "Гефест")

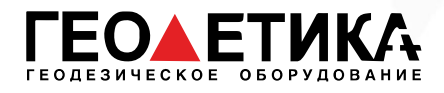

# 10.3 Постоянная прибора (К)

Постоянная прибора выражается коэффициентом К=0. Его величина меняется очень редко, рекомендуется проверять его значение 1-2 раза в год.

#### Осмотр

1. Установите и приведите прибор в рабочее положение в точке А. При помощи вертикальной нити сетки нитей, на расстоянии 50 м вынесите точки B и C в створе базиса, отражатель должен быть точно установлен.

2. После установки значений температуры и давления, измерьте с высокой точностью расстояния AB и AC.

3. Установите прибор в точку B, точно отцентрировав его, и измерьте с высокой точностью горизонтальное расстояние BC.

4. Используя полученные данные измерений, можно вычислить постоянную прибора по формуле:

 $K = AC - (AB + BC)$ 

K должен быть близок к нулю 0, если | K | >5 мм, то прибор необходимо поверить на базисе и отъюстировать соответствии с техническими требованиями.

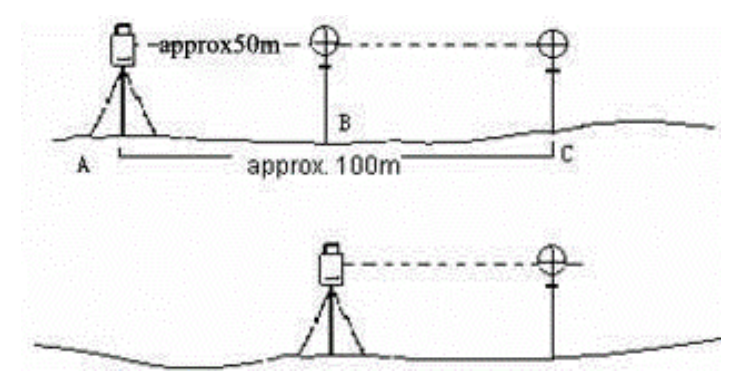

#### Юстировка

Если в результате точных измерений подтвердилось, что постоянная прибора К отличается от нуля, то исполнитель должен установить поправку дальномера согласно К.

Точки А, В, С рекомендуется выносить вдоль базисной стороны используя вертикальную нить сетки нитей, на точках прибор должен быть точно отцентрирован.

Центр отражателя в точке В должен совпадать с центром прибора, это влияет на величину ошибки, так, что на точке В рекомендуется использовать штативы и трегер – это позволяет существенно уменьшить ошибку определения постоянной дальномера.

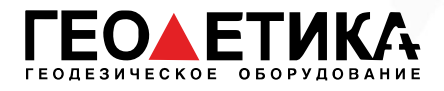

Для того чтобы воспользоваться данной функцией нажмите «Калибр», затем нажмите «3 Константы».

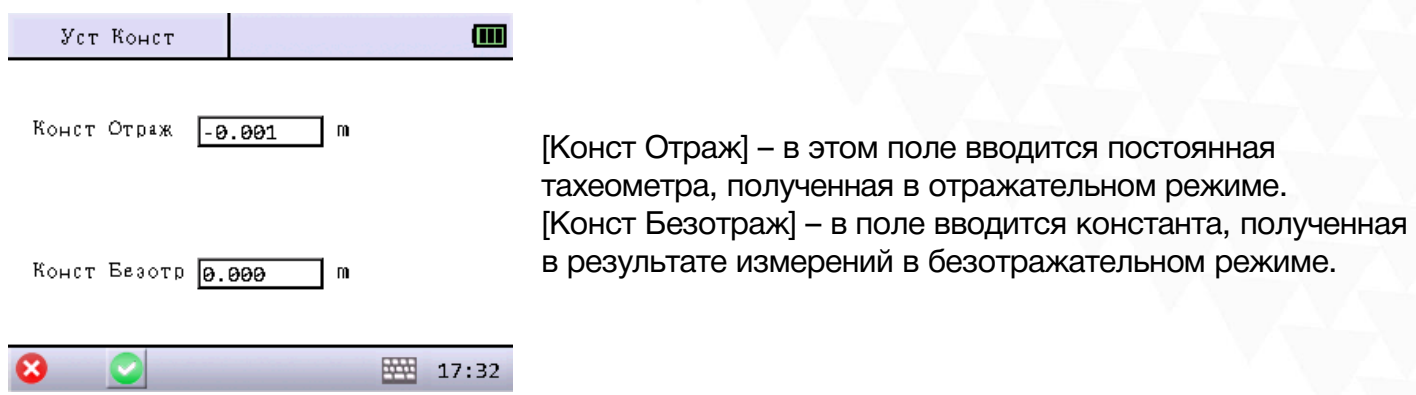

*Если у вас нет необходимых условий, которые должны быть обеспечены для методики и для точного вычисления константы тахеометра, обратитесь в сервисный центр компании ООО «ГЕОДЕТИКА».*

# 10.4 LCD Калибровка

Калибровка сенсорного экрана прибора.

Для того чтобы воспользоваться данной функцией нажмите «Калибр», затем нажмите «4 LCD Калибровка».

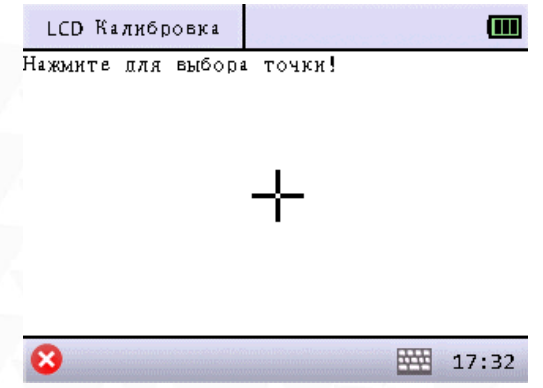

1. Нажмите и удерживайте стилус точно в центре отображенного на дисплее перекрестия. 2. Отпустите и снова нажмите точно в центре появившегося в одном из углов перекрестия. 3. Повторяйте описанные выше действия до тех пор, пока система не закончит калибровку и автоматически вернется в главное меню прибора.

стр. 41 Тел.: 8 (800) 600-38-77 Сайт: geodetika.ru Адрес: 127411, Дмитровское шоссе, д. 157, строение 7 (БЦ "Гефест")

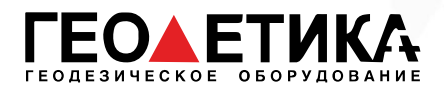

# 10.5 Гиро коррекция

Для того чтобы воспользоваться данной функцией нажмите «Калибр», затем нажмите «5 Гиро коррекц».

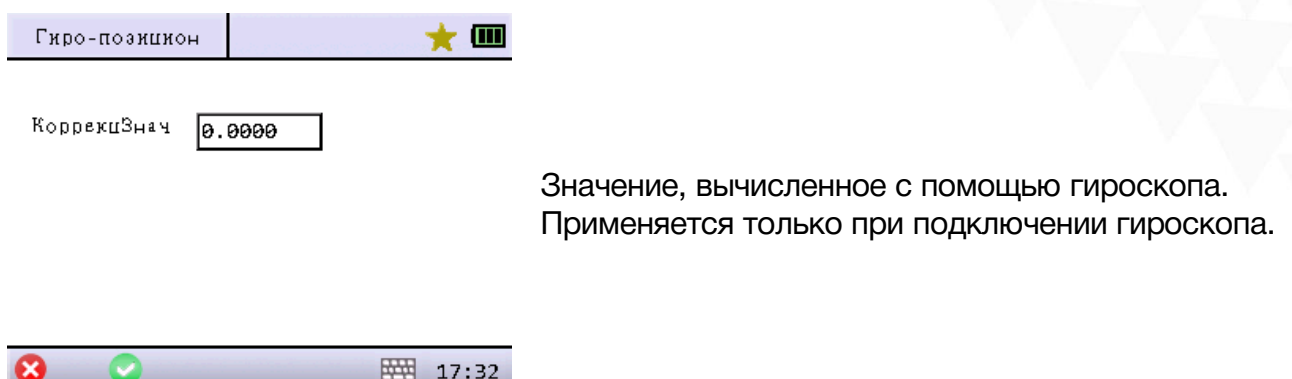

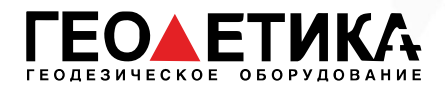

# 11 Измерения

Во вкладке «Измер» находятся основные инструменты для проведения измерений: измерение углов, измерение расстояний и измерение координат. Перед проведением измерений не забудьте установить станцию.

Меню измерений:

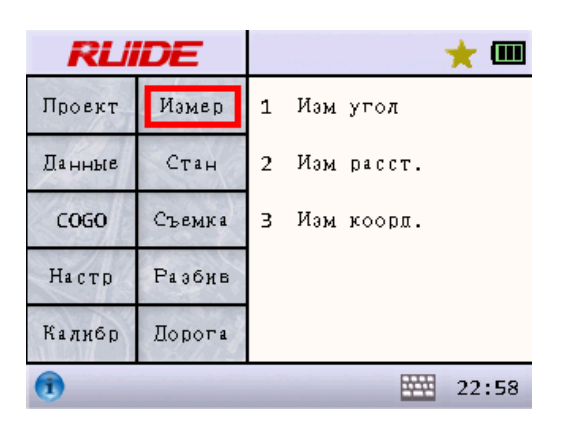

### 11.1 Угловые измерения

Для того чтобы воспользоваться данной функцией нажмите «Измер», затем нажмите «1 Изм Угол».

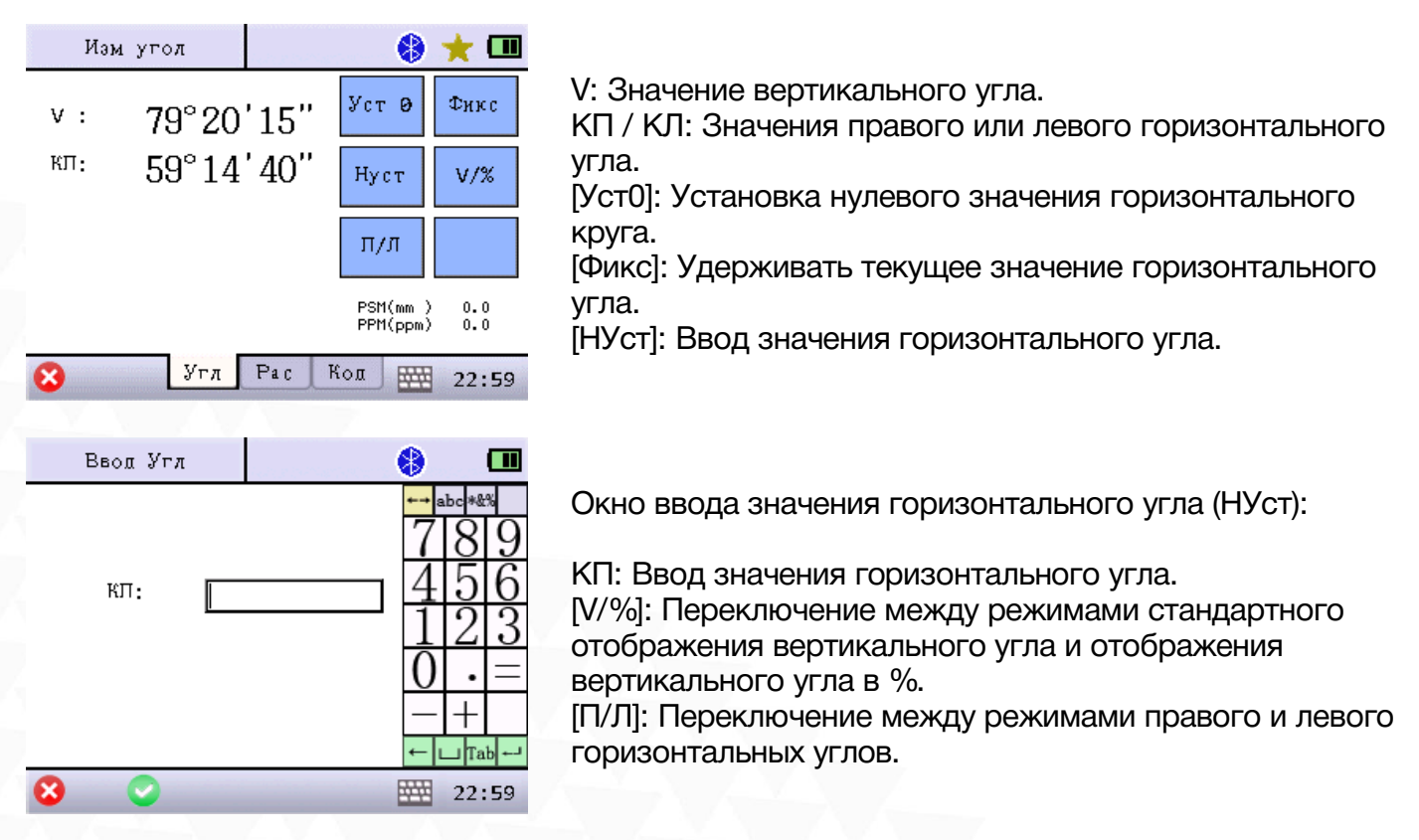

стр. 43 Тел.: 8 (800) 600-38-77 Сайт: geodetika.ru Адрес: 127411, Дмитровское шоссе, д. 157, строение 7 (БЦ "Гефест")

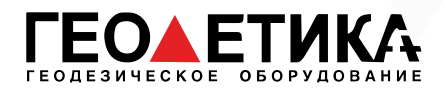

# 11.2 Измерения расстояний

Для того чтобы воспользоваться данной функцией нажмите «Измер», затем нажмите «2 Изм Расст.».

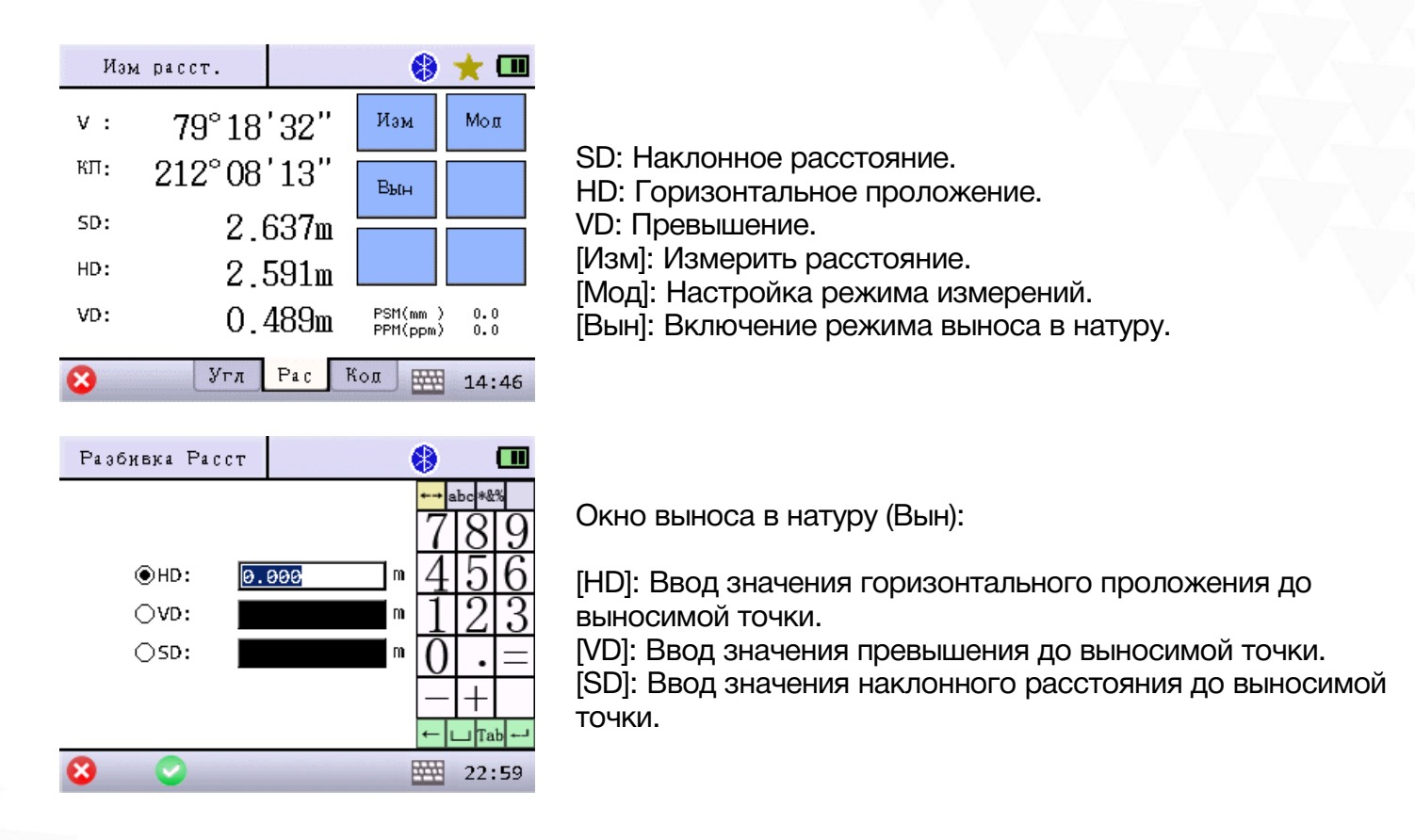

## 11.3 Измерение координат

Для того чтобы воспользоваться данной функцией нажмите «Измер», затем нажмите «3 Изм коорд.».

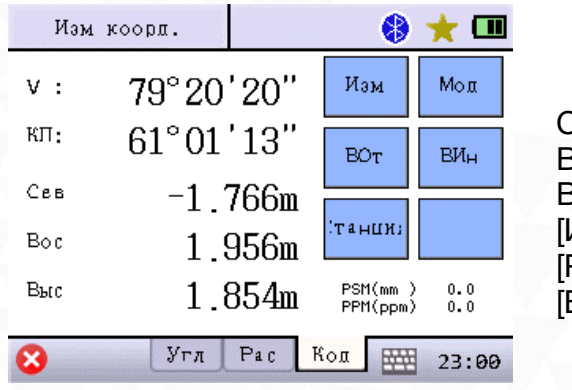

Сев: Север. Вос: Восток. Выс: Высота. [Изм.]: Измерить координаты. Режм]: Установка режима измерений. [ВОтр]: Ввод высоты отражателя.

стр. 44 Тел.: 8 (800) 600-38-77 Сайт: geodetika.ru Адрес: 127411, Дмитровское шоссе, д. 157, строение 7 (БЦ "Гефест")

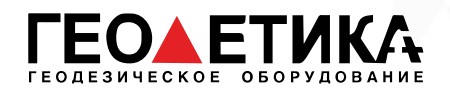

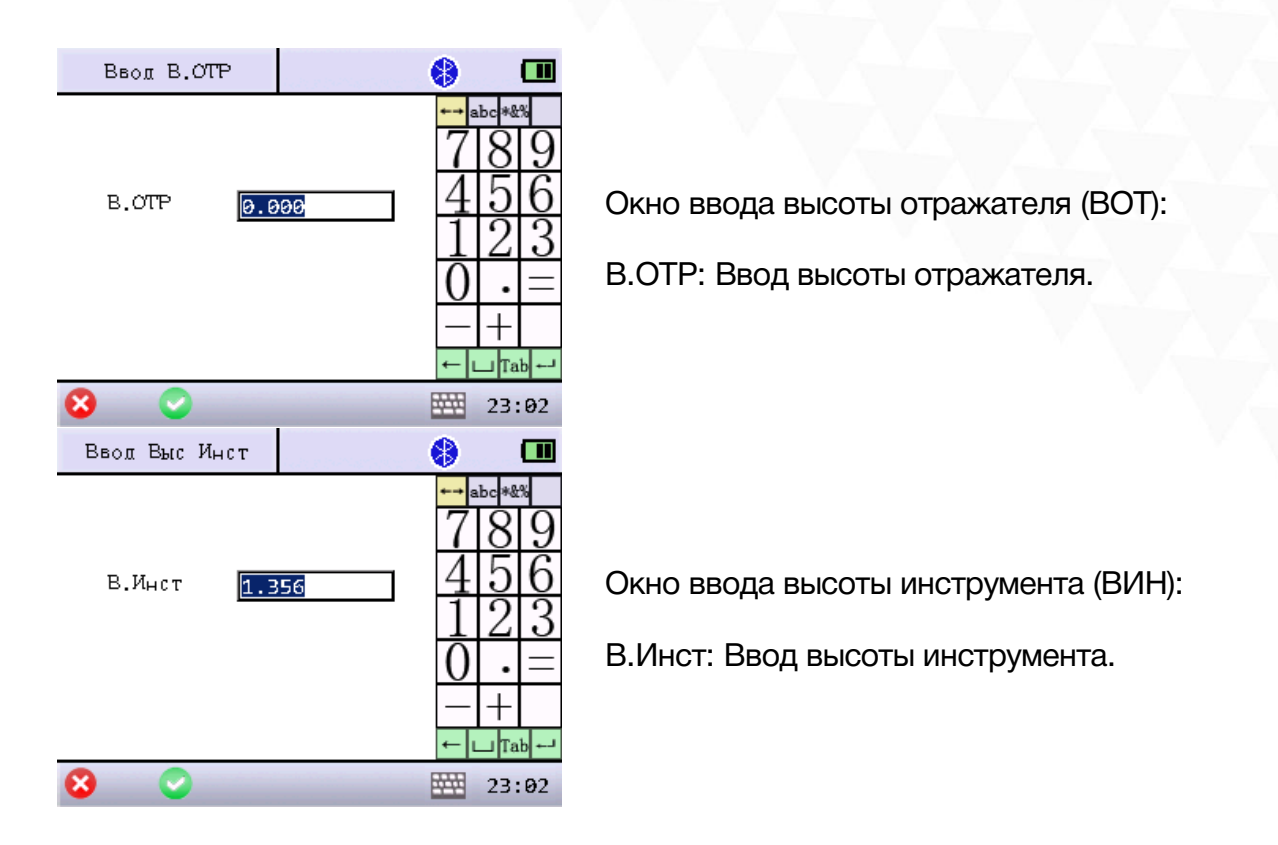

# 11.4 Клавиша быстрых измерений

Для проведения измерений расстояний или координат можно использовать клавишу быстрых измерений, расположенную на правой стороне прибора.

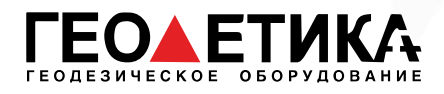

# 12 Установка станции

Во вкладке «Стан» находятся инструменты для установки станции.

Меню установки станции:

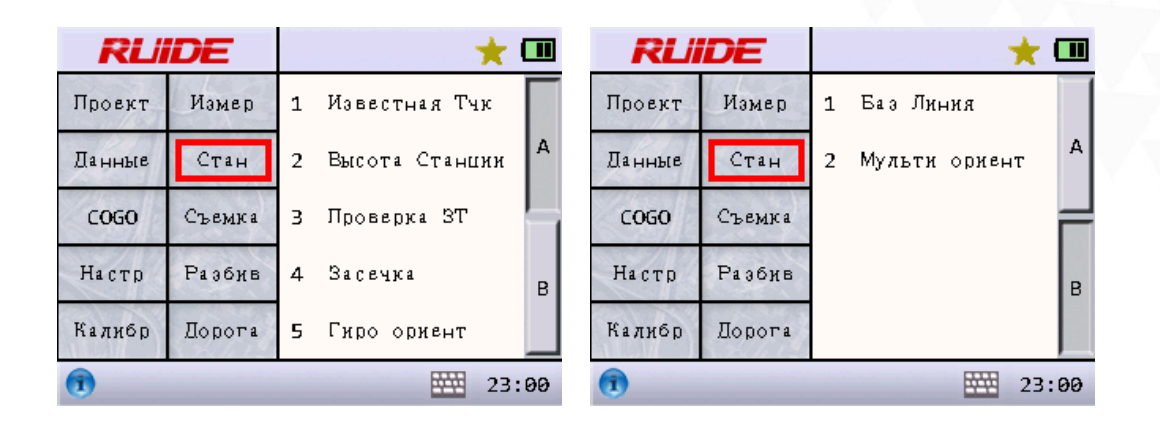

### 12.1 Станция на известной точке

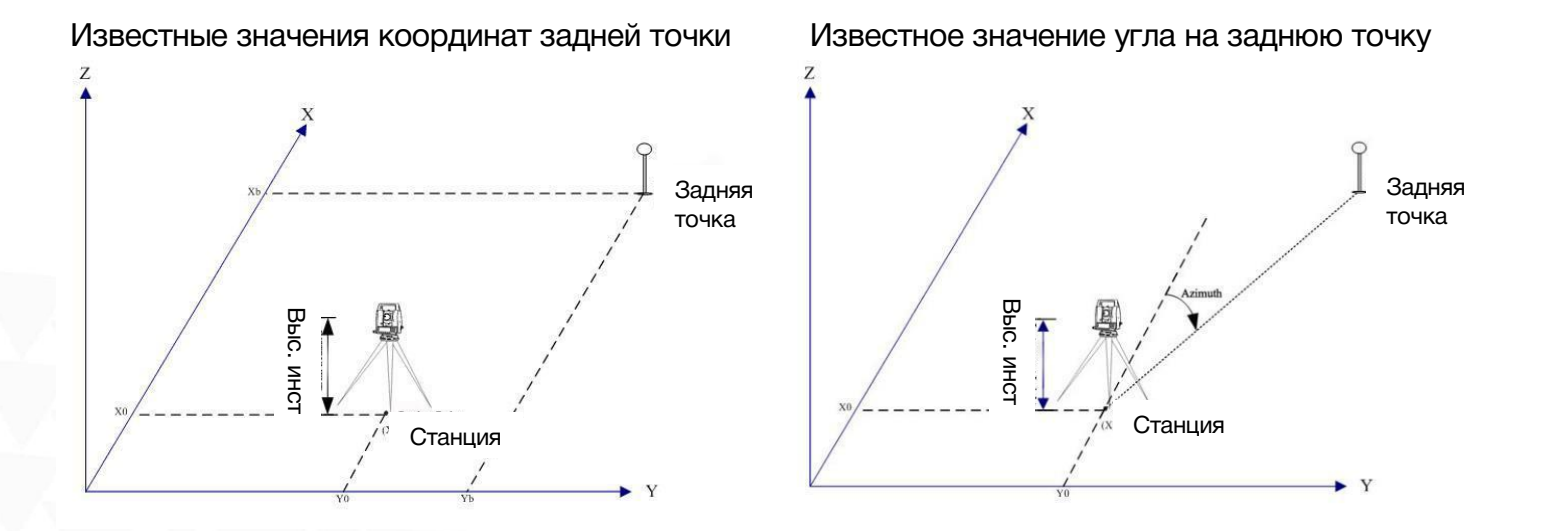

Перед проведением съемки не забудьте установить станцию. Для этого необходимо задать параметры начального направления или ввести известные значения координат задней точки (точки ориентирования). Можно ввести либо известные значения координат задней точки, либо ввести известное значение угла на заднюю точку.

Для того чтобы воспользоваться данной функцией нажмите «Стан», затем нажмите «1 Известная Тчк».

> стр. 46 Тел.: 8 (800) 600-38-77 Сайт: geodetika.ru Адрес: 127411, Дмитровское шоссе, д. 157, строение 7 (БЦ "Гефест")

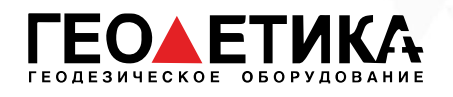

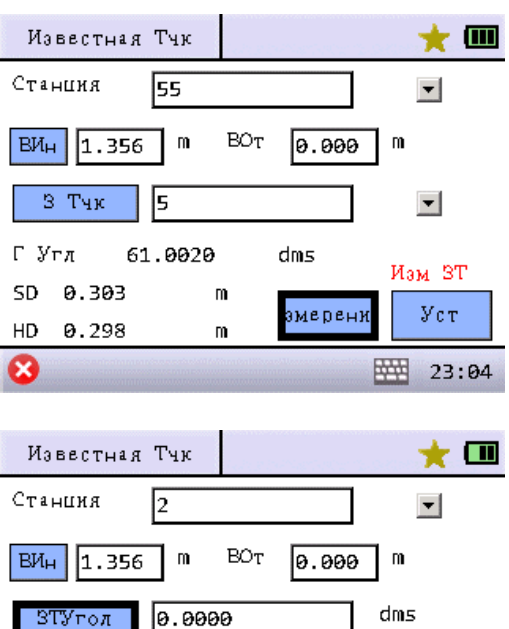

Г Угл

SD

HD

Ø

61.0020

m

m

Установка станции по координатам задней точки: СТАН: Ввод имени и значений координат станции. Вин: Ввод высоты инструмента. Вот: Ввод высоты отражателя. З Тчк: Ввод задней точки. Г Угол: Текущий горизонтальный угол.

Уст: Установить угол на заднюю точку относительно данных Станции и Задней точки.

Установка станции по углу (азимуту) задней точки:

ЗТУгол: Ввод угла (азимута) задней точки. Этот пункт отображается повторным нажатием на кнопку [З Тчк].

### 12.2 Привязка станции по высоте

 $dm<sub>5</sub>$ 

змерени

Изм. ЗТ

Уст

四 23:05

Эту функцию также называют «перенос высоты». По точке с известной высотой определяется высота точки станции. Перед выполнением данной функции станция должна быть установлена.

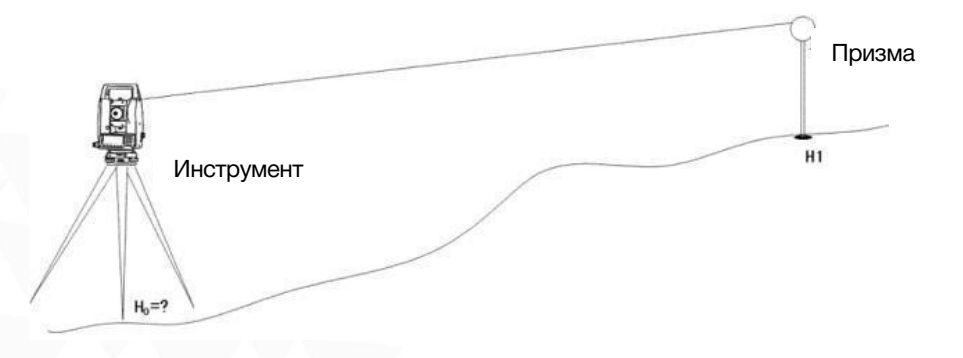

Для того чтобы воспользоваться данной функцией нажмите «Стан», затем нажмите «2 Высота Станции».

> стр. 47 Тел.: 8 (800) 600-38-77 Сайт: geodetika.ru Адрес: 127411, Дмитровское шоссе, д. 157, строение 7 (БЦ "Гефест")

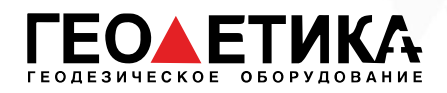

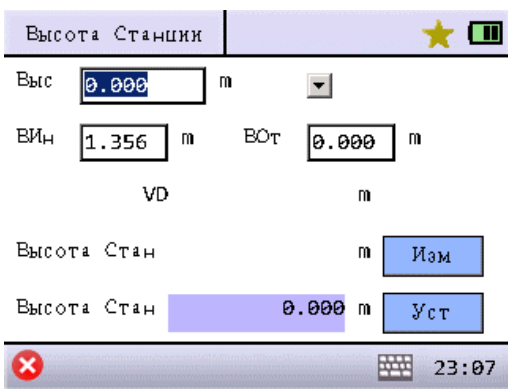

Выс: Введите высоту известной точки или выберете существующую в памяти тахеометра точку. ВИН: Высота инструмента. ВОТ: Высота отражателя. VD: Текущий вертикальный угол. Высота Стан (1): Результат вычислений высоты станции (точки стояния). Высота Стан (2): Текущая высота станции. [Изм]: Начать измерение и вычислить высоту станции автоматически. [Уст]: Установить вычисленное значение в качестве высоты станции.

## 12.3 Контроль задней точки

Перед выполнением проверки, необходимо установить станцию.

Для того чтобы воспользоваться данной функцией нажмите «Стан», затем нажмите «3 Проверка ЗТ».

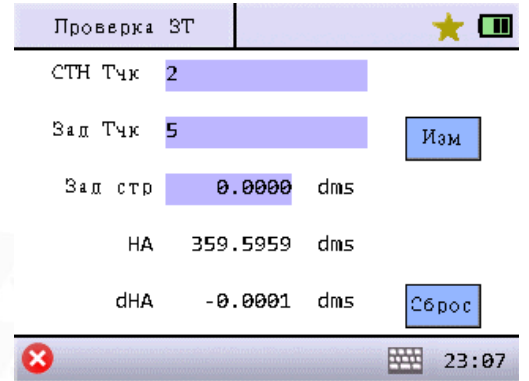

СТН Тчк: Имя точки стояния. Зад Тчк: Имя задней точки. Поле будет пустым, если угол на заднюю точку введен вручную. Зад стр: Угол на заднюю точку. HA: Текущий горизонтальный угол. dHA: Разница между углом на заднюю точку и текущим горизонтальным углом. [Изм]: Измерить заднюю точку. [Сброс]: Установить текущий угол, как угол на заднюю точку.

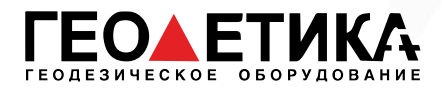

# 12.4 Обратная засечка

Обратная засечка – это определение координат станции по углам и расстояниям известных точек.

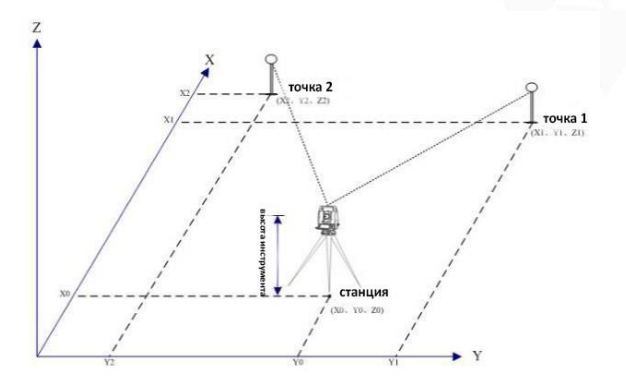

Для получения наивысшей точности обратной засечки лучше выбирать точки или положение станции между ними таким образом, чтобы между точками и станцией было достаточное расстояние и угол около 90 градусов.

Минимальное количество измерений для обратной засечки – 3 измерения угла или 2 измерения расстояний.

Для того чтобы воспользоваться данной функцией нажмите «Стан», затем нажмите «4 Засечка».

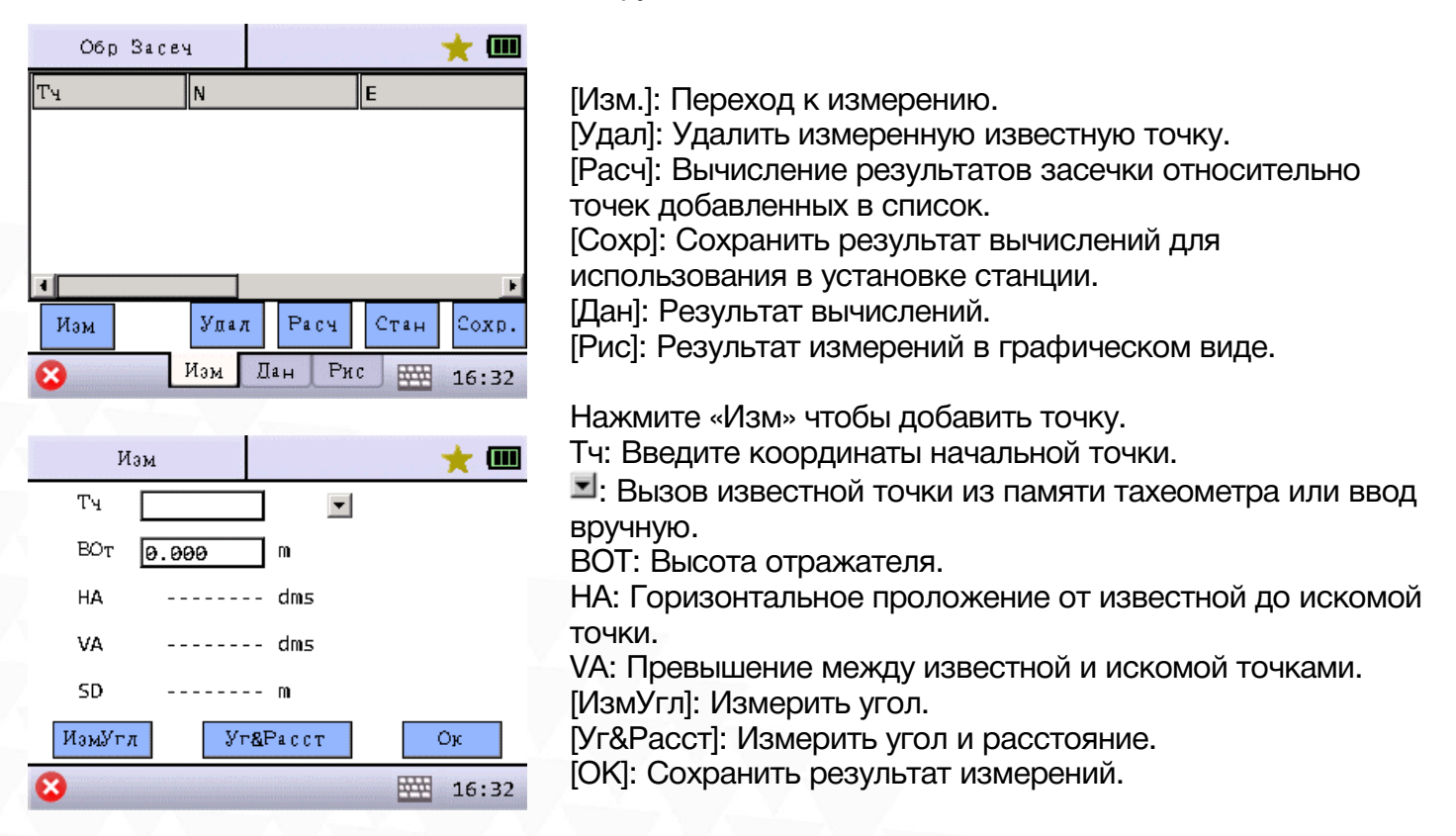

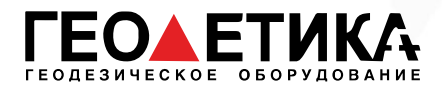

# 12.5 Направление на север (гироскоп)

Функция применима только при использовании гироскопа совместно с тахеометром.

### 12.6 Базовая линия

Для того чтобы воспользоваться данной функцией нажмите «Стан», затем перейдите на вторую страницу и нажмите «1 Баз Линия».

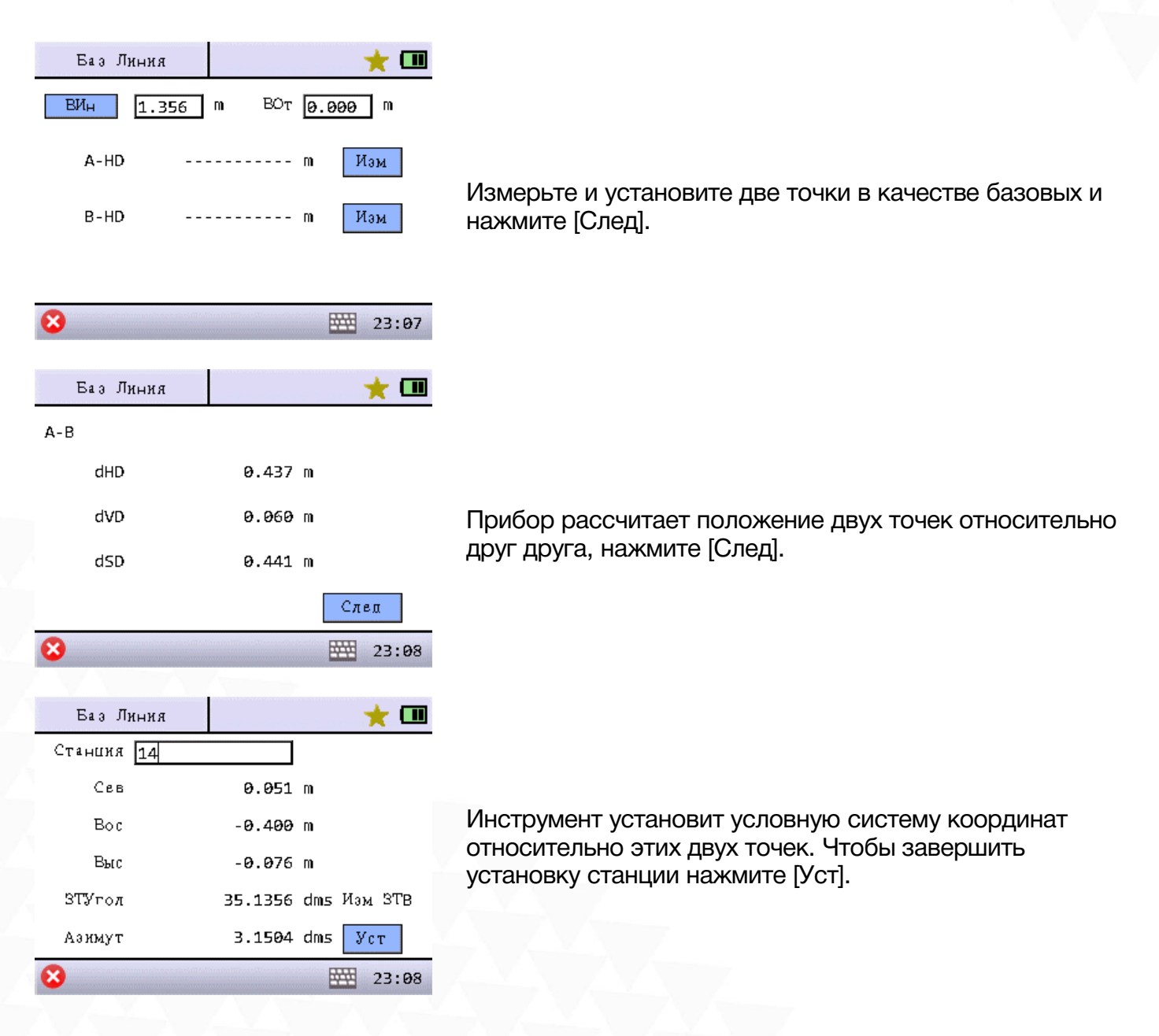

стр. 50 Тел.: 8 (800) 600-38-77 Сайт: geodetika.ru Адрес: 127411, Дмитровское шоссе, д. 157, строение 7 (БЦ "Гефест")

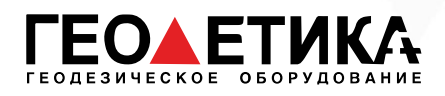

# 12.7 Мультинаправление

Для того чтобы воспользоваться данной функцией нажмите «Стан», затем перейдите на вторую страницу и нажмите «2 Мульти ориент».

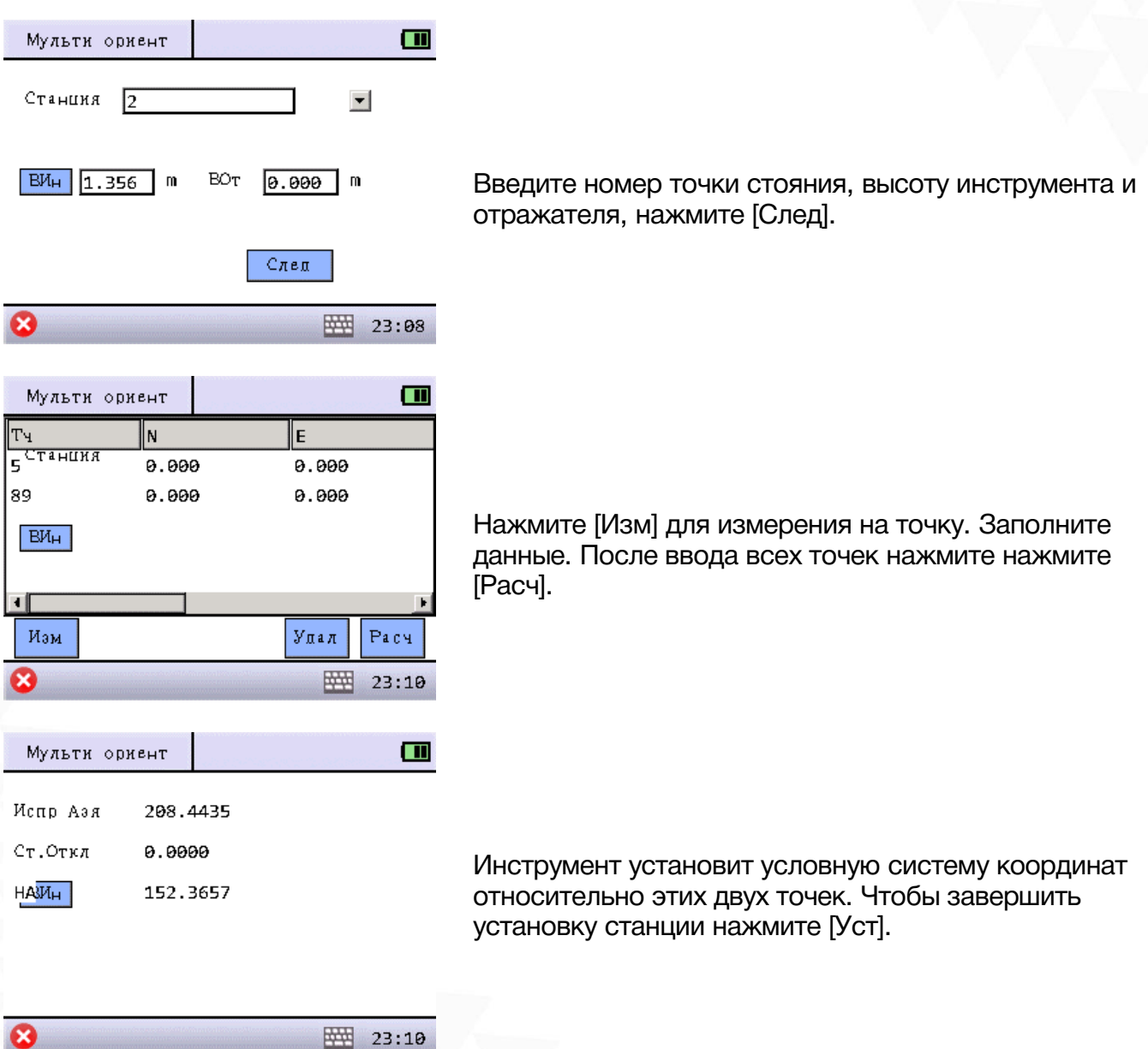

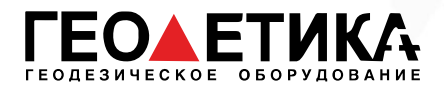

# 13 Съемка

Во вкладке «Съемка» находятся инструменты для съемки точек. Из этого меню данные можно записать в память прибора. Перед проведением съемки не забудьте установить станцию.

Меню съемки:

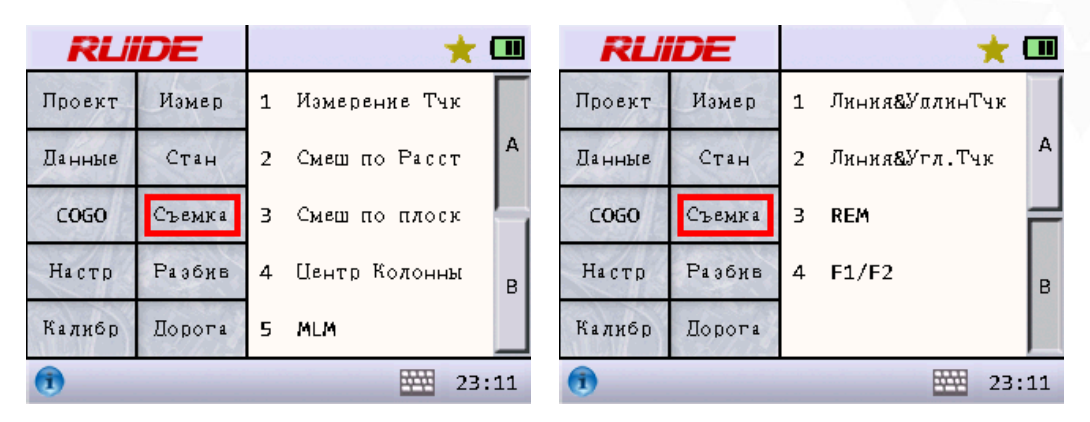

### 13.1 Измерение точек

Для того чтобы воспользоваться данной функцией нажмите «Съемка», затем нажмите «1 Измерение Тчк».

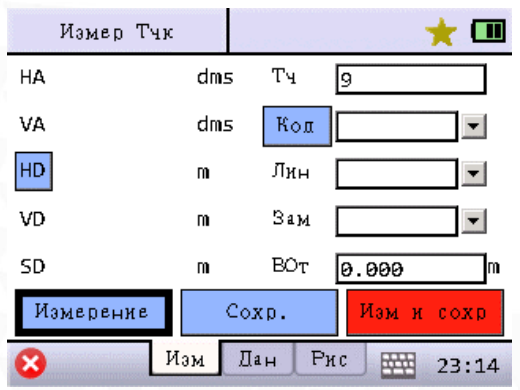

- HA: Значение горизонтального угла.
- VA: Значение вертикального угла

HD: Значение измеренного горизонтального проложения.

VD: Значение превышения.

SD: Значение измеренного наклонного расстояния.

Тч: Ввод имени измеряемой точки. Система

автоматически добавит "1" к имени следующей измеряемой точки после сохранения предыдущей.

Код: Ввод или вызов из памяти кода измеряемой точки. Лин: Ввод имени известной точки, система сформирует линию от известной точки до текущей и выведет ее изображение в графическом виде.

ВОт: Ввод высоты отражателя.

[Измерение]: Провести измерение.

[Сохр.]: Сохранение предыдущего результата измерения. [Изм и сохр]: Провести измерение и сохранить.

[Дан]: Отображение результата предыдущего измерения. [Рис]: Графическое отображение результатов съемки.

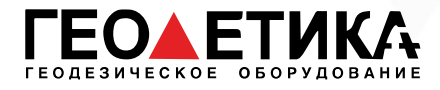

## 13.2 Смещение по расстоянию

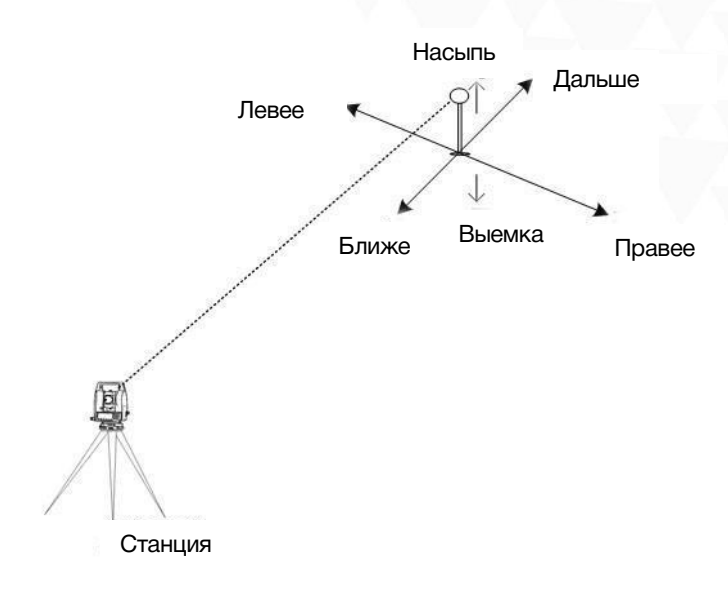

Перед выполнением данной функции станция должна быть установлена.

Для того чтобы воспользоваться данной функцией нажмите «Съемка», затем нажмите «2 Смещ по Расст».

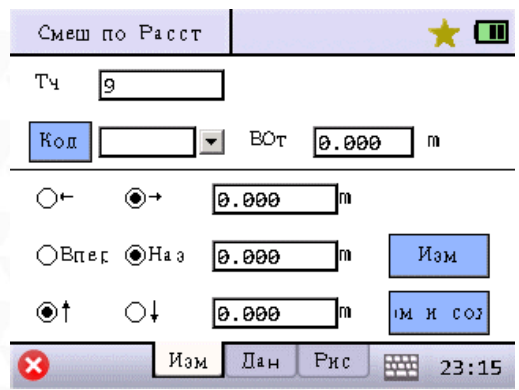

Тч: Ввод имени точки. Код: Ввод или вызов из памяти кода точки. ВОт: Ввод высоты отражателя. [←]/[→]: Ввод смещения влево или вправо (HD). [Впер]/[Наз]: Ввод смещения вперед или назад. [↑][↓]: Ввод смещения насыпь или выемка. [Изм]: Начало измерений. [Изм и сох]: Провести измерения и сохранить с последующим переходом к измерению. [Дан]: Отображение вычисленных координат и результатов измерений. [Рис]: Графическое отображения результатов смещения.

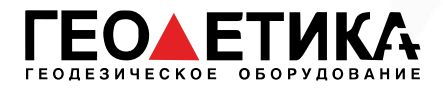

### 13.3 Смещение по плоскости

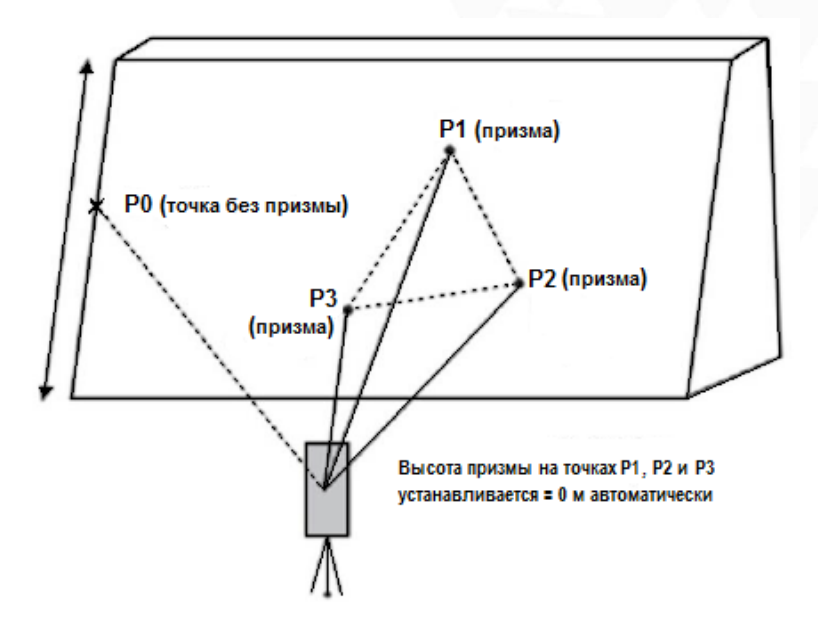

Точками P1, P2, P3 задается плоскость, далее необходимо навестись на точку смещения. Координаты этой точки будут рассчитанны.

Для того чтобы воспользоваться данной функцией нажмите «Съемка», затем нажмите «3 Смещ по плоск».

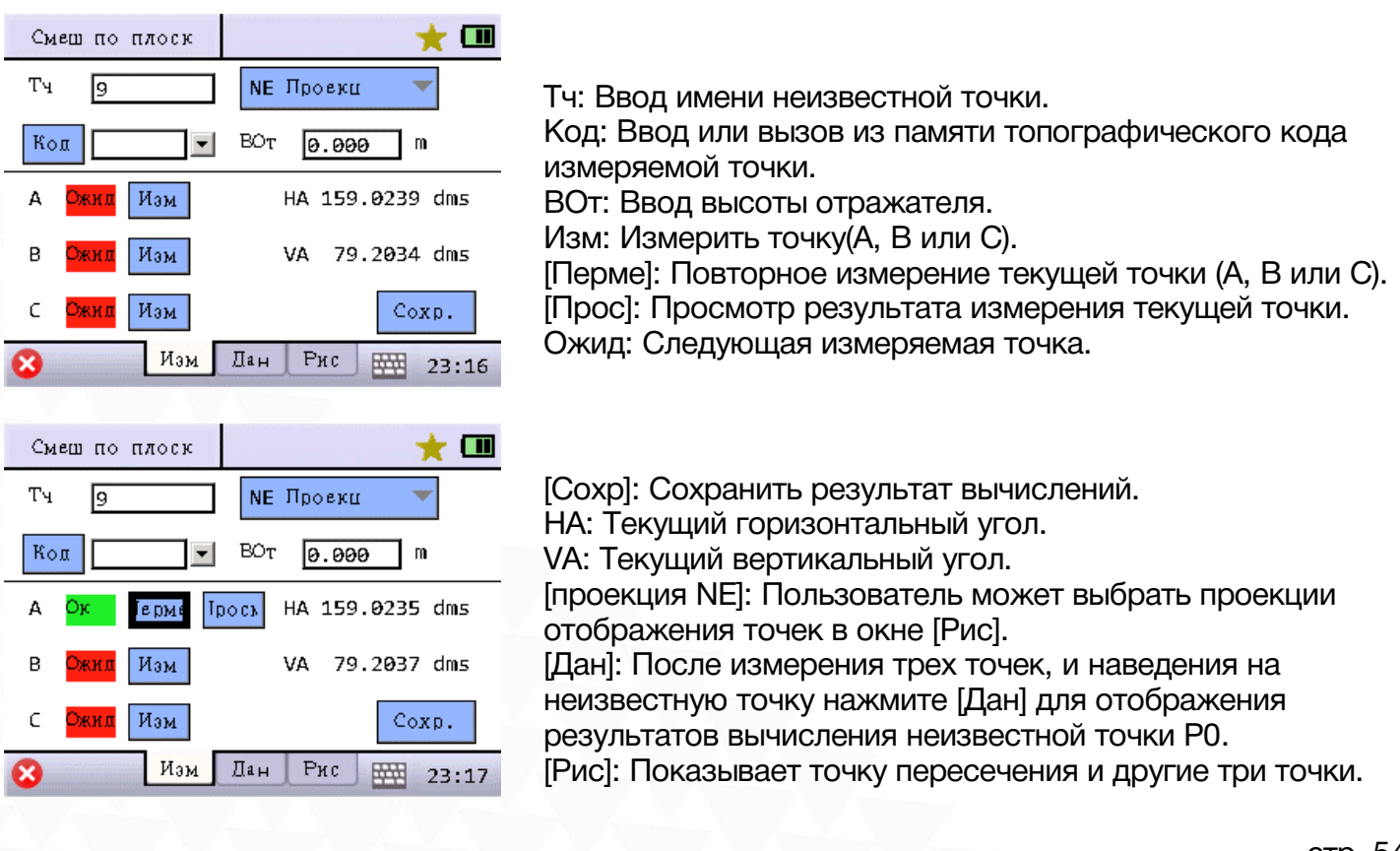

стр. 54 Тел.: 8 (800) 600-38-77 Сайт: geodetika.ru Адрес: 127411, Дмитровское шоссе, д. 157, строение 7 (БЦ "Гефест")

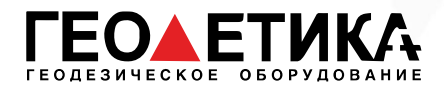

# 13.4 Центр колонны

Данную функцию можно использовать для измерения центра колонны. Сначала выполните измерение на точку P1, расположенную по центру внешней части колонны, затем необходимо выполнить измерения на точки P2 и P3, которые расположены по касательным справа и слева (края колонны). В результате система вычислит расстояние до центра колонны, а также координаты и углы.

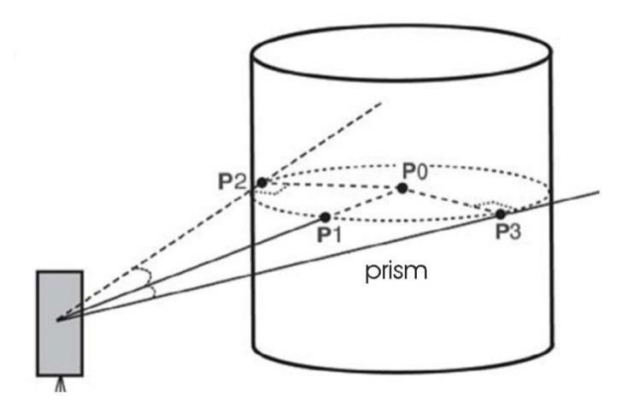

Для того чтобы воспользоваться данной функцией нажмите «Съемка», затем нажмите «4 Центр Колонны».

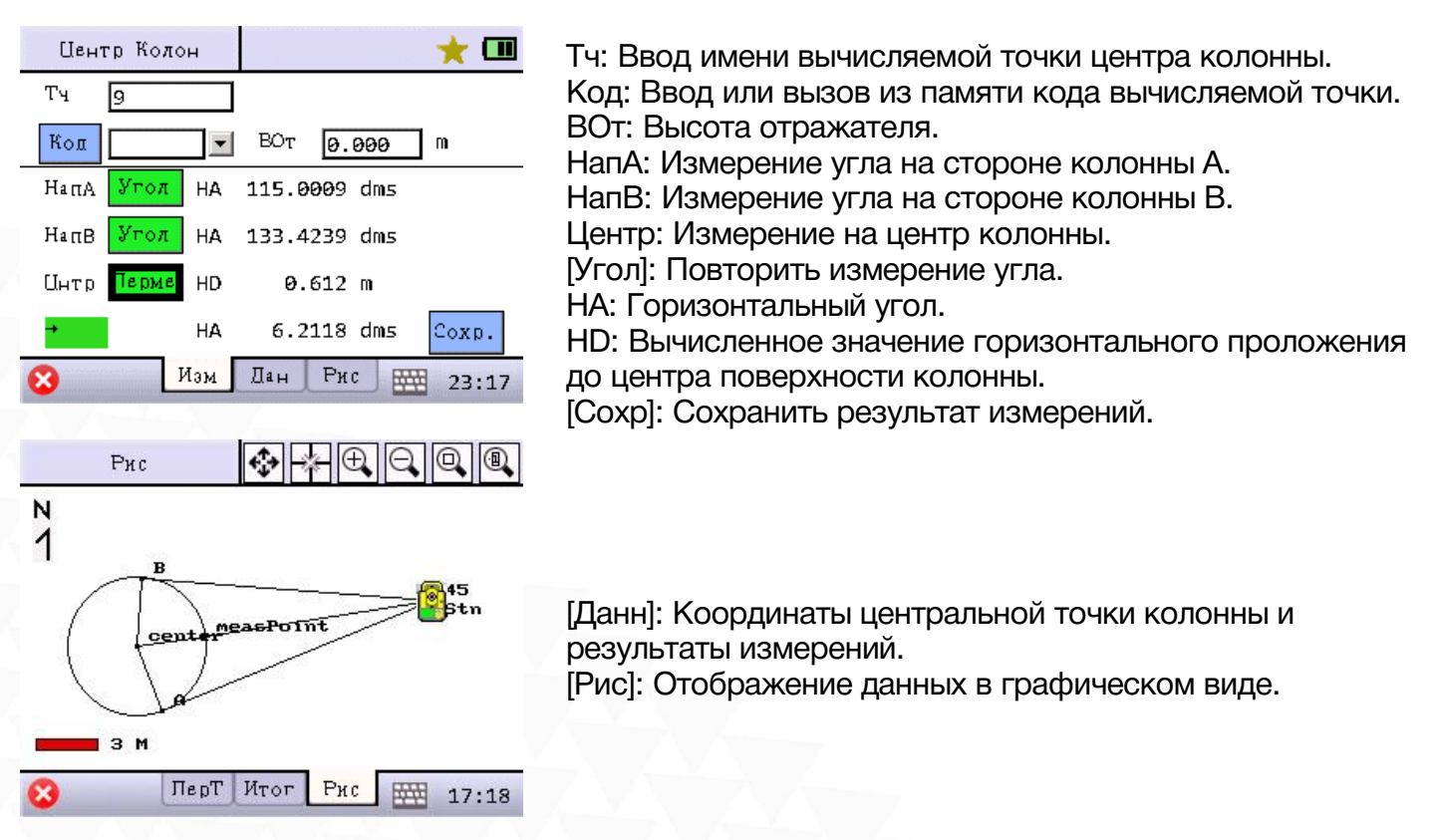

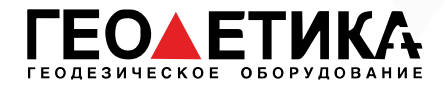

## 13.5 Недоступное расстояние (MLM)

Данная программа используется для расчёта горизонт. пролож., превышения, наклонное расст. и азимута между двумя точками.

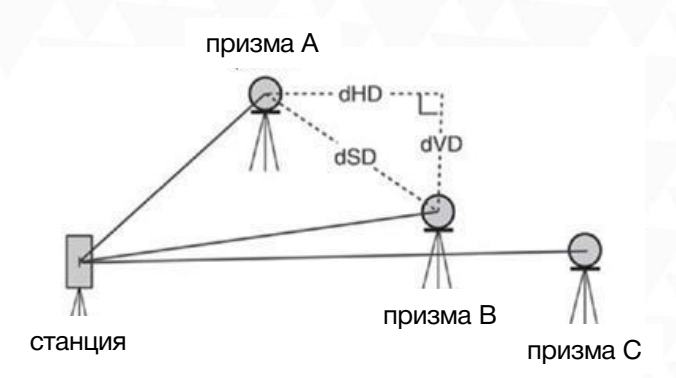

Для того чтобы воспользоваться данной функцией нажмите «Съемка», затем нажмите «5 MLM».

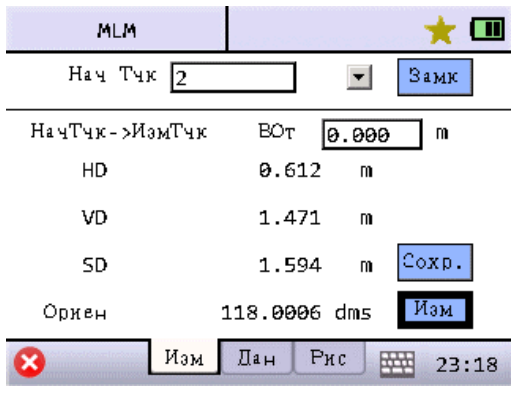

Нач Тчк: Точка станции используется по умолчанию как начальная точка.

HD: Горизонтальное проложение между начальной и измеряемой точками.

VD: Превышение между начальной и измеряемой точками. SD: Наклонная расстояние между стартовой и измеряемой точками.

Ориен: Значение угла от начальной точки до измеряемой. [Замк]: Установить текущую стартовую точку, если этого не сделать, стартовая точка будет последней измеренной точкой.

[Сохр]: Сохранить текущие координаты измеренной точки. [Изм]: Начать измерение.

### 13.6 Расчёт координат точки в створе по смещению

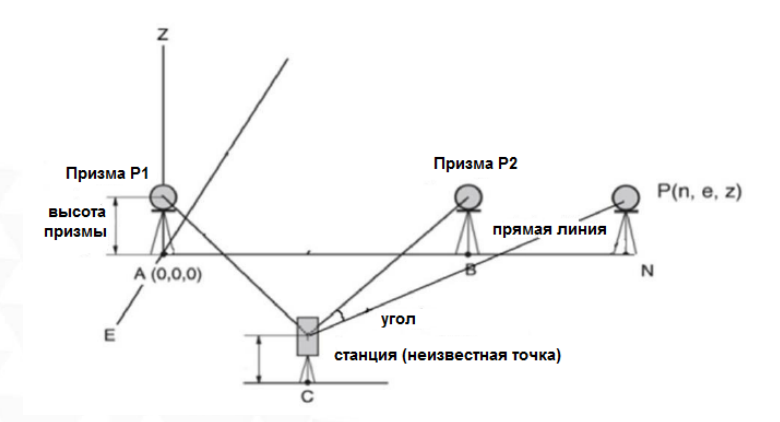

Вычисление координат недоступной точки P которая является продолжением линии Р1 Р2, путем измерения на точки Р1 Р2.

> стр. 56 Тел.: 8 (800) 600-38-77 Сайт: geodetika.ru Адрес: 127411, Дмитровское шоссе, д. 157, строение 7 (БЦ "Гефест")

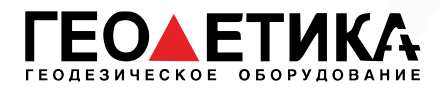

Для того чтобы воспользоваться данной функцией нажмите «Съемка», затем перейдите на вторую страницу и нажмите «1 Линия&УдлинТчк».

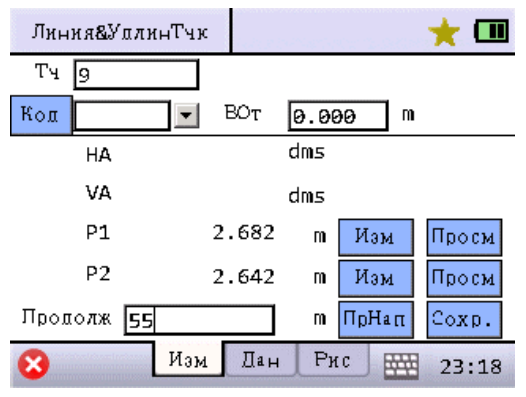

Тч: Имя измеряемой точки. Код: Код измеряемой точки. ВОт: Высота призмы. HA: Текущий горизонтальный угол. VA: Текущий вертикальный угол. P1: Наклонное расстояние до первой измеренной точки. P2: Наклонное расстояние до второй измеренной точки. Продолж: Ввод значения расстояния. [Изм]: Измерить первую или вторую точку, или угол до точки, которую нужно измерить. [Просм]: Показать результат измерений. [ПрНап]: Ввод направления линии. [Сохр.]: Сохранить результаты вычислений.

### 13.7 Расчёт точки в створе по измеренному углу

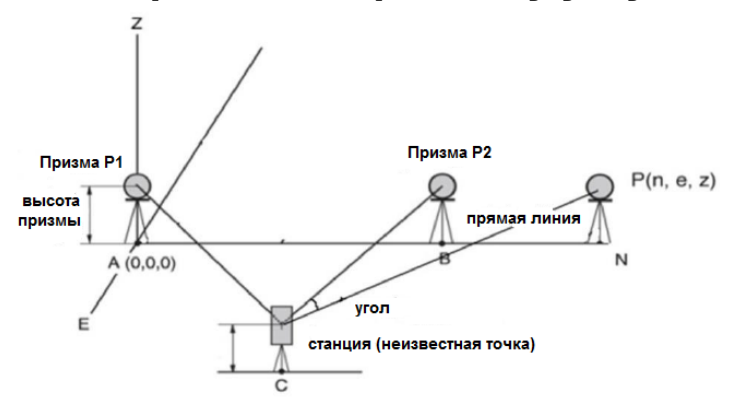

Для того чтобы воспользоваться данной функцией нажмите «Съемка», затем перейдите на вторую страницу и нажмите «2 Линия&Угл.Тчк».

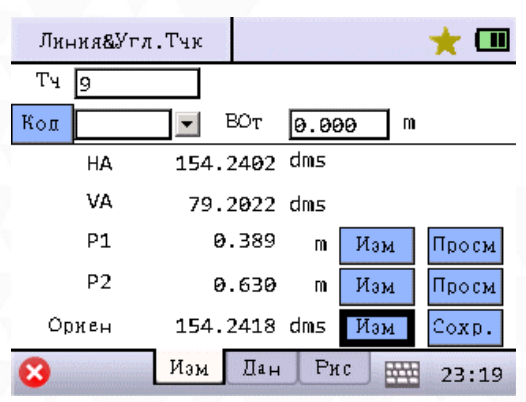

Тч: Имя измеряемой точки.

Код: Код измеряемой точки.

ВОт: Высота призмы.

HA: Текущий горизонтальный угол.

VA: Текущий вертикальный угол.

P1: Наклонное расстояние до первой измеренной точки. P2: Наклонное расстояние до второй измеренной точки. Продолж: Направление от измеренной точки до измеряемой.

[Изм]: Измерить первую или вторую точку, или угол до точки, которую нужно измерить. [Просм]: Показать результат измерений.

[Сохр.]: Сохранить результаты вычислений.

стр. 57 Тел.: 8 (800) 600-38-77 Сайт: geodetika.ru Адрес: 127411, Дмитровское шоссе, д. 157, строение 7 (БЦ "Гефест")

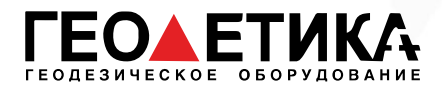

# 13.8 Отметка неприступной точки (REM)

Определение отметки недоступной точки или превышения между отражателем и недоступной точкой.

Для того чтобы воспользоваться данной функцией нажмите «Съемка», затем перейдите на вторую страницу и нажмите «3 REM».

Для вычисления превышения, необходимо установить отражатель над доступной точкой Р1. Провести измерение на точку нажав [Раст&Угол]. После завершения измерений на отражатель, наведитесь на недоступную точку Р2. Результат вычисленного превышения будет выведен в строке dVD в метрах.

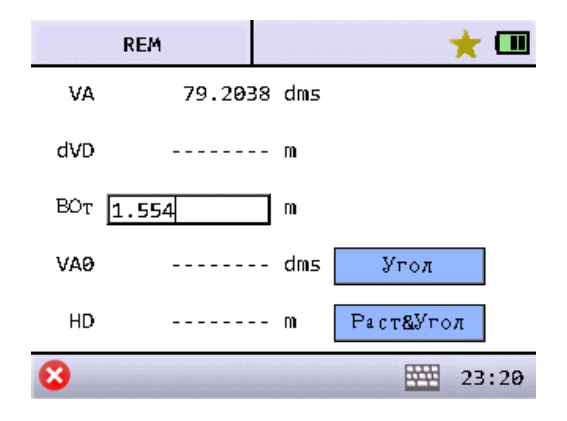

VA: Вертикальный угол. dVD: Значение превышения недоступной точки над отражателем в метрах.

## 13.9 F1/F2

Измерения при КЛ и КП и усреднение измерения. Использование данной программы увеличивает точность измерения углов.

Для того чтобы воспользоваться данной функцией нажмите «Съемка», затем перейдите на вторую страницу и нажмите «3 F1/F2».

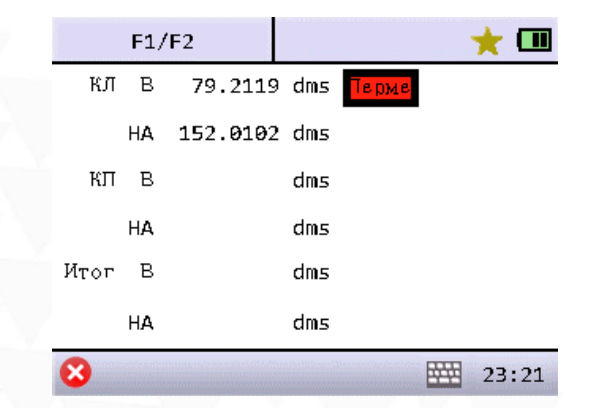

стр. 58 Тел.: 8 (800) 600-38-77 Сайт: geodetika.ru Адрес: 127411, Дмитровское шоссе, д. 157, строение 7 (БЦ "Гефест")

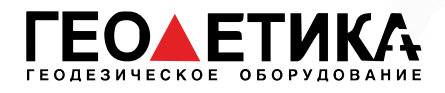

# 14 Разбивка

Во вкладке «Разбив» находятся инструменты для выноса точек в натуру. Перед выполнением разбивки станция должна быть установлена.

Меню разбивки:

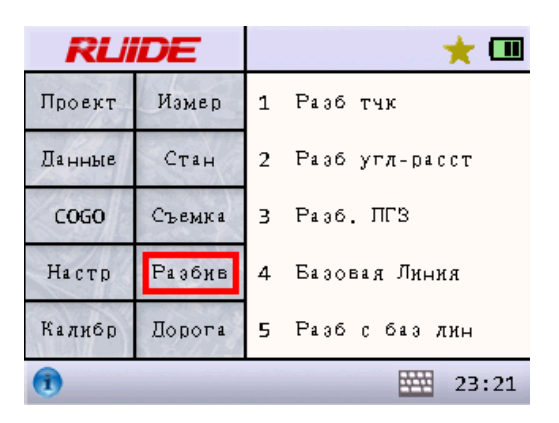

### 14.1 Разбивка точек

Для того чтобы воспользоваться данной функцией нажмите «Разбив», затем нажмите «1 Разб тчк».

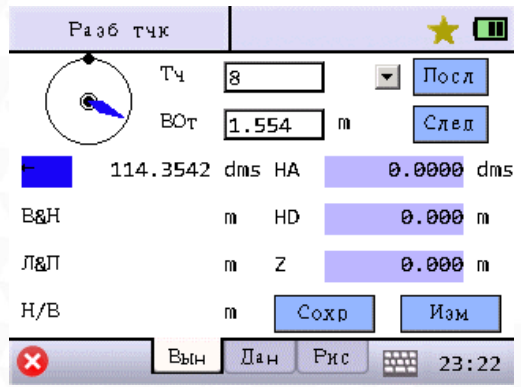

Тч: Имя выносимой точки.

ВОт: Высота отражателя.

[Посл]: Выбрать последнюю из списка точку для выноса [След]: Выбрать следующую из списка точку для выноса. Л&П: Левее или правее.

В&Н: Ближе или дальше.

Н/В: Насыпь или выемка.

HA: Горизонтальный угол до выносимой точки.

HD: Горизонтальное проложение до выносимой точки.

Z: Высота выносимой точки.

[Сохр]: Сохранить результат измерений.

[Изм]: Начать измерение.

[Дан]: Результат измерения.

[Рис]: Графическое отображение выносимой точки, точку стояния и измеряемой точки.

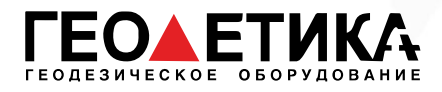

### 14.2 Разбивка по углу или расстоянию

Для того чтобы воспользоваться данной функцией нажмите «Разбив», затем нажмите «2 Разб угл-расст».

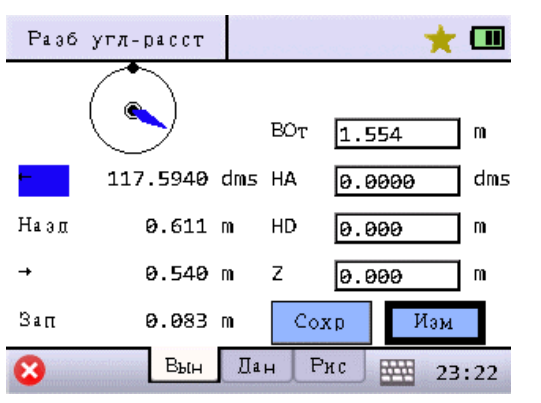

ВОт: Высота отражателя. ← или →: Левее или Правее. Назд или Впрд: Ближе или дальше. Зап или Град: Насыпь или Выемка. HA: Горизонтальный угол до выносимой точки. HD: Горизонтальное проложение до выносимой точки. Z: Высота выносимой точки. [Сохр]: Сохранить результат измерений. [Изм]: Начать измерение. [Дан]: Результат измерения. [Рис]: Графическое отображение выносимой точки, точку стояния и измеряемой точки.

### 14.3 Разбивка относительно точки

Вынос в натуру путем ввода известной точки, азимута, горизонтального проложения HD и превышения VD.

Для того чтобы воспользоваться данной функцией нажмите «Разбив», затем нажмите «3 Разб. ПГЗ».

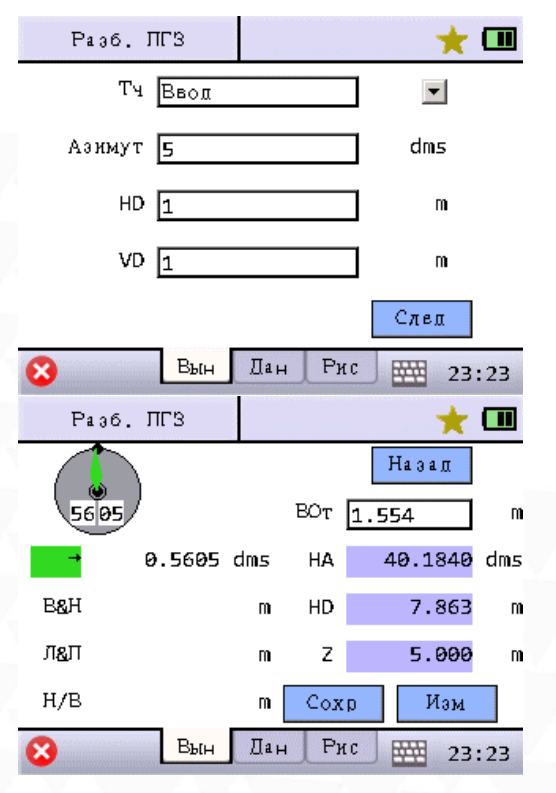

Тч: Имя выносимой точки.

Азимут: Азимут от известной до выносимой точки. HD: Горизонтальное проложение между известной и выносимой точками.

VD: Превышение между известной и выносимой точками. [След.]: Завершить ввод данных и перейти к следующей операции.

Элементы окна выноса описаны в пункте 14.1 Разбивка точек.

стр. 60 Тел.: 8 (800) 600-38-77 Сайт: geodetika.ru Адрес: 127411, Дмитровское шоссе, д. 157, строение 7 (БЦ "Гефест")

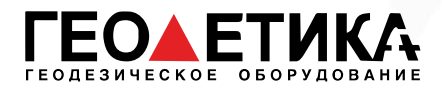

# 14.4 Разбивка от базовой линии

Для того чтобы воспользоваться данной функцией нажмите «Разбив», затем нажмите «5 Разб с баз лин».

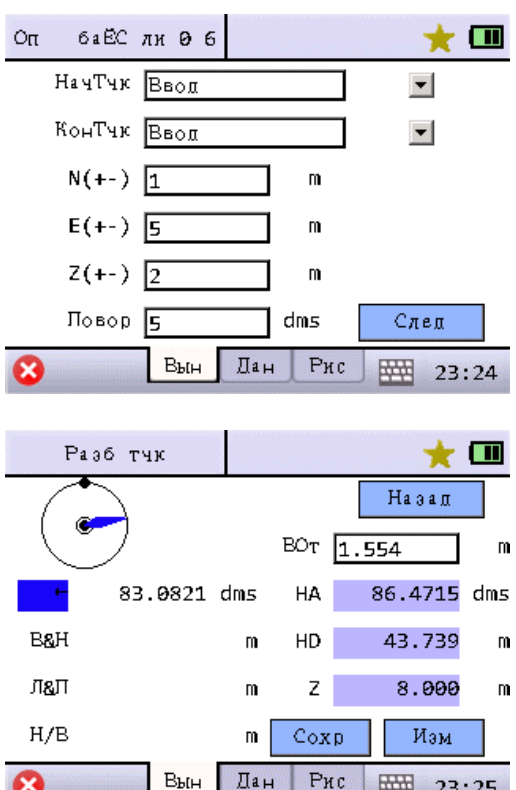

НачТчк: Введите или считайте из памяти тахеометра первую известную точку.

КончТ: Введите или считайте из памяти тахеометра вторую известную точку.

N(+-): Смещение на север относительно заданной линии. E(+-):Смещение на восток относительно заданной линии. Z(+-):Смещение по высоте относительно заданной линии. [След]: Вынос в натуру точки с заданным смещением.

Элементы окна выноса описаны в пункте 14.1 Разбивка точек.

стр. 61 Тел.: 8 (800) 600-38-77 Сайт: geodetika.ru Адрес: 127411, Дмитровское шоссе, д. 157, строение 7 (БЦ "Гефест")

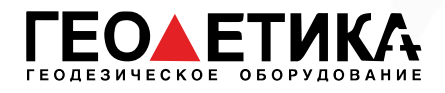

# 15 Дороги

Во вкладке «Дорога» находятся инструменты для создания и выноса дорог. Перед выполнением разбивки станция должна быть установлена.

Меню дорог:

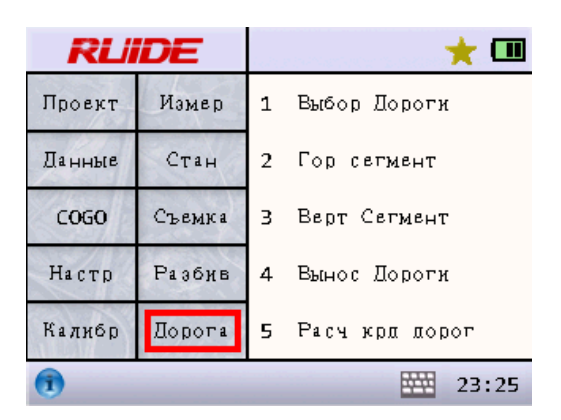

### 15.1 Выбор дороги

Для того чтобы воспользоваться данной функцией нажмите «Дорога», затем нажмите «1 Выбор Дороги».

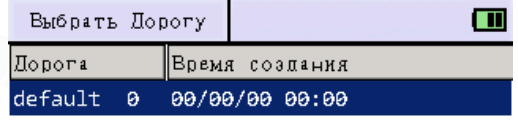

Нов: Создать новый файл дороги. Удал: Удалить файл дороги. Ред.: Редактировать файл дороги.

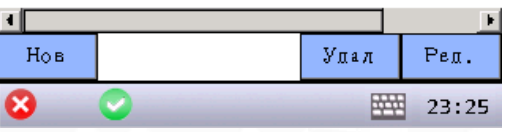

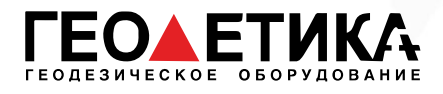

## 15.2 Горизонтальный сегмент

Определение параметров дороги в плане. Горизонтальный сегмент включает в себя следующие элементы: Начальная точка, Прямая, Переходная кривая, Дуга.

Для того чтобы воспользоваться данной функцией нажмите «Дорога», затем нажмите «2 Гор сегмент».

*Первым элементом должна быть начальная точк*а.

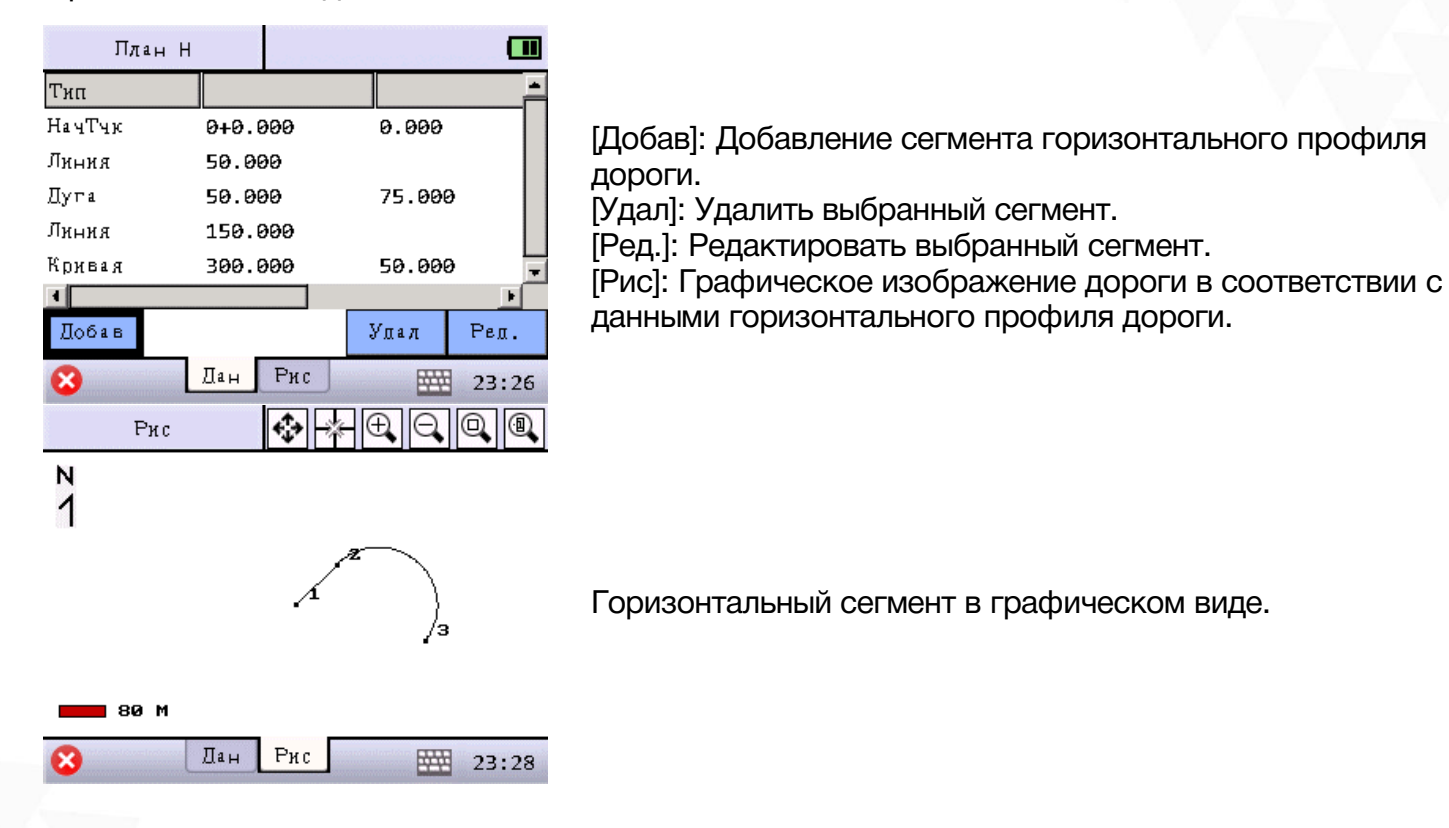

Добавление начальной точки:

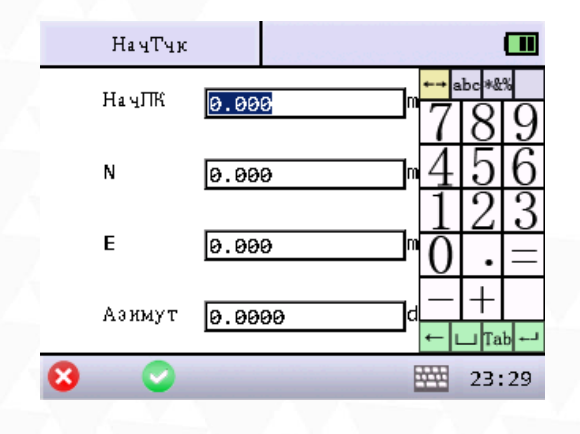

НачПК: положение начальной точки. N: Северная координата начальной точки. E: Восточная координата начальной точки. Азимут: азимут начальной точки.

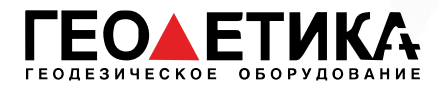

#### Добавление прямой линии:

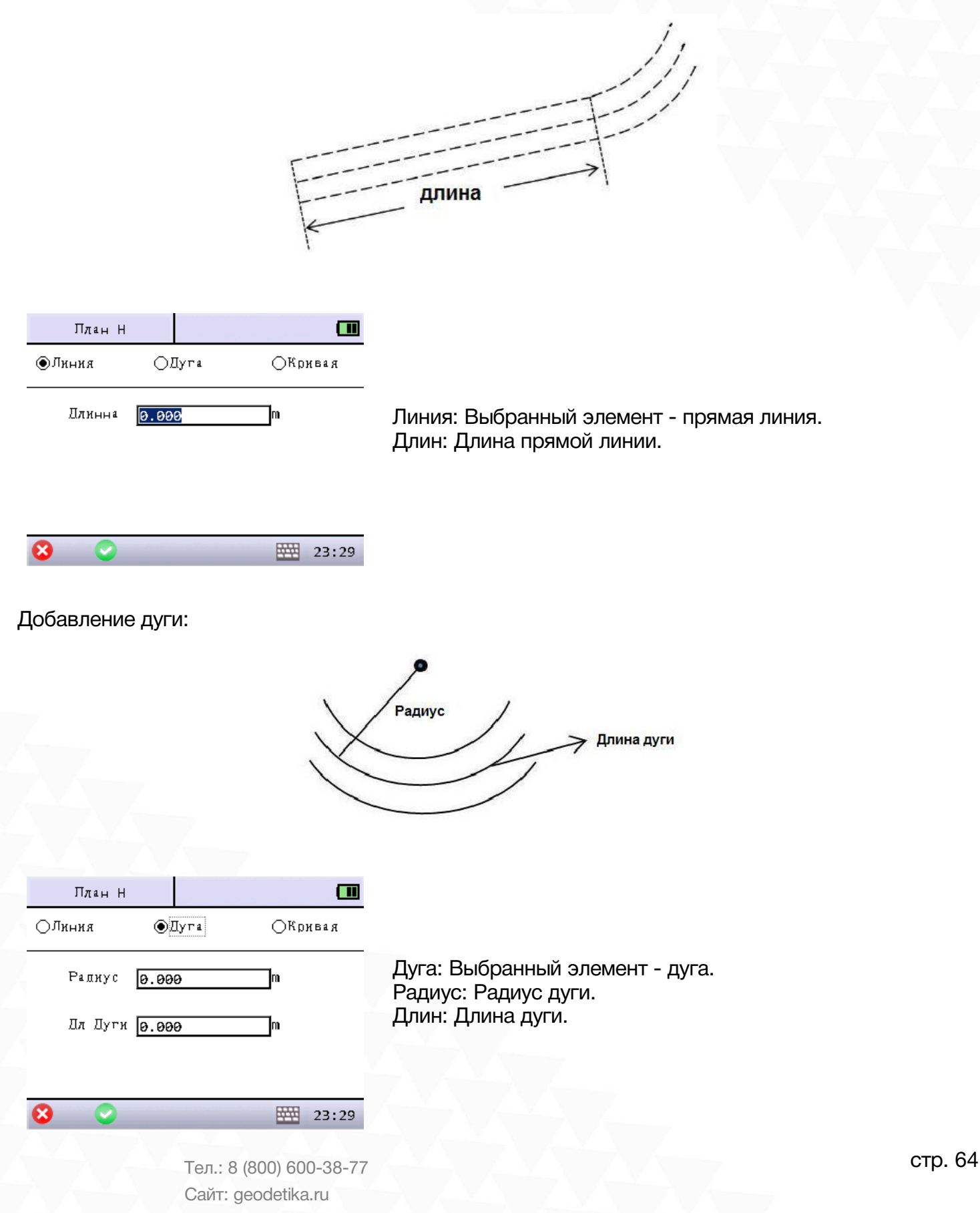

Адрес: 127411, Дмитровское шоссе, д. 157, строение 7 (БЦ "Гефест")

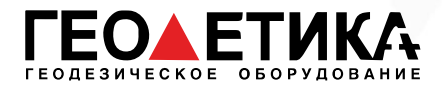

Добавление кривой:

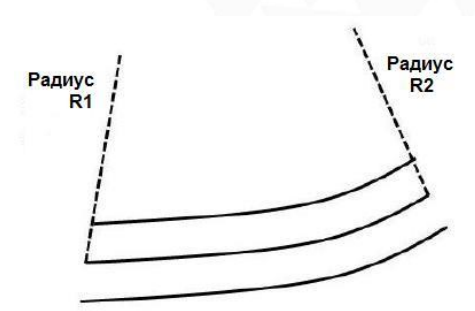

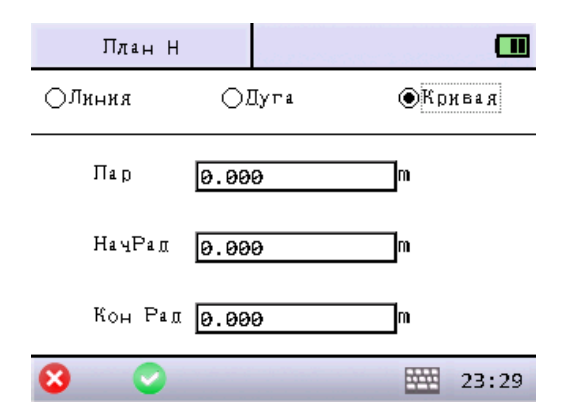

Кривая: Выбранный элемент - кривая. Пар: параметр клотоиды, положительная величина означает по часовой стрелке, отрицательная – против. НачРад: значение радиуса R1. Кон Рад: значение радиуса R2.

# 15.3 Вертикальный сегмент

Определение параметров дороги по высоте. Вертикальный сегмент состоит из ряда точек пересечения. Точка пересечения состоит из: пикетажа, превышения и длинны кривой. В начальной и конечной точках пересечения, длинна кривой должна быть равна нулю.

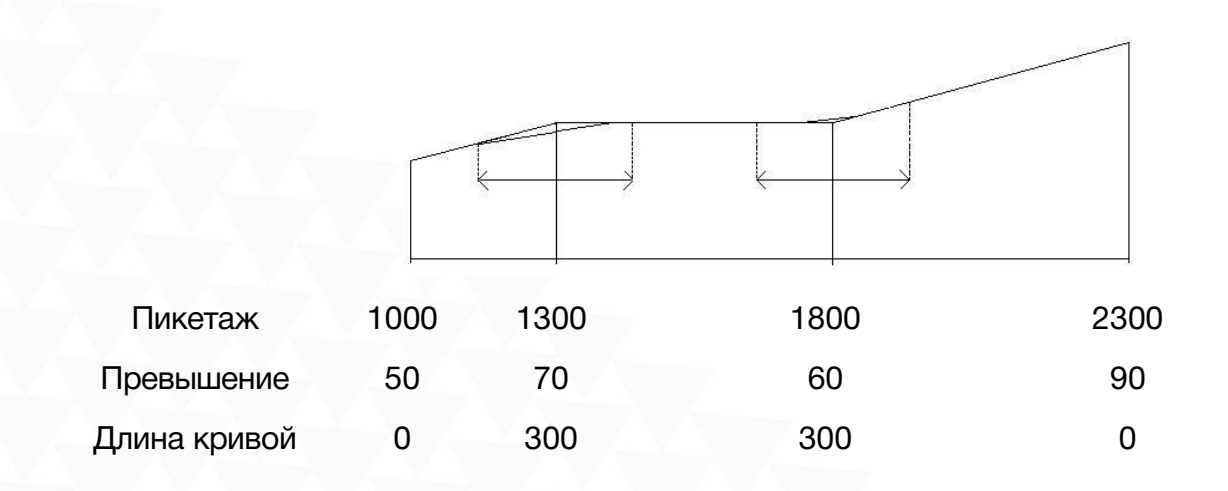

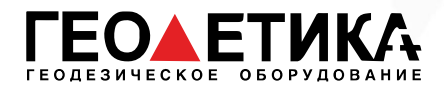

Для того чтобы воспользоваться данной функцией нажмите «Дорога», затем нажмите «3 Верт сегмент».

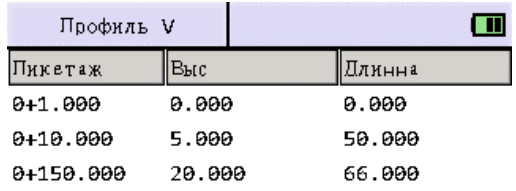

[Добав]: Добавление сегмента вертикального профиля дороги.

[Удал]: Удалить выбранный сегмент.

[Ред.]: Редактировать выбранный сегмент.

[Рис]: Графическое изображение дороги в соответствии с данными вертикального профиля дороги.

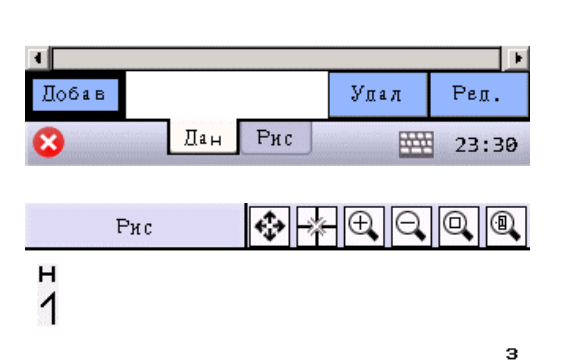

محسنل

Вертикальный сегмент в графическом виде.

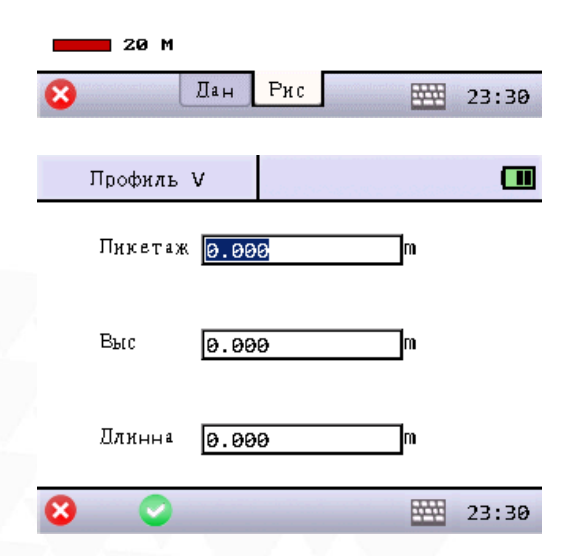

Добавление точки в вертикальный сегмент:

Пикетаж: Пикетажное положение переходной точки. Выс: Высота переходной точки. Длин: Длина кривой.

стр. 66 Тел.: 8 (800) 600-38-77 Сайт: geodetika.ru Адрес: 127411, Дмитровское шоссе, д. 157, строение 7 (БЦ "Гефест")

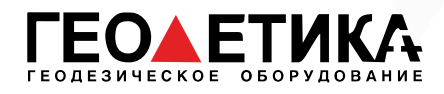

# 15.4 Вынос дорог

Перед выносом дороги необходимо выбрать дорогу.

В режиме разбивки дорог 1 выносится центральная точка, затем пикеты на обеих сторонах.

*Данные вертикального выравнивания вводить необязательно, кроме случаев, когда необходим расчёт выемки и насыпи.*

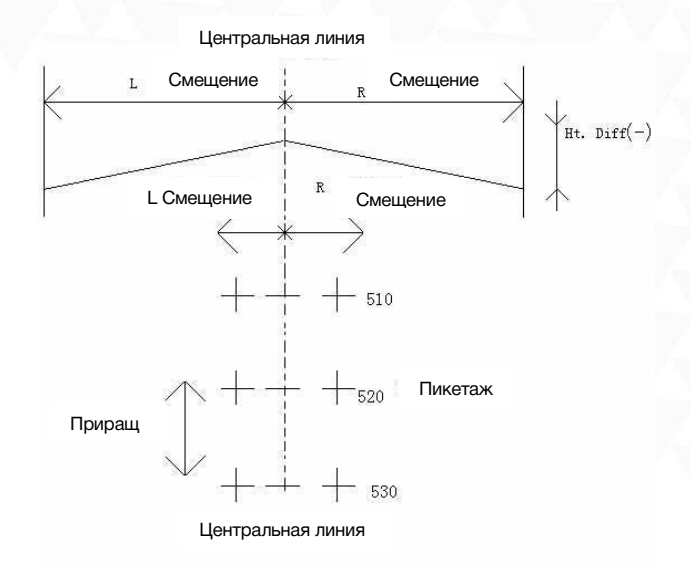

Для того чтобы воспользоваться данной функцией нажмите «Дорога», затем нажмите «4 Вынос дорог».

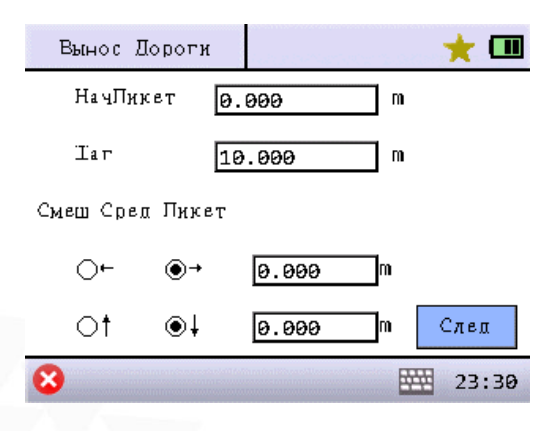

НачПикет: Пикетажное положение начальной точки. Шаг: шаг пикетажа.

← или →: Смещение влево или вправо от осевой линии дороги до бокового пикета.

↑ или ↓: Смещение по высоте расчетной точки между выносимой точкой и осевой линией дороги.

[След]: Завершение начальных установок и переход к следующему интерфейсному экрану выноса в натуру.

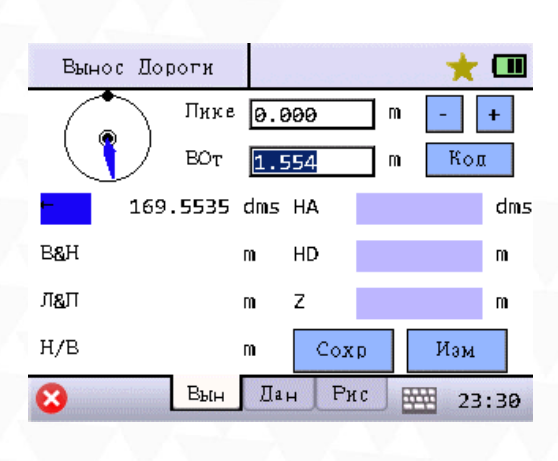

Пике: Пикетажное положение текущей выносимой точки. ВОт: Высота отражателя.

- -: Уменьшение пикетажа.
- +: Увеличение пикетажа.
- Л&П: Левее или правее.
- В&Н: Ближе или дальше.
- Н/В: Насыпь или выемка.
- HA: Горизонтальный угол до выносимой точки.
- HD: Горизонтальное проложение до выносимой точки.
- Z: Высота выносимой точки.
- [Сохр]: Сохранение результата измерений.
- [Изм]: Начать измерение.
- [Дан]: Показать результат измерения.
- [Рис]: Графическое отображение выноса.

стр. 67 Тел.: 8 (800) 600-38-77 Сайт: geodetika.ru Адрес: 127411, Дмитровское шоссе, д. 157, строение 7 (БЦ "Гефест")

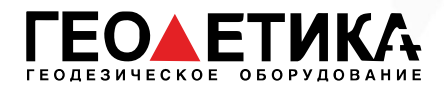

## 15.5 Расчет координат дорог

После определения элементов горизонтального и вертикального профиля дороги можно вычислить координаты точек и сохранить их в виде координатных данных, после чего они могут быть использованы для выноса в натуру.

Для того чтобы воспользоваться данной функцией нажмите «Дорога», затем нажмите «5 Расч крд дорог».

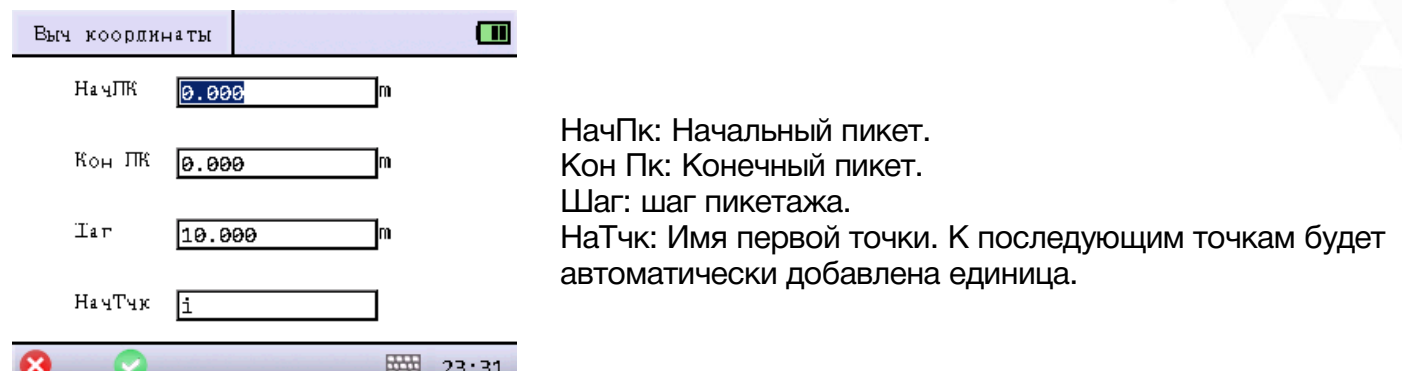

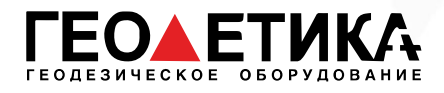

# 16 Поверка и юстировка

### 16.1 Цилиндрический уровень

Осмотр

См. раздел 4.3 «Настройка прибора».

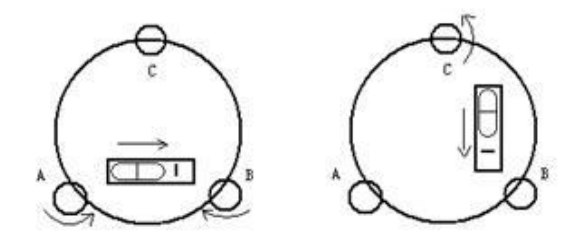

#### Юстировка

1. Если пузырек цилиндрического уровня ушел из нуль-пункта, то половину величины его отклонения от нуль-пункта убирают подъёмными винтами, которые параллельны цилиндрическому уровню. Вторую величину отклонения пузырька цилиндрического уровня от нуль-пункта, убирают юстировочными винтами цилиндрического уровня.

2. Проверьте находится ли пузырек цилиндрического уровня в нуль пункте поворачивая прибор на 180°. Если, это условие не выполняется, то повторите операцию (1).

3. Установите прибор на 90° и третьим подъёмным винтом приведите пузырек в нуль-пункт.

Повторяйте поверку до тех пор, пока пузырек не будет находится в нуль-пункте во всех направлениях.

## 16.2 Круглый уровень

#### Осмотр

Юстировка круглого уровня не требуется, если после юстировки цилиндрического уровня его пузырек находится в нуль-пункте.

#### Юстировка

Если пузырек круглого уровня ушел из центра, то половину дуги отклонения пузырька круглого уровня возвращают, используя юстировочный винт круглого уровня. Сначала, ослабьте винт со стороны, куда должен быть приведен пузырек, затем закрепите винт с противоположной стороны, приведите пузырек в нуль-пункт.

После того, как пузырек придёт в нуль-пункт - закрепите винты круглого уровня.

стр. 69 Тел.: 8 (800) 600-38-77 Сайт: geodetika.ru Адрес: 127411, Дмитровское шоссе, д. 157, строение 7 (БЦ "Гефест")

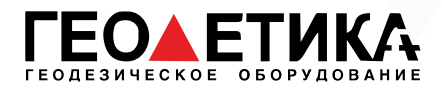

# 16.3 Сетка нитей

#### Осмотр

1. Наведитесь на объект А и зафиксируйте его положение закрепительным винтом зрительной трубы и закрепительным винтом алидады.

2. Перемещайте объект А вдоль вертикальной нитки сетки нитей наводящим винтом зрительной трубы (точка А).

3. Никакой юстировки не требуется, если объект А перемещается вдоль вертикальной сетки нитей.

Как показано на рисунке, взаимные отклонения сетки нитей от центрального положения должны быть исправлены.

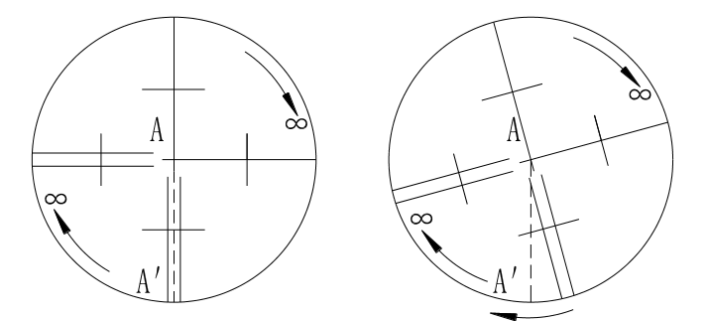

#### Юстировка

1. Если объект А не перемещается вдоль вертикальной линии сетки нитей, то сначала открывают крышку объектива чтобы отрегулировать 4 винта сетки нитей.

2. Ослабьте все 4 юстировочных винта, затем вращайте сетку нитей до тех пор, пока она не совпадет с точкой А.

3. Закрепите винты сетки нитей, после этого повторите осмотр, чтобы убедиться в правильности установки сетки нитей.

4. Закройте крышку объектива.

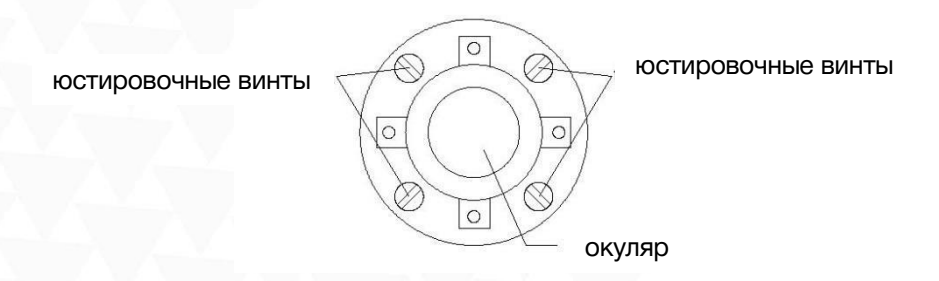

стр. 70 Тел.: 8 (800) 600-38-77 Сайт: geodetika.ru Адрес: 127411, Дмитровское шоссе, д. 157, строение 7 (БЦ "Гефест")

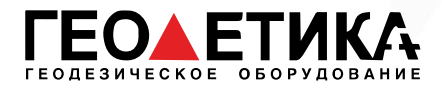

# 16.4 Коллимационная ошибка (2C)

#### Осмотр

1. Установите объект А на большой дистанции на такой же высоте, что и инструмент, приведите прибор в рабочее состояние.

2. Навидитесь на точку А при левом круге и возьмите отсчет, горизонтальный угол например: L=10°13′10′′

3. Ослабьте горизонтальные и вертикальные закрепительные винты и переведите трубу через зенит. Наведитесь на объект А и измерьте горизонтальный угол.

Например: R= 190°13′40′′

4. Если 2C=L-R+180°≥±20′′, то требуется юстировка.

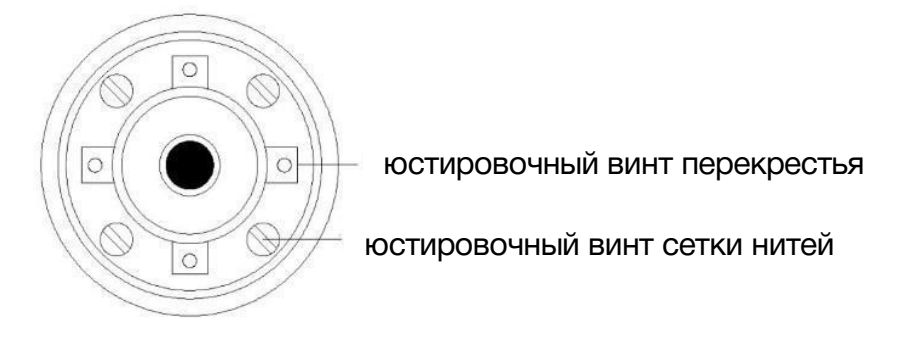

#### Юстировка

1. Наводящим винтом зрительной трубы установите исправленный отчёт горизонтального угла. R+C=190°13′40′′ - 15′′ = 190°13′25′′

2. Удалите крышку между окуляром и фокусирующим винтом. Юстировку выполните двумя юстировочными винтами, ослабляя один и затягивая другой. Установите сетку нитей точно на объект А.

3. Повторяйте юстировку до тех пор, пока |2C|<20′′.

4. Закройте крышку сетки нитей.

*После поверки необходимо проверить соосность оптической и фотоэлектрической осей.*
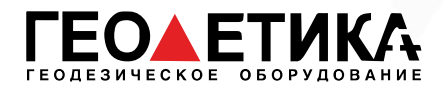

# 16.5 Компенсатор

## Осмотр

1. Установите и приведите прибор в рабочее положение, направьте зрительную трубу параллельно линии, соединяющей центр прибора с одним из закрепительных винтов. Закрепите закрепительный винт алидады.

2. После включения прибора обнулите вертикальный индекс. Закрепите закрепительный винт зрительной трубы, после этого на дисплее должно высветиться значение вертикального угла.

3. Открепите закрепительный винт зрительной трубы, и медленно вращая прибор в любом направлении, поверните его на величину не более 10 мм, в результате этого появится сообщение об ошибке "b". Вертикальная ось в этом случае отклоняется более чем на 3′, что превышает диапазон компенсации.

4. Верните вышеупомянутый винт в начальное положение, на дисплее снова отобразится значение вертикального угла, это означает, что функция компенсация вертикального угла работает.

## Юстировка

Если функция компенсации не работает, то прибор необходимо отправить в сертифицированный сервисный центр.

# 16.7 Место вертикального 0 (Угол I)

## Осмотр

1. Включите прибор после горизонтирования. Наведитесь на точку A при круге лево и измерьте вертикальный угол при круге лево L.

2. Переведите трубу через зенит. Наведитесь на точку A, и измерьте значение вертикального угла при круге право R.

3. Если значение вертикального угла в зените равно  $0^{\circ}$ , то i = (L+R-360°)/2. Если значение вертикального угла, отсчитанного от горизонта равно 0°, то i =  $(L+R-360^{\circ})/2$  или  $(L+R-540^{\circ})/2$ .

4. Если угол  $|i| \ge 10$ ", то необходимо выполнить поверку место нуля.

### Юстировка

Смотрите раздел 10.2 Юстировка угла V0.

стр. 72 Тел.: 8 (800) 600-38-77 Сайт: geodetika.ru Адрес: 127411, Дмитровское шоссе, д. 157, строение 7 (БЦ "Гефест")

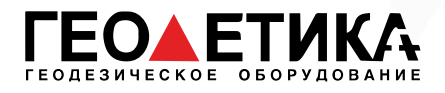

# 16.8 Постоянная прибора (К)

Смотрите раздел 10.3 Постоянная прибора (К).

# 16.9 Поверка соответствия пятна лазерного целеуказателя линии визирования тахеометра

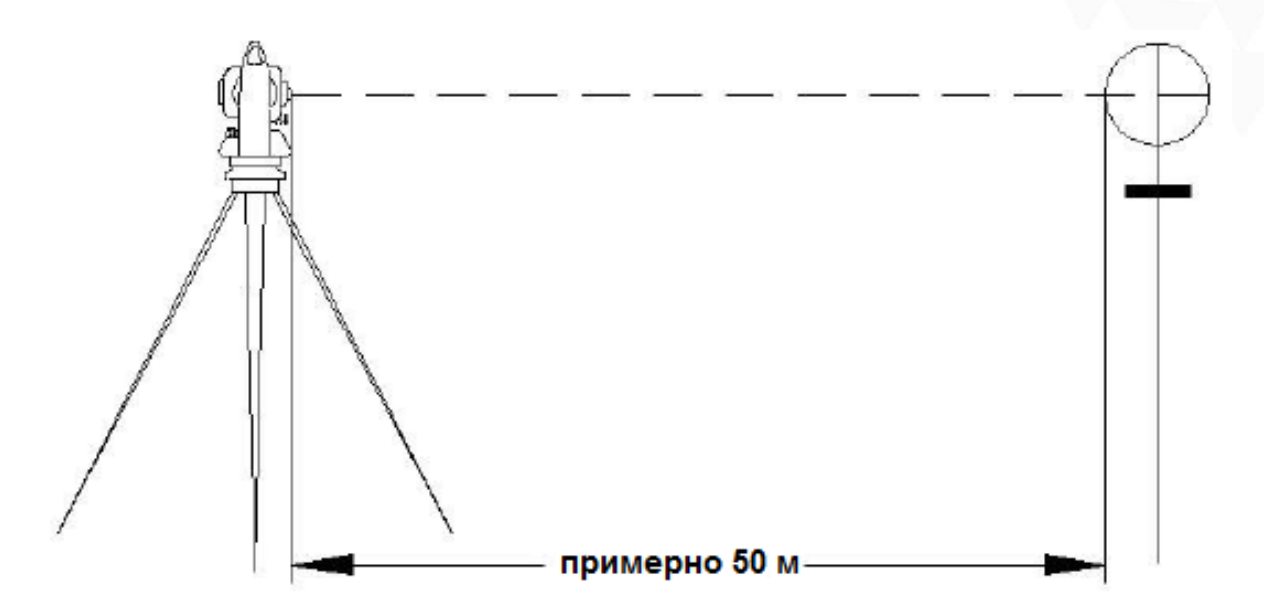

### Осмотр

- 1. Установите отражатель в 50 м от инструмента.
- 2. Наведитесь на центр отражателя при помощи сетки нитей.

3. Включите прибор и войдите в режим измерения расстояний. Нажмите \*ИЗМ+ для измерений.

Вращая горизонтальные и вертикальные микрометрические винты, сместите световой пучок вверх или вниз отражателя и снимите отсчеты. Биссектриса этого угла будет являться осью светового пучка дальномера.

4. Проверьте, совпадает ли центр сетки нитей с центом оси излучателя.

### Юстировка

Если расхождение между центром сетки нитей и центром оси излучателя остается существенным, то прибор необходимо отправить в сертифицированный сервисный центр.

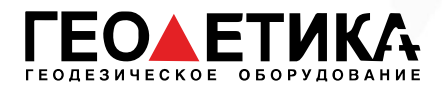

# 16.10 Подъемные винты трегера

Если один из подъёмных винтов имеет люфт, то его необходимо затянуть при помощи юстировочных винтов этого подъёмного винта.

> стр. 74 Тел.: 8 (800) 600-38-77 Сайт: geodetika.ru Адрес: 127411, Дмитровское шоссе, д. 157, строение 7 (БЦ "Гефест")

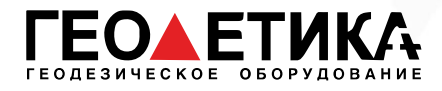

# 17 Технические характеристики

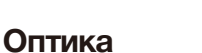

Длина зрит. трубы 152 мм

Увеличение 30x Изображение Прям<br>Поле зрения 1°30' Поле зрения 1°<sub>3</sub><br>Разреш, способность 3<sup>°</sup> Разреш. способность Мин. фокус. расст. 1.0 м

## Дальномер

Отражательный 5000 м<br>Точность, СКП ± (2 мм Безотражательный<br>Точность, СКП Атмосферная корр. Автоматическая Константа призмы Вручную Клав. быстрых изм. Есть

### Угловые измерения

Мин. отсчет 1"; Диаметр лимба 79 мм

## Дисплей

Экран Графический,

Кол-во экранов 2 Клавиатура Алфавитно-цифровая

Диаметр Зрит. труба: 45 мм; Дальномер: 47 мм<br>30х

RIS RIS ONE

#### Оптический отвес (лазерный - опционально)

Изображение Прямое Увеличение 3x Фокусное расстояние 0.3 м - бесконечность Поле зрения 5°

#### Компенсатор

Система Двухосевая Тип Жидкостно-электронный диапазон 6'<br>Точность 1" **Точность** 

#### Уровень

Цилиндрический 30"/2 мм<br>Круглый 3'/2 мм Круглый

#### Данные

Память 160,000 точек USB 2.0, SD, mini USB<br>Bluetooth 2.1 Беспровод. интерфейс

#### Прочее

IP сертификация (1966)<br>Время работы 16 часов Время работы

Раб. температура От -20°C до 50°C Батарея Литий-ионная, 7.4V, 3900 mAh<br>IP66

 $\pm$  (2 мм + 2 ppm  $*$  D)<br>1000 м  $\pm$  (3 мм + 2 ppm  $*$  D) Время измерения Точно: 0.3с; Быстро: 0.2с

> стр. 75 Тел.: 8 (800) 600-38-77 Сайт: geodetika.ru Адрес: 127411, Дмитровское шоссе, д. 157, строение 7 (БЦ "Гефест")

RIS RIS ONE

Точность 2" 1" Абсолютное кодирование Система считывания Г.:2 датчика; В.:2 датчика 0 отсчет верт. круга Место нуля, место зенита<br>Единицы измерения З60°; 400 гон; 6400 тыс. З60°; 400 гон; 6400 тыс.

сенсорный, 3.7"

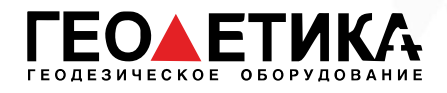

# 18 Техника безопасности

## 18.1 Встроенный лазерный дальномер (видимый лазер)

#### Внимание:

Тахеометр оборудован электронным лазерным дальномером с лазером группы 3R/IIIa. На изделии имеются следующие обозначения.

Над закрепительным винтом вертикального круга имеется ярлык «ЛАЗЕРНОЕ ИЗДЕЛИЕ III КЛАССА». Аналогичный ярлык имеется на обратной стороне.

Данный прибор классифицируется как лазерное изделие класса 3R, которое соответствует следующим стандартам.

IEC60825-1:2001 «БЕЗОПАСНОСТЬ ЛАЗЕРНЫХ ИЗДЕЛИЙ».

Класс лазерного изделия 3R/IIIa: это вредные для зрения непрерывные лазерные лучи. Пользователь должен избегать контакта подобного лазера с глазами.

Подобный лазер может достигать пятикратного предела излучения лазера класса 2/II при длине волны 400 – 700 мм.

#### Внимание:

Продолжительный контакт лазера с глазами опасен.

#### Меры:

Не смотрите на лазерный луч и не наводите луч на глаза других людей.

Отраженный лазерный луч также является опасным.

### Внимание:

При отражении лазерного луча от призмы, зеркала, металлической поверхности, оконного стекла и т.д. отраженный луч по-прежнему опасен.

#### Меры:

Не смотрите на объекты, отражающие лазерные лучи. Когда лазер включен (в режиме электронного измерения расстояния), не смотрите на него, находясь на оптической траектории или вблизи призмы. Наблюдать призму можно только с помощью телескопа тахеометра.

#### Внимание:

При неправильном использовании лазерного прибора класса 3R может возникнуть опасная ситуация.

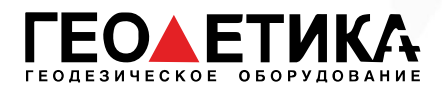

### Меры:

Во избежание травм каждый пользователь должен соблюдать правила безопасности и контролировать опасную зону (размеры которой указаны в IEC60825-1:2001).

### Далее приведены основные положения Стандарта.

Лазерный прибор класса 3R предназначен для использования вне помещений, например, на строительных площадках. К числу решаемых им задач относятся измерения, выверка по горизонтали.

1) К работе с этим прибором, а также к его установке и настройке допускаются только лица, прошедшие соответствующее обучение и имеющие удостоверение.

2) Во время работы соблюдайте указания предупреждающих символов.

3) Не позволяйте людям смотреть на оптическое измерительное оборудование и на лазерный луч.

4) Во избежание травм блокируйте лазерный луч после завершения работы. При выходе лазера за пределы рабочей зоны (опасного расстояния\*) или при входе в рабочую зону людей немедленно блокируйте лазерный луч.

5) Оптическую траекторию лазера следует устанавливать выше или ниже линии взгляда.

6) Когда лазерный прибор не используется, держите его под контролем. Не допускайте его использования неквалифицированными лицами.

7) Не допускайте падения лазерного луча на плоское зеркало, металлическую поверхность, оконное стекло и т.д. Наиболее опасно падение лазерного луча на плоское или вогнутое зеркало.

\* Под опасным расстоянием понимается расстояние между источником лазера и точкой, в которой лазер ослабляется настолько, что безвреден для человека.

Встроенное электронное измерительное оборудование снабжено лазером класса 3R/III, опасное расстояние которого составляет 1000 м (3300 футов). Дальше этого расстояния интенсивность лазера падает до класса I (лазер, безвредный для человеческих глаз).

## 18.2 Лазерный отвес

Лазерный отвес, встроенный в прибор, производит видимый красный лазерный луч, который выходит из нижней части прибора. Класс 2/II Лазерный прибор.

Класс 2 Лазерный прибор в соответствии с:

IEC 60825-1:1993 "Безопасность лазерного оборудования"

EN 60825-1:1994 + AII:1996: "Безопасность лазерного оборудования".

### Класс 2 Лазерный прибор:

Не смотрите на луч и не направляйте его на других людей.

стр. 77 Тел.: 8 (800) 600-38-77 Сайт: geodetika.ru Адрес: 127411, Дмитровское шоссе, д. 157, строение 7 (БЦ "Гефест")

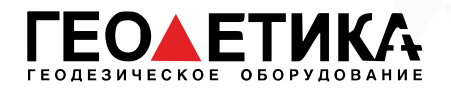

# 19 Описание форматов

## 19.1 Сырые данные

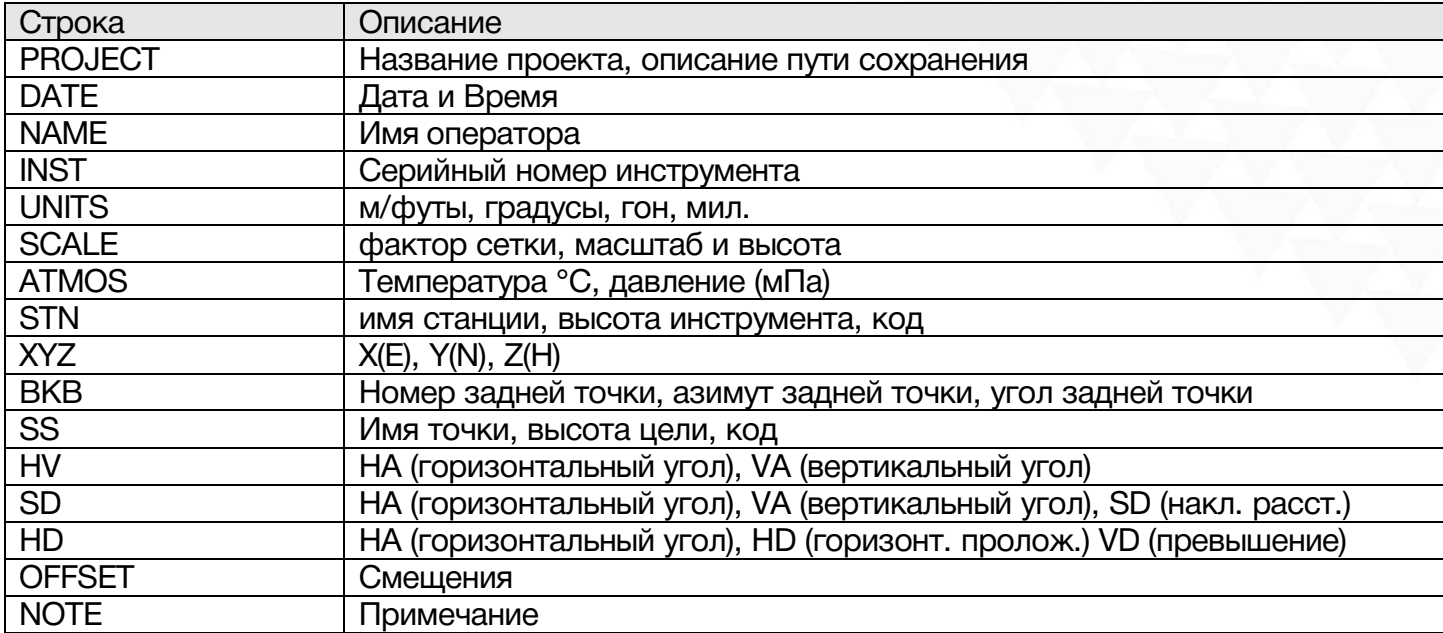

# 19.2 Координаты

Формат выгрузки/загрузки данных координат должен выглядеть следующим образом:

- 1. ID точки, Восток, Север, Высота, Код
- 2. ID точки, Север, Восток, Высота, Код
- 3. ID точки, Код, Восток, Север, Высота
- 4. ID точки, Код, Север, Восток, Высота

## 19.3 Горизонтальное положение

Форматирование передачи данных дорог для передачи данных с ПК на тахеометр:

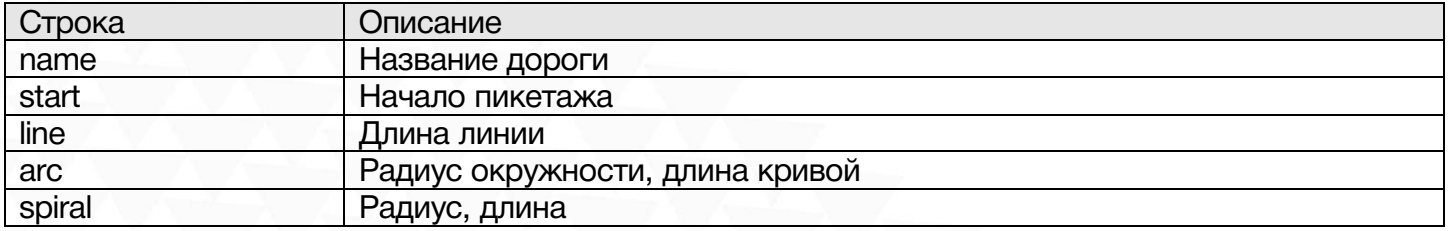

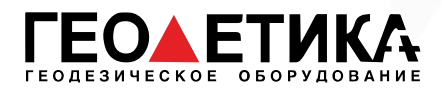

## 19.4 Вертикальное положение

Форматирование передачи данных вертикального положения:

Номер выноса, высота, длина

# 19.5 DXF

Формат соответстует стандарту R12.

стр. 79 Тел.: 8 (800) 600-38-77 Сайт: geodetika.ru Адрес: 127411, Дмитровское шоссе, д. 157, строение 7 (БЦ "Гефест")

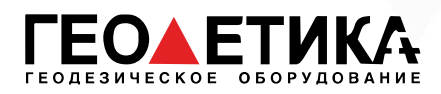

# 20 Комплектация

Тахеометр Ruide RIS (RIS ONE) 1 шт. Транспортировочный кейс 1 шт. Зарядное устройство 1 шт. Аккумуляторная батарея Li-39 2 шт. Крышка для аккумуляторной батареи 2 шт. Набор юстировочных инструментов 1 шт. Плечевые ремни 2шт. Жилет сигнальный 1шт. Мишень 1шт. Защитная крышка для объектива 1шт. Руководство пользователя 1 шт. Гарантийный талон 1 шт.

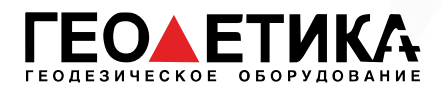

# 21 Техническая поддержка на территории России

Прежде чем обратиться в службу технической поддержки, попробуйте следующие типовые способы решения неисправностей аппаратуры:

- 1. Перезагрузите аппаратуру;
- 2. Восстановите настройки по умолчанию.

Если у вас возникли проблемы или вопросы по работе с аппаратурой, и вы не смогли их решить самостоятельно, обратитесь в службу технической поддержки дилера вашей аппаратуры. Список официальных дилеров находится на сайте официального импортёра и дистрибьютора SOUTH SURVEYING & MAPPING INSTRUMENT CO., LTD. В Российской Федерации - ООО «Геодетика» www.geodetika.ru.

Либо вы можете обратиться напрямую в ООО «Геодетика» по телефону 8 (800) 600-38-77 или по почте support@geodetika.ru.

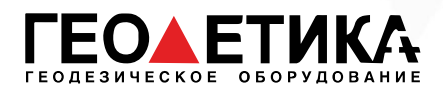

# 22 Условия гарантии

- 1. Гарантийный ремонт осуществляется при соблюдении следующих условий:
- предъявление неисправного устройства;
- соблюдение технических требований, описанных в руководстве пользователя.

Отказ в гарантийном ремонте производится в случаях:

- наличия механических повреждений;
- самостоятельного ремонта или изменения внутреннего устройства.
- 2. Транспортировка неисправного изделия осуществляется за счет клиента.

3. Гарантия предусматривает бесплатную замену запчастей и выполнение ремонтных работ в течение 12 месяцев со дня покупки. Средняя наработка на отказ 10000 часов.

- 4. Гарантия не распространяется на следующие неисправности:
- случайные повреждения, причиненные клиентом;
- дефекты, вызванные стихийными бедствиями;
- небрежная эксплуатация.

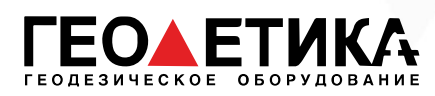

Гарантийный срок 12 месяцев со дня покупки.

Гарантийное обслуживание производится по адресу:

127411, г. Москва, Дмитровское шоссе, дом 157, строение 7, помещение 7258.

Тел.: 8 (800) 600-38-77 e-mail: msk@geodetika.ru

www.geodetika.ru

стр. 83 Тел.: 8 (800) 600-38-77 Сайт: geodetika.ru Адрес: 127411, Дмитровское шоссе, д. 157, строение 7 (БЦ "Гефест")